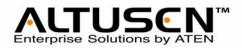

#### 5/9 Console 32-Port Matrix KVM Switch KM0532 / KM0932

#### Matrix Expansion KVM Switch KM0032

**User Manual** 

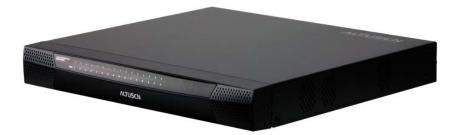

www.aten.com

# **FCC** Information

This is an FCC Class A product. In a domestic environment this product may cause radio interference in which case the user may be required to take adequate measures.

This equipment has been tested and found to comply with the limits for a Class A digital device, pursuant to Part 15 of the FCC Rules. These limits are designed to provide reasonable protection against harmful interference when the equipment is operated in a commercial environment. This equipment generates, uses and can radiate radio frequency energy and, if not installed and used in accordance with the instruction manual, may cause harmful interference to radio communications. Operation of this equipment in a residential area is likely to cause harmful interference in which case the user will be required to correct the interference at his own expense.

# RoHS

This product is RoHS compliant.

# SJ/T 11364-2006

The following contains information that relates to China.

| 动件互动 |   |   | 有毒 | 毒有害物质 | 或元素  |       |
|------|---|---|----|-------|------|-------|
| 部件名称 | 铅 | 汞 | 镉  | 六价铬   | 多溴联苯 | 多溴二苯醚 |
| 电器部件 |   | 0 | 0  | 0     | 0    | 0     |
| 机构部件 | 0 | 0 | 0  | 0     | 0    | 0     |

〇: 表示该有毒有害物质在该部件所有均质材料中的含量均在SJ/T 11363-2006规定的限量要求之下。

- ●:表示符合欧盟的豁免条款,但该有毒有害物质至少在该部件的 某一均质材料中的含量超出SJ/T 11363-2006的限量要求。
- X:表示该有毒有害物质至少在该部件的某一均质材料中的含量超 出SJ/T 11363-2006的限量要求。

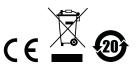

# **User Information**

#### **Online Registration**

Be sure to register your product at our online support center:

| International | http://support.aten.com                      |
|---------------|----------------------------------------------|
| North America | http://www.aten-usa.com/product_registration |

#### **Telephone Support**

For telephone support, call this number:

| International  | 886-2-8692-6959         |
|----------------|-------------------------|
| China          | 86-10-5255-0110         |
| Japan          | 81-3-5615-5811          |
| Korea          | 82-2-467-6789           |
| North America  | 1-888-999-ATEN ext 4988 |
| United Kingdom | 44-8-4481-58923         |

#### **User Notice**

All information, documentation, and specifications contained in this manual are subject to change without prior notification by the manufacturer. The manufacturer makes no representations or warranties, either expressed or implied, with respect to the contents hereof and specifically disclaims any warranties as to merchantability or fitness for any particular purpose. Any of the manufacturer's software described in this manual is sold or licensed *as is*. Should the programs prove defective following their purchase, the buyer (and not the manufacturer, its distributor, or its dealer), assumes the entire cost of all necessary servicing, repair and any incidental or consequential damages resulting from any defect in the software.

The manufacturer of this system is not responsible for any radio and/or TV interference caused by unauthorized modifications to this device. It is the responsibility of the user to correct such interference.

The manufacturer is not responsible for any damage incurred in the operation of this system if the correct operational voltage setting was not selected prior to operation. PLEASE VERIFY THAT THE VOLTAGE SETTING IS CORRECT BEFORE USE.

### Package Contents

The KM0032 / KM0532 / KM0932 package consists of:

- 1 KM0032, KM0532, or KM0932
- 2 Power Cords
- 1 Daisy Chain Cable (KM0032 only)
- 1 Rack Mount Kit
- 1 User Instructions\*

Check to make sure that all of the components are present and in good order. If anything is missing, or was damaged in shipping, contact your dealer.

Read this manual thoroughly and follow the installation and operation procedures carefully to prevent any damage to the switch or to any other devices on the KM0032 / KM0532 / KM0932 installation.

\* Features may have been added to the switch since this manual was printed. Please visit our website to download the most up to date version of the manual.

> Copyright © 2012 ATEN® International Co., Ltd. Manual Part No. PAPE-0308-AX3G F/W Version: 2.0.191 Manual Date: 2012-07-09

Altusen and the Altusen logo are registered trademarks of ATEN International Co., Ltd. All rights reserved. All other brand names and trademarks are the registered property of their respective owners.

# Contents

| FCC Information       | ii |
|-----------------------|----|
| SJ/T 11364-2006       | ii |
| User Information      |    |
| Online Registrationi  |    |
| Telephone Supporti    |    |
| User Notice           |    |
| Package Contents i    |    |
| About This Manualx    |    |
| Overview              |    |
| Conventions           |    |
| Product Informationxi | V  |

#### Chapter 1.

#### Introduction

| Overview                    |
|-----------------------------|
| Features                    |
| Requirements                |
| Consoles                    |
| Computers                   |
| Cables                      |
| KVM Adapter Cables6         |
| Connecting Cables6          |
| Operating Systems6          |
| Components                  |
| KM0532 / KM0932 Front View8 |
| KM0032 Front View10         |
| KM0532 / KM0932 Rear View11 |
| KM0032 Rear View            |

#### Chapter 2.

#### Hardware Setup

| 1 | Overview                           |
|---|------------------------------------|
|   | Stacking                           |
|   | Rack Mounting                      |
|   | Rack Mounting - Front              |
|   | Rack Mounting - Rear17             |
| , | Grounding                          |
| į | Single Level Installation          |
|   | Multilevel Installations           |
|   | Overview                           |
|   | Cascading                          |
|   | Cascading KM0532 / KM0932 Switches |
|   | Cascading Other KVM Switches       |
|   | Daisy Chaining                     |
|   |                                    |

| Network Administration  | 28 |
|-------------------------|----|
| Topology Considerations | 28 |
| The Adapter ID Function | 29 |

#### Chapter 3.

#### Super Administrator Setup

| Overview                               |
|----------------------------------------|
| First Time Setup                       |
| Network Configuration                  |
| Changing the Super Administrator Login |
| Moving On                              |

#### *Chapter 4.* Logging In

| ·99                    |    |
|------------------------|----|
| Overview               | 37 |
| Console Login          | 37 |
| Browser Login          | 38 |
| Disable OSD Login Mode | 38 |

#### Chapter 5.

#### The User Interface

| The Console UI                   |
|----------------------------------|
| Console UI Page Components 40    |
| Console UI Keyboard Navigation41 |
| The Browser UI                   |
| Browser UI Page Components43     |

#### Chapter 6.

#### **Device Management**

| Overview                    |
|-----------------------------|
| Device                      |
| Dual Root                   |
| Dual Root Cascading50       |
| KA7178 Dual Output Dongle53 |
| Network                     |
| IP Installer                |
| Service Ports               |
| IP Address                  |
| DNS Server                  |
| ANMS                        |
| SMTP Settings               |
| Association                 |
| Power Management64          |
| Summary                     |
| MultiView                   |
| MultiView Groups            |

| Creating IO Groups                                | <br> | <br> |       | .72  |
|---------------------------------------------------|------|------|-------|------|
| Creating Console Groups                           | <br> | <br> |       | .73  |
| Security                                          | <br> | <br> |       | .75  |
| Date/Time                                         |      |      |       |      |
| Date                                              | <br> | <br> |       | .78  |
| Time                                              | <br> | <br> |       | .78  |
| Time Zone                                         |      |      |       |      |
| Current System Time                               |      |      |       |      |
| Time Zone                                         |      |      |       |      |
| System                                            |      |      |       |      |
|                                                   |      |      |       | -    |
| Chapter 7.                                        |      |      |       |      |
| User Management                                   |      |      |       |      |
| Overview                                          | <br> | <br> |       | . 83 |
| Accounts                                          |      |      |       |      |
| Adding Users                                      |      |      |       |      |
| Modifying User Accounts                           | <br> | <br> |       | . 89 |
| Deleting User Accounts                            | <br> | <br> |       | . 89 |
| Groups                                            | <br> | <br> |       | . 90 |
| Creating Groups                                   | <br> | <br> |       | . 90 |
| Modifying Groups                                  | <br> | <br> |       | . 92 |
| Deleting Groups                                   |      |      |       |      |
| Users and Groups                                  |      |      |       |      |
| Assigning Users to a Group From the User Menu     | <br> | <br> |       | . 93 |
| Removing Users From a Group From the User Menu    |      |      |       |      |
| Assigning Users to a Group From the Group Menu    |      |      |       |      |
| Removing Users From a Group From the Group Menu   |      |      |       |      |
| Device Assignment                                 |      |      |       |      |
| Assigning Device Permissions From the User Menu . |      |      |       |      |
| Assigning Device Permissions From the Group Menu  | <br> | <br> | • •   | 103  |
| Chapter 8.                                        |      |      |       |      |
| Port Access                                       |      |      |       |      |
| Overview                                          |      |      |       | 105  |
| Page Layout                                       |      |      |       |      |
| The Port Selection Sidebar                        |      |      |       |      |
| The Port Selection Tree                           |      |      |       | -    |
| Show                                              |      |      |       |      |
|                                                   |      |      |       |      |
| Connections                                       |      |      |       |      |
| Device Level                                      |      |      |       |      |
| Port Level                                        |      |      |       |      |
| Associated Link                                   |      |      |       |      |
| Console Selector                                  |      |      |       |      |
| Favorites                                         |      |      |       |      |
| Adding a Favorite                                 |      |      |       |      |
| Removing a Favorite                               | <br> | <br> | • • ` | 117  |

| History                          |
|----------------------------------|
| Preferences                      |
| Changing the Preference Settings |
| Multicast Audio                  |
| Restore Defaults                 |
| Sessions                         |
| Kill Session                     |
| Scan                             |
| Broadcast                        |
| Access                           |
| Properties                       |
| Configuring Port Properties129   |
| KA7140 Properties                |
| Restore Defaults134              |
| PON                              |

#### Chapter 9.

#### **Console Port Operation**

| Overview                          |
|-----------------------------------|
| The Port Toolbar                  |
| Recalling the Port Access Page    |
| Closing the Toolbar               |
| The Toolbar Icons                 |
| Toolbar Hotkey Port Switching140  |
| Auto Scanning140                  |
| Skip Mode Switching141            |
| Port Number Switching 141         |
| Keyboard Hotkey Port Switching142 |
| Port ID Numbering142              |
| Push Video Hotkey143              |
| Operation Mode                    |
| Hotkey Summary Table144           |

#### Chapter 10.

#### Log

| Overview      |
|---------------|
| Console UI    |
| Log Filtering |
| Browser UI    |
| Log Filtering |
| Export        |

#### Chapter 11.

| The Log Server |      |
|----------------|------|
| Installation   | <br> |
| Starting Up    | <br> |

| The Menu Bar                                                                                                    |
|----------------------------------------------------------------------------------------------------|
| Configure                                                                                                    |
| Events                                                                                                    |
| Search:                                                                                                    |
| Maintenance:                                                                                                    |
| Options                                                                                                    |
| Help                                                                                                    |
| The Log Server Main Screen                                                                                                    |
| Overview                                                                                                    |
| The List Panel                                                                                                    |
| The Event Panel                                                                                                    |
|                                                                                                    |
| Chapter 12.                                                                                                    |
| Maintenance                                                                                                    |
|                                                                                                    |
| Overview                                                                                                    |
| Overview         15           Browser UI         15                                                                                                   |
|                                                                                                    |
| Browser UI                                                                                                    |
| Browser UI                                                                                                    |
| Browser UI                                                                                                    |
| Browser UI                                                                                                    |
| Browser UI                                                                                                    |
| Browser UI                                                                                                    |
| Browser UI15Backup / Restore15Backup15Restore15Firmware Upgrade160Firmware Upgrade Recovery160Adapter Cable Firmware Upgrade Recovery160              |
| Browser UI15Backup / Restore15Backup15Restore15Firmware Upgrade160Firmware Upgrade Recovery16Adapter Cable Firmware Upgrade Recovery16Certificates160 |

#### Chapter 13.

#### **RS-232 Port Operation**

| Overview                                     |
|----------------------------------------------|
| Preparation                                  |
| Connecting                                   |
| Restrictions                                 |
| Command Summary                              |
| AS                                           |
| Example 1 – Normal Scan:172                  |
| Example 2 – Specific Scan:                   |
| ST                                           |
| SP                                           |
| Example 1 – Single Stage Installation:       |
| Example 2 – Two Level Cascaded Installation: |
| ТК                                           |
| TS                                           |
| LP                                           |
| LI                                           |
| SN                                           |

| LU                  | 77 |
|---------------------|----|
| Response Messages 1 | 78 |

# Chapter 14. LDAP Server Configuration

| Introduction                                   |
|------------------------------------------------|
| Install the Windows 2003 Support Tools         |
| Install the Active Directory Schema Snap-in    |
| Create a Start Menu Shortcut Entry 180         |
| Extend and Update the Active Directory Schema  |
| Creating a New Attribute                       |
| Extend the Object Class With the New Attribute |
| Editing Active Directory Users                 |
| OpenLDAP                                       |
| OpenLDAP Server Installation                   |
| OpenLDAP Server Configuration                  |
| Starting the OpenLDAP Server                   |
| Customizing the OpenLDAP Schema                |
| LDAP DIT Design and LDIF File                  |
| LDAP Data Structure                            |
| DIT Creation                                   |
| Using the New Schema 194                       |

#### Appendix

| Safety Instructions              |
|----------------------------------|
| General                          |
| Rack Mounting                    |
| Technical Support                |
| International                    |
| North America                    |
| Trusted Certificates             |
| Overview                         |
| Self-Signed Private Certificates |
| Examples                         |
| Importing the Files              |
| IP Address Determination         |
| The Local Console                |
| IP Installer                     |
| Browser                          |
| Troubleshooting                  |
| Overview                         |
| Sun Systems                      |
| Supported KVM Switches           |
| Additional Connection Diagrams   |
| Console Modules                  |
| KVM Adapter Cables               |

| KM0532 / KM0932 Specifications     | .210 |
|------------------------------------|------|
| KM0032 Specifications              | .211 |
| Factory Default Settings           | .212 |
| Restoring Factory Default Settings | .213 |
| KA7140 Pin Assignments             | .214 |
| About SPHD Connectors              | .214 |
| Limited Warranty                   | .215 |

# About This Manual

This manual will help you get the most from your KM0032 / KM0532 / KM0532 system. It covers all aspects of installation, configuration and operation. The information provided in the manual is summarized below.

#### <u>Overview</u>

**Chapter 1, Introduction,** introduces you to the KM0032 / KM0532 / KM0932 System. Its purpose, features and benefits are presented, and its front and back panel components are described.

**Chapter 2, Hardware Setup,** provides step-by-step instructions for setting up your installation, and explains some basic operation procedures.

**Chapter 3, Super Administrator Setup,** explains the procedures that the super administrator employs to set up the KM0032 / KM0532 / KM0932 network environment, and change the default password.

**Chapter 4, Logging In,** describes how to log in to the KM0032 / KM0532 / KM0932 from a local console and an internet browser.

**Chapter 5, The User Interface,** describes the layout and explains the components of the KM0032 / KM0532 / KM0932 user interface.

**Chapter 6, Device Management,** shows super administrators how to configure and control overall KM0032 / KM0532 / KM0932 operations.

**Chapter 7, User Management,** shows super administrators and administrators how to create, modify, and delete users and groups, and assign attributes to them.

**Chapter 8, Port Access,** describes the features and functions found under the Port Access tab and explains how to configure the options it provides.

**Chapter 9, Console Port Operation,** provides detailed information on accessing and operating the devices connected to the KM0032 / KM0532 / KM0932's ports.

**Chapter 10, Log,** explains how to use the log file utility to view the events that take place on the Matrix KVM Switch installation.

**Chapter 11, The Log Server,** provides detailed information on operating the log server for the KM0032 / KM0532 / KM0932.

**Chapter 12, Maintenance,** shows how to backup and restore system configuration settings, and how to perform firmware upgrades.

**Chapter 13, RS-232 Port Operation,** explains how to access and operate the devices connected to the KM0032 / KM0532 / KM0932 via a serial terminal connection.

**Chapter 14, LDAP Server Configuration,** explains how to setup and configure a server for LDAP connections.

An Appendix, provides technical and troubleshooting information.

#### Conventions

This manual uses the following conventions:

Monospaced Indicates text that you should key in.

- [] Indicates keys you should press. For example, [Enter] means to press the **Enter** key. If keys need to be chorded, they appear together in the same bracket with a plus sign between them: [Ctrl+Alt].
- 1. Numbered lists represent procedures with sequential steps.
- Bullet lists provide information, but do not involve sequential steps.
- → Indicates selecting the option (on a menu or dialog box, for example), that comes next. For example, Start → Run means to open the Start menu, and then select Run.

Indicates critical information.

### **Product Information**

For information about all ALTUSEN products and how they can help you connect without limits, visit ALTUSEN on the Web or contact an ALTUSEN Authorized Reseller. Visit ALTUSEN on the Web for a list of locations and telephone numbers:

| International | http://www.aten.com     |
|---------------|-------------------------|
| North America | http://www.aten-usa.com |

# Chapter 1 Introduction

# Overview

The KM0032 / KM0532 / KM0932 Matrix KVM Switch gives IT administrators in large corporations advanced access and control of multiple servers. Operators working at up to 5 (KM0532) or 9 (KM0932) keyboard, mouse, and monitor (KVM) consoles can simultaneously and independently take direct control of up to 32 computers. With a combination of daisy chaining and cascading, up to 9 consoles can access and control more than 8,000 computers from the first level KM0932 Matrix KVM Switch.

The Matrix KVM Switch product lineup consists of three basic models, as shown in the table, below:

| Model  | Consoles | Power |
|--------|----------|-------|
| KM0032 | 0*       | Dual  |
| KM0532 | 5        | Dual  |
| KM0932 | 9        | Dual  |

\* KM0032 switches operate as slaves chained to a KM0532 or KM0932. As such, they do not use a console of their own. Devices connected to them are accessed through a console belonging to the master KM0532 or KM0932.

Setup is fast and easy; plugging cables into their appropriate ports is all that is entailed. The Matrix KVM switches feature a Console Module and KVM Adapter Cable design with automatic console conversion that allows any combination PS/2 and USB consoles to control any combination of PS/2, USB, or Sun computers.

The RJ-45 port connectors, combined with Auto Signal Compensation (ASC), provide full, non-blocked access to servers and deliver secure real-time, high bandwidth video up to 1,000 feet away, with automatic compensation for any video loss induced by cabling, thereby eliminating the need for KVM extenders.

Operating over end-to-end UTP cabling allows the installation to take advantage of the internal CAT 5e and CAT6 wiring built in to most modern commercial buildings. Server access and control is easily accomplished by means of a convenient, intuitive, graphical user interface. In addition, once initial network setup has been accomplished at the local console level, system administration can conveniently be managed remotely over the internet from any web browser.

# Features

- 9 (KM0932) or 5 (KM0532) consoles independently and simultaneously control up to 32 directly connected computers
- Standardized graphical user interface consistent across all Altusen products saves on training time and costs increases user efficiency
- Embedded web interface for easy system configuration and management
- Redundant power supply for Matrix KVM system
- Virtual Media Support allows sharing of directly-connected USB storage devices to all servers connected with virtual media enabled adapter cables
- Supports mounting Smart Card Readers and Virtual Media at the same time, on computers connected with KA7177 Adapter Cables
- Power Association enables switch's KVM ports to be power controlled via associated Altusen PON products
- Dual Root Functionality allows you to connect 2~4 units together to expand your top-level KM0932 deployment and utilize up to 18 consoles
- RS-232 port permits user logged in over the port to perform Console and KVM port access and control for all consoles and ports from a single interface point
- Console Selector allows setup of forced console to port connections for easy viewing and operation of computers
- Push Video Hotkey allows a user to push their console's port connection to another console for viewing or operating
- Multicast Audio gives multiple console access to the same KVM portallowing both to listen to the audio being broadcast by that port
- Get and store EDID monitor information for updates on KVM adapters for optimum display resolutions
- Disable Toolbar function- disables Toolbar from showing on the screen when the toolbar hotkey is used, instantly returning user to the GUI instead
- Disable Login Mode allows non-authenticated logins

- Remote authentication supports; RADIUS, LDAP, TACACS, LDAPS, and MS Active Director
- Supports ATEN Log Server and Syslog Server
- Saves valuable time backup and restore settings when changing master stations backup user and group accounts, station names, port access rights, and user profile settings. Clear port note, PC name, station name, access right, group, user name and personal profiles
- Supports up to 1024 user and 255 group accounts
- Audio support for multimedia-capable devices combined with audio enabled adapter cables
- Three level password security: Super Administrator, Administrator, User
- Port level access control users can only access the ports they have been authorized for – whether in a single-station installation or a daisy chained/ cascaded installation
- Up to 7 slave switches can be daisy chained from a master switch
- Switches can be cascaded to three levels
- Multiplatform support: PC, Mac, Sun, and serial devices
- End Session function gives Super Administrators and Administrators the ability to terminate user sessions
- Console conversion any type of console can control any type of computer; mixed combinations (PS/2 & USB) supported on both the console and computer sides
- An additional user port is provided on the front panel for easy system maintenance
- Convenient computer selection via intuitive hotkey combinations or GUI
- The GUI port list automatically expands when stations are added port names are automatically reconfigured when the station sequence changes
- User's display automatically adjusts to resolution differences on the remote servers
- Auto Scan feature for monitoring user-selected computers
- Superior video quality 1280 x 1024 @ 60 Hz for up to 300m
- Auto Signal Compensation (ASC) assures optimum video resolution for distances up to 300m between computers and consoles – no DIP switch setting required
- Compact design rack mounts in only 1U of rack space

- A master station can allocate the best available path for the user. If the current path is busy and there is another path available the user is automatically redirected to the available path
- Users can access features on multiple computers simultaneously a user can be working and listening to music on computer 1 while utilizing virtual media on computer 2 at the same time
- A firmware upgrade can be performed simultaneously on all daisy chained and cascaded slave switches as well as connected adapter cables
- Versatile port operation modes for flexible server management:
  - Scan provides automatic monitoring of user-selected computers
  - Exclusive allows the first user to access a port to gain exclusive viewing rights and control over it for as long as he accesses it
  - Occupy allows the first user to access a port to control that port while others can only view it
  - Share allows multiple users to access and control a port at the same time on a cooperative basis
- Broadcast support enables executing the same command on multiple servers at the same time
- Multilingual user interface support
- Enhanced video quality via automatic skew compensation support for the KA7240 adapter cable, and the newer adapter cable series (KA7120, KA7170, KA7130, KA7176, KA7177, KA7178)
- Integration of Altusen *Power Over the Net*<sup>TM</sup> and *Serial Over the Net*<sup>TM</sup> devices into the Matrix KVM switch's UI allowing single interface access, control, and power-management of computers and serial devices
- Supports cascading KH1508/KH1516/KN2116A/KN2124v/KN2132/ KN2140v/KN4116/KN4124v/KN4132/KN4140v switches
- Support for direct computer connections with KA7230/KA7240 console modules using KA7xxx Adapter Cables
- MultiView supports console and I/O grouping for single port access to a computer connected to multiple ports utilizing multiple video cards

# Requirements

#### **Consoles**

The following hardware components are required for each KVM console:

- A VGA, SVGA, or multisync monitor capable of displaying the highest resolution provided by any computer on the installation
- Keyboard and mouse (PS/2 or USB)

Console modules are required to connect KVM consoles to the KM0532 / KM0932. They provide flexibility for your installation by allowing PS/2 and USB interfaces to be mixed and matched at the KVM console side. The console modules currently available are listed in the table below. Contact your dealer for details or refer to the documentation included with your console module.

| Function                                                                              | Model Number |
|---------------------------------------------------------------------------------------|--------------|
| PS/2-USB Combo Graphic Console Module with dual RJ-45 and RS232                       | KA7230       |
| PS/2-USB Combo Graphic Console Module with dual RJ-45, RS232, virtual media and audio | KA7240       |

#### **Computers**

The following hardware components are required for each computer that connects to the switch:

- A VGA, SVGA, or multisync video graphics card with an HDB-15 port; or, for legacy Sun systems, a Sun 13W3 video port
- PS/2 mouse and keyboard ports (6-pin Mini-DIN), or at least one USB port; or, for legacy Sun systems, a Sun style keyboard port (8-pin Mini-DIN)

#### **Cables**

#### **KVM Adapter Cables**

KVM adapter cables connect multiplatform computers (PS/2, USB, Sun, Mac, and serial) and certain cascaded KVM switches to the KM0032 / KM0532 / KM0932. The KVM adapter cables currently available are listed in the table below. Contact your dealer for details.

| Function                                                                                        | Model Number   |
|-------------------------------------------------------------------------------------------------|----------------|
| For PS/2 computers                                                                              | KA7120, KA9120 |
| For Sun legacy computers                                                                        | KA7130, KA9130 |
| For serial devices                                                                              | KA7140, KA9140 |
| For USB computers (including Sun and Mac)                                                       | KA7170, KA9170 |
| For USB computers – Virtual Media Support                                                       | KA7175         |
| For USB computers – Virtual Media and Audio support                                             | KA7176         |
| For USB computers – Virtual Media, and Smart Card Reader support                                | KA7177         |
| For USB computers – Dual CAT 5e/6 Connections*,<br>Virtual Media, and Smart Card Reader support | KA7178         |
| *See KA7178 Dual Output Dongle, page 53, for details                                            |                |

#### **Connecting Cables**

Other cables that are used to connect up the KM0032 / KM0532 / KM0932 installation include the following:

| Function                                                      | Туре                           |
|---------------------------------------------------------------|--------------------------------|
| Connecting Console Modules or KVM Adapter Cable to the switch | Cat 5e or Cat 6 Ethernet cable |
| Daisy Chaining switches                                       | LIN5-68H1-H11G (35 cm)         |

#### **Operating Systems**

Supported operating systems are shown in the table, below:

|         | OS                  | Version           |
|---------|---------------------|-------------------|
| Windows |                     | 2000 and higher   |
| Linux   | RedHat              | 7.1 and higher    |
|         | Fedora              | Core 2 and higher |
|         | SuSE                | 9.0 and higher    |
|         | Mandriva (Mandrake) | 9.0 and higher    |

|        | OS      | Version              |
|--------|---------|----------------------|
| UNIX   | AIX     | 4.3 and higher       |
|        | FreeBSD | 4.2 and higher       |
|        | Sun     | Solaris 8 and higher |
| Novell | Netware | 5.0 and higher       |
| Mac    |         | OS 9 and higher      |

# Components

#### KM0532 / KM0932 Front View

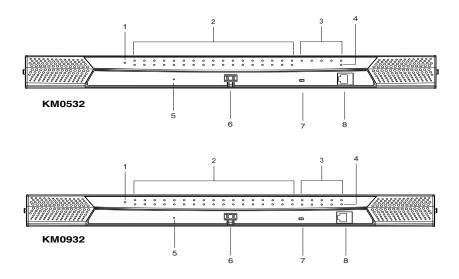

| No. | Component                   | Description                                                                                                    |
|-----|-----------------------------|----------------------------------------------------------------------------------------------------|
| 1   | Power LED                   | Lights (blue) to indicate that the unit is receiving power.                                                        |
| 2   | KVM Port LEDs               | The KVM Port LEDs provide status information about their<br>corresponding KVM Ports, They light as follows:        |
|     |                             | <ul> <li>GREEN: The computer connected to its corresponding<br/>port is On Line.</li> </ul>                        |
|     |                             | <ul> <li>GREEN &amp; Flashing: Its corresponding port is connected to<br/>a cascaded KVM switch.</li> </ul>        |
|     |                             | <ul> <li>RED: The computer attached to its corresponding port is<br/>Selected (it has the KVM focus).</li> </ul>   |
|     |                             | <ul> <li>The LED does not light when there is no online device<br/>connected to its corresponding port.</li> </ul> |
| 3   | Console (User)<br>Port LEDs | Lights (green) to indicate that the console module connected to the corresponding user port is online.             |

| No. | Component                              | Description                                                                                                    |
|-----|----------------------------------------|----------------------------------------------------------------------------------------------------|
| 4   | LAN LED                                | <ul> <li>The LED lights ORANGE to indicate 10 Mbps data<br/>transmission speed.</li> </ul>                                                                                                    |
|     |                                        | <ul> <li>The LED lights GREEN to indicate 100 Mbps data<br/>transmission speed.</li> </ul>                                                                                                    |
|     |                                        | <ul> <li>The LED flashes when data is being transmitted</li> </ul>                                                                                                    |
| 5   | Reset Switch                           | Pressing in this button performs a system reset. When the system is reset, the switch beeps, and then the KVM port LEDs flash in succession until the reset is completed. After the reset is completed you can login again.                                                                                           |
|     |                                        | <b>Note</b> : This switch is recessed and must be pushed with a thin object.                                                                                                    |
| 6   | Cover Latch                            |                                                                                                    |
| 7   | Firmware<br>Upgrade<br>Recovery Switch | During normal operation and while performing a firmware<br>upgrade, this switch should be in the NORMAL position. If a<br>firmware upgrade operation does not complete successfully,<br>this switch is used to perform a firmware upgrade recovery<br>(see <i>Firmware Upgrade Recovery</i> , page 162, for details). |
| 8   | Console (User)<br>Port                 | This console port is provided on the front panel for easy administrative access                                                                                                    |

# KM0032 Front View

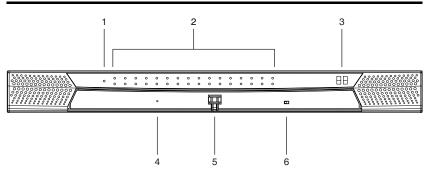

| No. | Component                              | Description                                                                                                    |
|-----|----------------------------------------|----------------------------------------------------------------------------------------------------|
| 1   | Power LED                              | Lights (blue) to indicate that the unit is receiving power.                                                                                                    |
| 2   | Port LEDs                              | The Port LEDs provide status information about their<br>corresponding KVM Ports, They light as follows:                                                                                                    |
|     |                                        | <ul> <li>GREEN: The computer connected to its corresponding<br/>port is On Line.</li> </ul>                                                                                                    |
|     |                                        | <ul> <li>GREEN &amp; Flashing: Its corresponding port is connected to<br/>a cascaded KVM switch.</li> </ul>                                                                                                    |
|     |                                        | <ul> <li>RED: The computer attached to its corresponding port is<br/>Selected (it has the KVM focus).</li> </ul>                                                                                                    |
|     |                                        | <ul> <li>The LED does not light when there is no online device<br/>connected to its corresponding port.</li> </ul>                                                                                                    |
| 3   | Station ID LED                         | The KM0032's Station ID is displayed here. It indicates the KM0032's position in a daisy chained installation. The first station in the chain has a Station ID of 01; the second has a Station ID of 02, etc.                                                                                                    |
| 4   | Reset Switch                           | Pressing in this button performs a system reset. When the system is reset, the switch beeps, and then the KVM port LEDs flash in succession until the reset is completed. After the reset is completed you can login again.                                                                                           |
|     |                                        | <b>Note</b> : This switch is recessed and must be pushed with a thin object.                                                                                                    |
| 5   | Cover Latch                            |                                                                                                    |
| 6   | Firmware<br>Upgrade<br>Recovery Switch | During normal operation and while performing a firmware<br>upgrade, this switch should be in the NORMAL position. If a<br>firmware upgrade operation does not complete successfully,<br>this switch is used to perform a firmware upgrade recovery<br>(see <i>Firmware Upgrade Recovery</i> , page 162, for details). |

# KM0532 / KM0932 Rear View

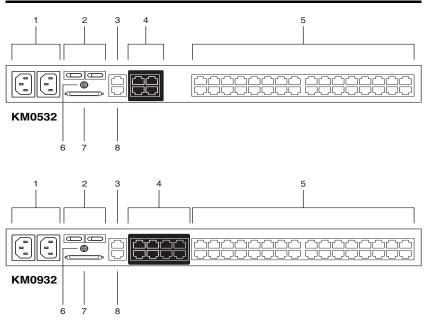

| No. | Component             | Description                                                                                                    |
|-----|-----------------------|----------------------------------------------------------------------------------------------------|
| 1   | Power Sockets         | The power cords from the AC source plug in here. The socket on the left is Socket 1; the socket on the right is Socket 2.                                                                                                    |
| 2   | Power Switches        | These switches power the KM0532 / KM0932 on and off.<br>The switch on the left is Switch 1 and governs Socket 1; the<br>switch on the right is Switch 2 and governs Socket 2.                                                            |
| 3   | PON Port              | This connector is provided for a Power over the Net <sup>™</sup> (PON)<br>unit to plug into. A PON device allows computers attached to<br>the switch to be power-managed remotely over the net.<br>Contact your dealer for more details. |
| 4   | Console Ports         | The Cat 5e or Cat 6 cables from the console modules plug in here.                                                                                                    |
| 5   | KVM Ports             | The Cat 5e or Cat 6 cables that link the KM0532 / KM0932 to the KVM Adapter Cables (which connect to the computers – see page 20), plug in here.                                                                                         |
| 6   | Grounding<br>Terminal | The wire used to ground the switch attaches here.                                                                                                    |
| 7   | CHAIN OUT Port        | The CHAIN OUT port is used to connect the daisy chain cable to the CHAIN IN port of a daisy chained KM0032 switch (see page 28).                                                                                                    |
| 8   | LAN Port              | The cable from the LAN, WAN, or Intranet plugs in here.                                                                                                    |

# KM0032 Rear View

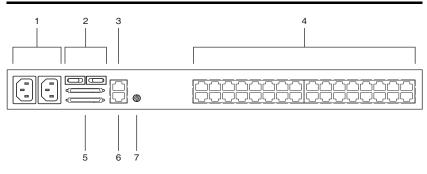

| No. | Component                | Description                                                                                                    |
|-----|--------------------------|----------------------------------------------------------------------------------------------------|
| 1   | Power Sockets            | The power cords from the AC source plug in here. The socket on the left is Socket 1; the socket on the right is Socket 2.                                                                                                    |
| 2   | Power Switches           | These switches power the KM0032 on and off. The switch on the left is Switch 1 and governs Socket 1; the switch on the right is Switch 2 and governs Socket 2.                                                                           |
| 3   | PON Port                 | This connector is provided for a Power over the Net <sup>™</sup> (PON)<br>unit to plug into. A PON device allows computers attached to<br>the switch to be power-managed remotely over the net.<br>Contact your dealer for more details. |
| 4   | KVM Ports                | The Cat 5e or Cat 6 cables that link the KM0032 to the KVM Adapter Cables (which connect to the computers – see page 20), plug in here.                                                                                                  |
| 5   | Daisy Chain Ports        | When daisy chaining KM0032 switches (see page 28), the daisy chain cables plug in here. The upper port is the <i>Chain In</i> port; the lower one is the <i>Chain Out</i> port.                                                          |
| 6   | Firmware<br>Upgrade Port | The firmware upgrade cable that transfers the firmware upgrade data from the administrator's computer to the KM0032, plugs into this RJ-11 connector.                                                                                    |
| 7   | Grounding<br>Terminal    | The wire used to ground the KM0032 attaches here.                                                                                                    |

# Chapter 2 Hardware Setup

# Overview

For convenience and flexibility, the KM0532 / KM0932's design utilizes *console modules* that act as signal translation intermediaries between the KVM consoles and the KVM switch. This allows PS/2 and USB interface consoles to coexist on the same installation.

The design also uses *KVM adapter cables*, that serve as intermediaries between the KVM switch and the computers, and provides the basis for multiplatform support:

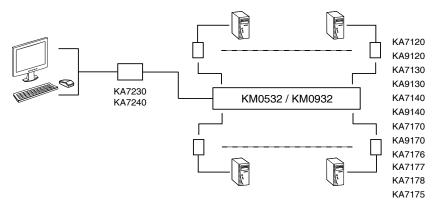

A separate console module is required for each KVM console; likewise, a separate KVM adapter cable is required for each computer. For a listing of compatible console modules, see *Consoles*, page 5. For a listing of compatible KVM adapter cables, see *Cables*, page 6.

As a cost-saving feature, KM0032 switches, can be daisy chained down from a KM0532 or KM0932. Since devices connected to them are accessed through one of the KM0532 or KM0932 consoles, they don't require a console of their own.

# Before you Begin

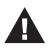

- 1. Important safety information regarding the placement of this device is provided on page 195. Please review it before proceeding.
- 2. Make sure that power to all the devices you will be connecting up has been turned off. You must unplug the power cords of any computers that have the Keyboard Power On function.

# **Stacking and Rack Mounting**

The KM0032 / KM0532 / KM0932 can be stacked on the desktop or rack mounted in a variety of ways. The following sections take you through the procedures for each method.

#### Stacking

The KM0032 / KM0532 / KM0932 can be placed on any appropriate level surface that can safely support its weight plus the weight of its attached cables. To place the switch, or to stack units if you are daisy chaining them, remove the backing material from the bottom of the rubber feet that came with this package, and stick them onto the switch's bottom panel at the corners, as shown in the diagram, below:

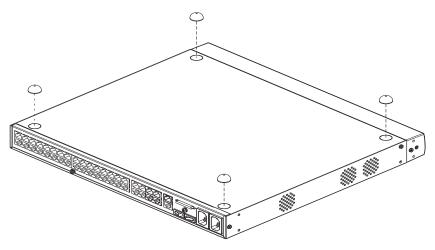

**Note:** To ensure adequate ventilation, allow at least 5.1 cm on each side, and 12.7cm at the back for power cord and cable clearance.

#### **Rack Mounting**

The KM0032 / KM0532 / KM0932 can be mounted in a 19" (1U) rack. The mounting brackets can screw into either the front or the back of the unit so that it can attach to the front or the back of the rack.

#### **Rack Mounting - Front**

To mount the unit at the front of the rack, do the following:

1. Remove the two screws at the front of the unit, as shown in the diagram below:

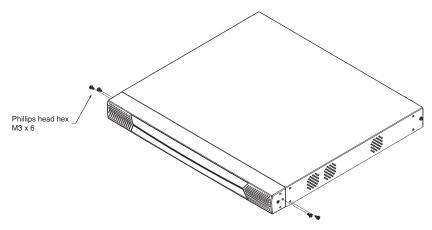

2. Use the M3 x 8 Phillips head hex screws supplied with the rack mount kit to screw the rack mounting brackets into the front of the unit:

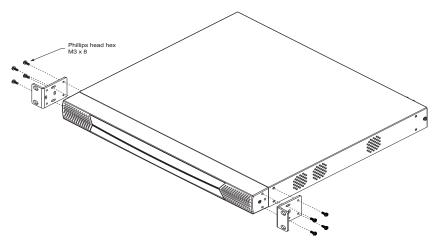

- 3. Position the device in the front of the rack and align the holes in the mounting brackets with the holes in the rack.
- 4. Screw the mounting brackets to the rack.

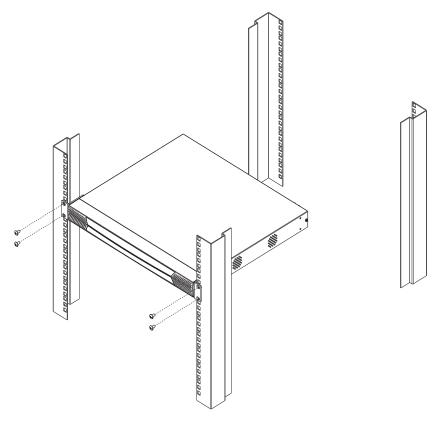

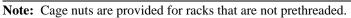

#### **Rack Mounting - Rear**

To mount the unit at the rear of the rack, do the following:

1. Remove the two screws at the rear of the unit:

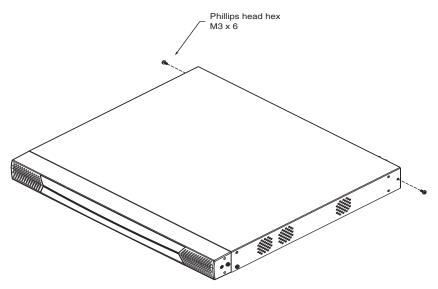

2. Use the M3 x 8 Phillips head hex screws supplied with the rack mounting kit to screw the rack mounting brackets into the rear of the unit:

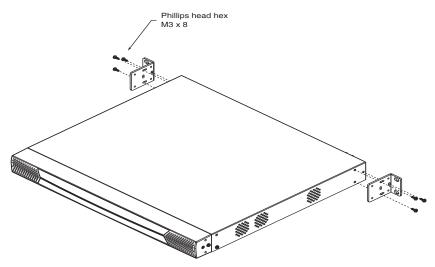

- 3. Position the device in the rack and align the holes in the mounting brackets with the holes in the rack.
- 4. Screw the mounting brackets to the rear of the rack.

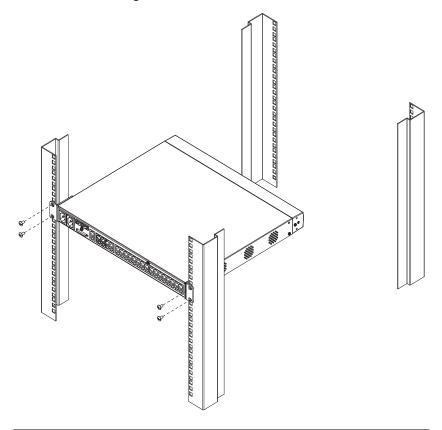

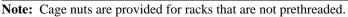

# Grounding

To prevent damage to your installation it is important that all devices are properly grounded.

Use a grounding wire to ground the KM0032 / KM0532 / KM0932 by connecting one end of the wire to the switch's grounding terminal (see page 11), and the other end of the wire to a suitable grounded object.

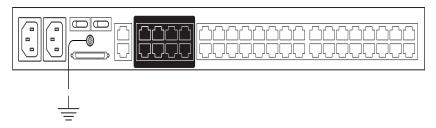

# Single Level Installation

In a single level installation, there are no additional KVM switches cascaded or daisy chained down from the first level KVM switch. To set up a single level installation, refer to the diagram on page 21 (the numbers in the diagrams correspond to the numbered steps) and do the following:

1. Connect the KVM console.

Plug your keyboard, mouse, and monitor into their respective ports on the console module. Each console port is marked with an identifying icon (see page 207).

2. Connect the console module to the KM0532 / KM0932.

Use Cat 5e or Cat 6 cable to connect the LINE IN 1 or LINE IN 2 port of the console module to one of the Console (User) ports on the KM0532 / KM0932's rear panel.

(Repeat steps 1 and 2 for all KVM consoles that you wish to connect. Up to 5 (KM0532), or 9 (KM0932) KVM consoles may be connected in this fashion (1 port on the front panel, plus 4 or 8 ports on the rear panel.)

**Note:** The distance between any console module and any KVM adapter cable must not exceed 300 m (1000').

3. Connect the KVM adapter cable to the computer.

Using a KVM adapter cable that is appropriate for the computer you are installing, plug the adapter cable's connectors into their respective ports on the computer (see page 208).

4. Connect the KVM adapter cable to the KM0532 / KM0932.

Use Cat 5e or Cat 6 cable to connect the KVM adapter cable to any available KVM port on the KM0532 / KM0932.

(Repeat steps 3 and 4 for all computers that you wish to connect. Up to 32 computers may be connected in this fashion.)

- Plug a cable from the LAN or WAN into the KM0532 or KM0932's LAN port.
- 6. Connect a PON unit (Optional)

Use Cat. 5e or Cat 6 cable to connect the KM0532 or KM0932's PON port to an SA0142 Adapter. Connect the Adapter to the PON IN port of a PN0108 Power Over the Net<sup>TM</sup> unit (see page 209).

7. Ground the switch.

Use a grounding wire to ground the unit by connecting one end of the wire to the grounding terminal, and the other end of the wire to a suitable grounded object.

**Note:** Do not omit this step. Proper grounding helps to prevent damage to the unit from surges or static electricity.

8. Plug the power cords supplied with this package into the KM0532 / KM0932's Power Socket, and then into an AC power source.

Turn on the power to the KM0532 / KM0932.

- 9. Connect the console module's power adapter to the console module and to an AC power source.
- 10. Turn on the power to the computers.

#### Single Level Installation Diagram

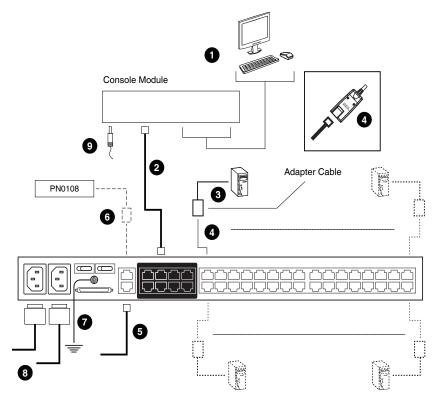

# **Multilevel Installations**

You can greatly expand the number of computers that can be added to your installation by performing a multilevel installation. The KM0532 / KM0932 supports two types of multilevel installation:

- Cascading
- Daisy chaining

#### **Overview**

Cascading involves using the KVM port(s) of a *parent* KVM switch (one that is above a KVM switch linked down from it) to connect to the Console ports of a *child* KVM switch.

Daisy chaining refers to adding a KVM switch via a dedicated daisy chain port (see the diagram on page 28).

The KM0532/KM0932 supports both daisy chaining and cascading, providing enormous capacity and flexibility to expand the installation. The following sections provide information and procedures to set up cascaded and daisy chained KVM installations.

## **Cascading**

KM0532 and KM0932 switches support a 3 level cascade for KM0532 / KM0932 units. They support a 1 level cascade for other compatible model KVM switches (see *Supported KVM Switches*, page 206). In other words, slave switches cannot be cascaded from non-KM0532 / KM0932 switches.

The UIs of GUI-compatible cascaded switches are integrated into the KM0532 / KM0932's GUI, so that when the first level consoles bring up the UI, the port directory listing for all of the computers connected to all of the cascaded switches is displayed in the Sidebar tree (see page 39).

- **Note:** 1. For non GUI-compatible cascaded switches, only the switch appears in the Sidebar tree. Each switch provides its own GUI for switching to its ports after you access it.
  - A list of supported KVM switches indicating their GUI compatibility status – is provided in the Appendix on page 206.

In cascaded installations, the number of bus connections between a parent and child KVM switch determines the number of users that can simultaneously access the KVM ports of the child switch. A bus connection is established by connecting a KVM port on the parent switch to a Console port on the child switch. The KM0532 / KM0932 supports a maximum of 5 (KM0532) or 9 (KM0932) bus connections for each cascaded KM0532 / KM0932, and usually no more than one for other KVM switches.

In order for all the KVM consoles on the first level KM0532 or KM0932 to be able to access the KVM ports of a cascaded KM0532 / KM0932 at the same time, you must create the maximum number of bus connections between the first level parent switch and the child switch. If the two switches are not directly connected, the intermediary switch(es) must have the maximum number of bus connections to the parent and child switches.

KVM consoles connected to the KVM ports of a cascaded KVM switch can access KVM ports on their cascade level as well as ports on cascaded child switches. They cannot access KVM ports of switches above their cascade level.

#### Cascading KM0532 / KM0932 Switches

**Note:** The firmware version of all cascaded KM0532 / KM0932s should match the firmware version of the first level KM0532 / KM0932.

To cascade KM0532 / KM0932 switches refer to the installation diagram on page 25 and do the following:

- 1. Connect the KVM console to the console module.
- 2. Connect the console module to the KM0532 / KM0932.

**Note:** The distance between any console module and any KVM adapter cable, or between the first level and final level KVM switch, may not exceed 300 m (1000').

- 3. Use Cat 5e or Cat 6 cable to connect any KVM port on the parent switch to any of the Console ports on the child switch.
  - **Note:** 1. The number of KVM consoles connected to the first level switch that can simultaneously access the cascaded switch is limited by the number of Console port connections between the parent and child switches.
    - 2. The distance between any console module and any KVM adapter cable must not exceed 300 m (1000').
- 4. Repeat step 3 for each second level KVM switch that you wish to cascade.
- 5. Follow the instructions given for single level installation to connect computers, power cords, etc. (see page 20).

**Note:** It is not necessary to connect cascaded switches to the network. Remote (over the network) administration of cascaded switches are managed through the first level switch.

- 6. To cascade third level KVM switches, follow the instructions in steps 3, 4, and 5 when cascading them from the second level KVM switches.)
- 7. Power on the first level KM0532 / KM0932.
- Wait one minute, and then power on each second level KM0532 / KM0932.
- 9. Wait one minute, and then power on each third level KM0532 / KM0932.

- 10. Plug the power adapters supplied with the console modules into an appropriate AC power source, and then plug the power adapter cables into the power jacks on the rear of the console modules.
- 11. Turn on the power to all the computers.

#### Cascaded KM0532 / KM0932 Installation Diagram

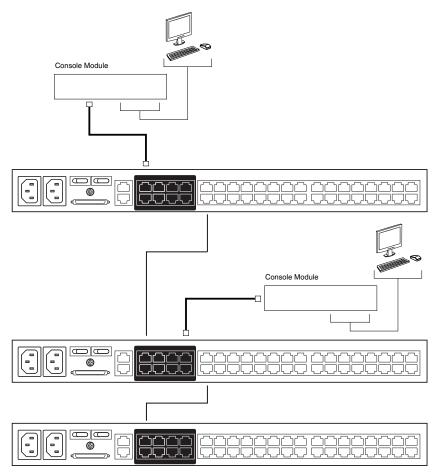

#### **Cascading Other KVM Switches**

To cascade KVM switches other than the KM0532 or KM0932, a KVM adapter cable is required. The adapter cable converts the KM0532 / KM0932's port signals to ones appropriate for the connectors on the KVM switch that you are cascading.

Note: Non-KM0532 / KM0932 switches do not support additional cascading. After cascading a non-KM0532 / KM0932 KVM switch, you cannot cascade any more KVM switches from it.

To cascade a KVM switch other than the KM0532 / KM0932:

- Use Cat 5e or Cat 6 cable to connect a KVM port on the KM0532 or KM0932 to a KVM adapter cable appropriate for the KVM switch you are connecting. (See *KVM Adapter Cables*, page 6for a list of KVM adapter cables and the platforms that they support.)
- 2. Connect the cables on the KVM adapter cable to the console ports on the KVM switch you are installing.

#### Other Cascaded KVM Switch Installation Diagram

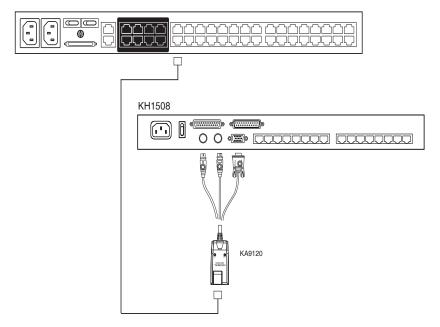

## **Daisy Chaining**

Up to 7 KM0032 Matrix KVM Switches can be daisy chained from the first level KM0532 / KM0932. The KM0932 is capable of supporting nine independent KVM consoles, while the KM0532 is capable of supporting 5 independent KVM consoles. In a complete daisy chained installation, the KVM consoles that belong to the KM0532 / KM0932 can access and control all of the computers on the installation.

Note: You cannot cascade switches from a daisy chained switch.

To set up a daisy chained installation, refer to the diagram on page 28 and do the following:

1. Use a daisy chain cable set (see *Cables*, page 6) to connect the CHAIN OUT port of the parent KM0532 / KM0932 to the CHAIN IN port of the first KM0032.

**Note:** The maximum distance between the KM0532 / KM0932 and the last KM0032 in the chain cannot exceed 50 m.

- 2. Follow the instructions given for single level installation to connect computers, LAN, power cords, etc. (see page 20).
- 3. For any other KM0032 switches you want to add to the chain, use a daisy chain cable (see *Connecting Cables*, page 6), to connect the *Chain Out* port of the parent switch to the *Chain In* port of the child switch.
- 4. Power on the installation according to the following procedure:
  - a) Power on the first level (KM0532 or KM0932) switch.
  - b) Power on each switch in the chain in turn (second station, then third station, etc.). In each case, wait for the station position to be ascertained and displayed on the Station ID LED before powering on the next station. (The Station ID for the first KM0032 is **01**, the Station ID for the second level KM0032 is **02**, etc.)
  - c) After all the KVM switches are powered on, power on the computers.

#### **Daisy chained Installation Diagram**

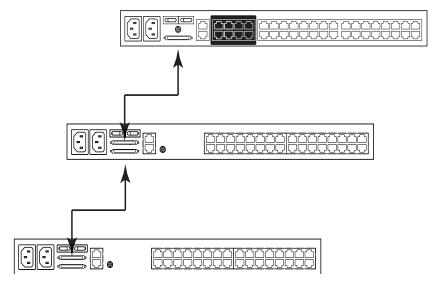

# **Network Administration**

Once the KM0032 / KM0532 / KM0932's network settings have been configured from a local console (see *Network Configuration*, page 33), for convenience, administrative tasks can be performed remotely using a web browser over the internet.

It is not necessary to connect cascaded switches to the network. Remote (over the network) administration of cascaded switches are managed through the first level switch.

# **Topology Considerations**

The use of RJ-45 KVM port connectors, combined with Auto Signal Compensation (ASC), allow signals to travel up to 300 meters (1000 feet) and still maintain reliability and high video resolution. This allows the KM0032 / KM0532 / KM0932 installation to take advantage of the internal Cat 5e and Cat 6 wiring built-in to most modern commercial buildings.

Since the data signals are not transmitted in packets, the transmission cannot go through network hubs or switches. Passive components such as patch panels, keystone jacks, patch cables, etc. can be used to channel the traffic, instead.

## The Adapter ID Function

Adapter Cable information (the Adapter ID, port name, OS, keyboard language, and access mode), is stored on the adapter. The switch's *Adapter ID* function takes this information and stores it along with the adapter cable's configuration information (access rights, etc.), in its database – so that when you move a server together with its adapter cable from one port to another, you don't have to reconfigure its settings – the Adapter ID function restores them at the new location. The only change is in the port number.

When moving the server and adapter cable to another switch, however, only the information that is stored on the adapter is retained. For the other settings you must either reconfigure them, or use the *Backup/Restore* function (see page 157) to restore them.

Since port settings are stored with the adapter, if you move a server to a new port without its original adapter; or if you connect a different server to the adapter, you must manually reconfigure the port settings for the new server. See *The Port Selection Sidebar*, page 107 for port configuration details.

### This Page Intentionally Left Blank

# Chapter 3 Super Administrator Setup

## Overview

The KM0032 / KM0532 / KM0932 supports three types of user, as shown in the table, bellow:

| User Type           | Role                                                                                                    |
|---------------------|----------------------------------------------------------------------------------------------------|
| Super Administrator | Access and manage ports and devices. Manage Users and Groups. Configure the overall installation. Configure personal working environment. |
| Administrator       | Access and manage authorized ports and devices. Manage Users and Groups. Configure personal working environment.                          |
| User                | Access authorized ports and devices. Manage authorized ports and devices. Configure personal working environment.                         |

This chapter discusses the administrative procedures that the Super Administrator performs.

# **First Time Setup**

Once the KM0032 / KM0532 / KM0932 installation has been cabled up, the Super Administrator needs to set the system up for user operation. This involves setting the network parameters and adding users. The most convenient way to do this for the first time is from one of the consoles.

**Note:** For remote methods of setting up the network, see *IP Address Determination*, page 201.

After the console has been connected up (see *Single Level Installation*, page 20), and the KM0032 / KM0532 / KM0932 turned on, a login prompt appears on the console monitor:

|           | KM0932 Login |
|-----------|--------------|
| Username: |              |
| Password: |              |
|           |              |

Since this is the first time you are logging in, key in the default Username: **ADMINISTRATOR**; and the default Password: **password**.

**Note:** For security purposes, you should change the password. (See *Changing the Super Administrator Login*, page 34 for details.)

After you successfully log in, the Console's GUI appears:

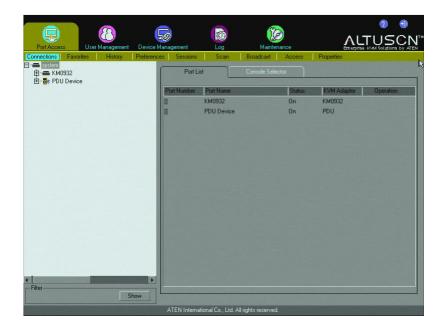

#### **Network Configuration**

To set up the network, do the following:

- 1. Click the **Device Management** tab.
- 2. Select **Network** on the menu bar. A screen similar to the one below appears:

|                             |                    |                                    | (P)                     |              | <b>2 3</b> |
|-----------------------------|--------------------|------------------------------------|-------------------------|--------------|------------|
| Pott Access User Management | Device Management  | Log                                | Maintenance             |              |            |
| Device Network ANMS         | Association MultiV |                                    | Date/Time Syste         |              |            |
| ⊡ system<br>⊡ KM0932        |                    | P Installer                        |                         |              | T          |
| E · B · PDU Device          |                    | Enabled                            | 🔘 View Only             | y C Disabled |            |
|                             | -9                 | ervice Ports                       |                         |              |            |
|                             |                    | HTTP Port                          | 80                      |              |            |
|                             |                    | HTTPS Port                         | 443                     |              |            |
|                             |                    | P Address                          |                         |              |            |
|                             |                    | C Obtain IP addre                  | ess automatically       |              |            |
|                             |                    | <ul> <li>Set IP address</li> </ul> | manually                |              |            |
|                             | 1000               | IP Address:                        | 172.17                  | .17.27       |            |
|                             |                    | Subnet Mask:                       | 255.25                  | 5.255.0      |            |
|                             |                    | Default Gateway:                   | 172.17                  | 17.254       |            |
|                             |                    | NS Server                          |                         |              |            |
|                             |                    | Obtain DNS se                      | rver address automatica | ally         |            |
|                             |                    | Set DNS serve                      | r address manually      |              |            |
|                             |                    | Preferred DNS Serv                 | ver: 10.0.1.0           | 6            |            |
|                             |                    | Alternate DNS Serv                 | ver. 10.0.1.            | 7            |            |
| Filter                      |                    |                                    |                         | [            | Save       |
|                             | ihow               |                                    |                         |              | Jave       |
|                             | ATEN Int           | emational Co., Ltd. All            | rights reserved.        |              |            |

3. Fill in the fields according to the information provided under *Network*, page 54.

### Changing the Super Administrator Login

To change the default Super Administrator Password, do the following:

- 1. Click the **Port Access** tab.
- 2. Select Preferences on the menu bar.

| Port Access User Mar                                               | agement Device Man  | agement           |                | Mainten          | ance        | i                 | ALTUS            |  |
|--------------------------------------------------------------------|---------------------|-------------------|----------------|------------------|-------------|-------------------|------------------|--|
| Connections Favorites I                                            | History Preferences | Sessions          | Scan           | Broadcast        | Access      | Properties        |                  |  |
| ф- 🛲 Км0932                                                        |                     | Langu             |                |                  | English     |                   |                  |  |
| ⊞ KM CHAIN                                                         |                     | Toolba            | ar Hotkey:     |                  | [Scroll ]   | Lock] [Scroll Loc | *]               |  |
| @ (20)test2<br>@ (21)test3<br>@ (25)Serial port<br>⊡-∦r PDU Device |                     | ID Dis            | play:          |                  | Port Nu     | mber + Port Nan   | ne 💌             |  |
|                                                                    |                     | ID Dur            | ation:         |                  | 3           | sec (0-240)       | Always On        |  |
|                                                                    |                     | Scan [            | Duration:      |                  | 5           | sec (0-240)       |                  |  |
|                                                                    |                     | Screen            | n Blanker:     |                  | 0           | min (0-30)        | 👽 Disabled       |  |
|                                                                    | Logou               | t Timeout:        |                | 0                | min (0-180) | 🔽 Disabled        |                  |  |
|                                                                    |                     | Broade            | cast Timeout   |                  | 5           | sec (0-240)       | Disabled         |  |
|                                                                    |                     | View N            | lode:          |                  | Power       | On                |                  |  |
|                                                                    |                     | Scan 1            | Mode:          |                  | Power       | On                |                  |  |
|                                                                    | 10 C 10             | Toolba            | ar:            |                  | 🗆 Disa      | abled             |                  |  |
|                                                                    |                     | Веере             | r.             |                  | 🗆 Disa      | abled             |                  |  |
|                                                                    |                     | Hotke             | Command:       |                  | 🔲 Disa      | bled              |                  |  |
|                                                                    |                     | Audio:            |                |                  | 🗸 Spe       | aker              | I Microphone     |  |
|                                                                    |                     | Old Pa            | issword:       |                  |             |                   | 1000             |  |
|                                                                    |                     | New F             | assword:       |                  |             |                   |                  |  |
| 4                                                                  |                     | Confirr           | n Password:    |                  |             |                   |                  |  |
| Filter                                                             | Show                |                   |                |                  | Sa          | ve F              | Restore Defaults |  |
|                                                                    |                     | ATEN Internationa | I Co., Ltd. Al | rights reserved. |             |                   |                  |  |

- 3. Key the old password into the *Old Password* field.
- 4. Key a unique new password into the New Password field.
- 5. To make sure there was no mistake when entering the new password, key the new password into the *Confirm Password* field.
- 6. Click Save.

# Moving On

After setting up the network and changing the default Super Administrator username and password, you can proceed to other administration activities. These include User Management, Device Management, and Firmware Upgrade Maintenance.

These activities can be accomplished either from the console or from a web browser. Choose the approach that suits you best.

**Note:** Firmware Upgrade Maintenance cannot be performed from the console. You must log in with a web browser for this operation.

### This Page Intentionally Left Blank

# Chapter 4 Logging In

# Overview

The KM0032 / KM0532 / KM0932 switch can be accessed from a local console or an internet browser. Browser access is provided for convenience in performing administrative tasks from a remote location. Port switching and port operation procedures can only be performed from a console.

No matter which method you choose to access the KM0032 / KM0532 / KM0932, the switch's authentication procedure requires you to submit a valid username and password. If you supply an invalid login, the authentication routine will return a *Username and/or Password Error* message. If you see this type of message, log in again with a correct username and password.

**Note:** If the number of invalid login attempts exceeds an amount specified by the switch's Super Administrator, a timeout period is invoked. You must wait until the timeout period expires before you can attempt to log in again. See *Security*, page 75 for details.

# **Console Login**

When a console is connected to a powered on KM0532 or KM0932 and there is no user logged in, the KM0532 or KM0932 login screen appears on the display:

| Username: |           |  |
|-----------|-----------|--|
| Password  | Username: |  |
|           | Password: |  |

Simply key in your Username and Password, then click **Login** to bring up the Console UI.

**Note:** Depending on the switch, the title bar displays KM0532 or KM0932 *Login.* If the switch is unavailable, it says *No device attached.* 

# Browser Login

The KM0532 or KM0932 can be accessed via an Internet browser from any platform.

- **Note:** 1. The KM0032 is installed as a daisy chained extension to a KM0532 or KM0932, and cannot be accessed directly. It can only be accessed via a login to the switch it is daisy chained from (a KM0532 or KM0932).
  - 2. Browser logins can be used for remote configuration purposes. Port access operations can only be performed from a Console login.

To log into the switch, do the following:

- 1. Open the browser and specify the IP address of the switch you want to access in the browser's location bar.
- 2. When a Security *Alert* dialog box appears, accept the certificate it can be trusted. (See *Trusted Certificates*, page 199, for details.) If other alerts appear, accept them as well.

Once you accept the certificate(s), the login page appears:

| KM0932 Login |  |
|--------------|--|
| Username     |  |
| Password     |  |
| Login Reset  |  |

 Provide your username and password (set by the administrator), then click Login to bring up the Browser UI Main Page. For a discussion of the Browser UI Main Page, see page 42.

## **Disable OSD Login Mode**

The Disable OSD Login Mode allows non-authenticated access to the KM0532 or KM0932 switch (See *Security*, page 75) via the console modules. The Disable OSD Login Mode allows the Username and Password fields to be left blank for a user logging into the console UI, and is managed by the *Non-Auth* account in User Management (See *Overview*, page 83).

# Chapter 5 The User Interface

# Overview

Once you have successfully logged in the KM0532 or KM0932's GUI Main Page appears. The look of the page varies slightly, depending on which method, Console or Web, you used to log in. Each of the interfaces is described in the sections that follow.

# The Console UI

Once users log in and are authenticated (see *Logging In*, page 37), the *Console UI Main Page* comes up:

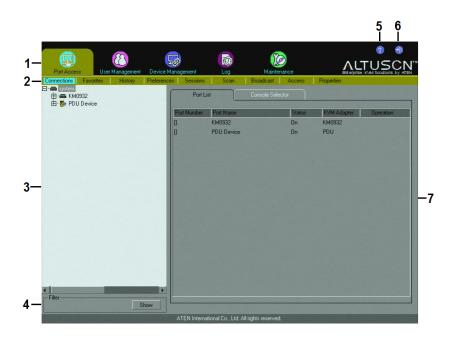

## **Console UI Page Components**

The Console UI page components are described in the table below:

| No. | ltem       | Description                                                                                                    |
|-----|------------|----------------------------------------------------------------------------------------------------|
| 1   | Tab Bar    | The tab bar contains the KM0032 / KM0532 / KM0932's main operation categories. The items that appear in the tab bar are determined by the user's type, and the authorization options that were selected when the user's account was created.                                                                         |
| 2   | Menu Bar   | The menu bar contains operational sub-categories<br>that pertain to the item selected in the tab bar. The<br>items that appear in the menu bar are determined by<br>the user's type, and the authorization options that<br>were selected when the user's account was created.                                        |
| 3   | Sidebar    | The Sidebar provides a tree view listing of items (ports, users, groups, etc.), that relate to the various tab bar and menu bar selections. Clicking a node in the Sidebar brings up a page with the details that are relevant to it.                                                                                |
| 4   | Show       | When the <i>Port Access</i> tab is selected, clicking <i>Show</i> opens a filter panel that lets you expand or narrow the scope of the ports that appear in the Sidebar tree. The Show function is discussed in detail on page 108.<br><b>Note:</b> Show is only active when the <i>Port Access</i> tab is selected. |
| 5   | About      | About provides information regarding the switch's current firmware version.                                                                                                    |
| 6   | Logout     | Click this button to log out of your Matrix KVM Switch session.                                                                                                    |
| 7   | Main Panel | This is your main work area. The screens that appear reflect your tab, menu, and Sidebar choices.                                                                                                    |

## Console UI Keyboard Navigation

You can navigate the Console UI from the keyboard. The hotkey combinations, and their effects, are shown in the table, below:

| Focus                | Hotkey                | Effect                                                                                                    |
|----------------------|-----------------------|----------------------------------------------------------------------------------------------------|
| Miscellaneous        | F1                    | Brings up the About screen.                                                                                                    |
|                      | F8                    | Logs you out of the session.                                                                                                    |
| The Tab Bar          | Ctrl P                | Selects the Port Access tab.                                                                                                    |
|                      | Ctrl U                | Selects the User Management tab.                                                                                                    |
|                      | Ctrl D                | Selects the Device Management tab.                                                                                                    |
|                      | Ctrl L                | Selects the Log tab.                                                                                                    |
| The Menu Bar         | Tab                   | After a Tab Bar item is selected, pressing Tab cycles through its Menu Bar items.                                                                                                    |
| Panel Selection      | F4                    | Selects the Sidebar Tree.                                                                                                    |
|                      |                       | <b>Note:</b> The tab bar focus switches to the Port Access tab when you make this selection.                                                                                                    |
|                      | F5                    | Selects the Main Panel                                                                                                    |
| Sidebar Selection    | $\uparrow \downarrow$ | When the focus is in the Sidebar, the arrow keys move the selection up and down through the port list.                                                                                                    |
|                      |                       | <b>Note:</b> This function is only available under the Port Access tab.                                                                                                    |
|                      | F3 + ↑ ↓              | When you have arrived at the port you want to access, press F3 to bring up a session choice box (see page 107). Use the arrow keys to cycle to your choice, then press [Enter].                                        |
| Main Panel Selection | Tab                   | When the focus is in the Main Panel, press<br>Tab to move through the available parameters.<br>For radio buttons press [Enter] to select the<br>choice. For check boxes, press [Enter] to<br>select/deselect the item. |
|                      | $\uparrow \downarrow$ | For parameters with a list of choices, use the arrow keys cycle you through the parameter choices.                                                                                                    |
|                      |                       | barameter choices have been made, Tab down ton and press [Enter]                                                                                                    |

# The Browser UI

For the convenience of remote management, the KM0532 or KM0932 can be accessed with most standard web browsers. Once users log in and are authenticated (see *Browser Login*, page 38), the *Web Browser Main Page* comes up, with the Port Access page displayed:

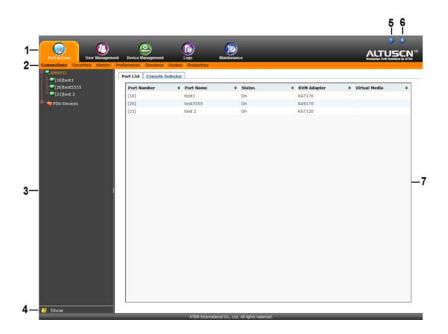

- **Note:** 1. The KM0032 is installed as a daisy chained extension to a KM0532 or KM0932, and cannot be accessed directly. It can only be accessed via a login to the switch it is daisy chained from (a KM0532 or KM0932).
  - 2. The screens depict a Super Administrator's page. Depending on a user's type and permissions, not all of the elements appear.

## **Browser UI Page Components**

The web page screen components are described in the table, below:

| No. | ltem       | Description                                                                                                    |
|-----|------------|----------------------------------------------------------------------------------------------------|
| 1   | Tab Bar    | The tab bar contains the KM0032 / KM0532 /<br>KM0932's main operation categories. The items that<br>appear in the tab bar are determined by the user's<br>type, and the authorization options that were<br>selected when the user's account was created.                      |
| 2   | Menu Bar   | The menu bar contains operational sub-categories<br>that pertain to the item selected in the tab bar. The<br>items that appear in the menu bar are determined by<br>the user's type, and the authorization options that<br>were selected when the user's account was created. |
| 3   | Sidebar    | The Sidebar provides a tree view listing of ports that<br>relate to the various tab bar and menu bar<br>selections. Clicking a node in the Sidebar brings up<br>a page with the details that are relevant to it.                                                              |
| 4   | Show       | Clicking Show opens a filter panel that lets you<br>expand or narrow the scope of the ports that appear<br>in the Sidebar tree. The Show function is discussed<br>in detail on page 108.                                                                                      |
|     |            | <b>Note:</b> Show is active when the <i>Port Access, Device Management, Log,</i> or <i>Maintenance</i> tab is selected.                                                                                                    |
| 5   | About      | About provides information regarding the switch's current firmware version.                                                                                                    |
| 6   | Logout     | Click this button to log out of your Matrix KVM Switch session.                                                                                                    |
| 7   | Main Panel | This is your main work area. The screens that appear reflect your menu choices and Sidebar node selection.                                                                                                    |

### This Page Intentionally Left Blank

# Chapter 6 Device Management

## Overview

The *Device Management* page allows super administrators to configure and control overall KM0032 / KM0532 / KM0932 operations.

**Note:** This page is for super administrators only. Other users can skip this chapter.

## Device

When you click the **Device Management** tab, the GUI opens with the *Device* menu page displayed. The console page is divided into two main sections: *General*, and *Root Device Settings*:

#### Console UI

| Port Access User M | 20<br>Ianagement | Device Man  | agement                                             | Log                                                                                                    | Mainter             | ance                                                                                   |      |
|--------------------|------------------|-------------|-----------------------------------------------------|----------------------------------------------------------------------------------------------------|---------------------|----------------------------------------------------------------------------------------|------|
| Device Network     | ANMS             | Association | - Genera<br>Devi<br>MAC<br>IPA<br>Pow<br>Pow<br>Pow | Security<br>I<br>Address:<br>Address:<br>ddress:<br>Power Supply<br>er 1 Status:<br>evice Settings<br>o Session Time<br>ter IP: |                     | System<br>KM0932<br>00-10-74-91-0<br>172 17.17.27<br>On<br>Off<br>30<br>Slave<br>0.0.0 | 1-83 |
| ▼<br>Filter        | Sh               | ow _        |                                                     | 10-11-1                                                                                                    | II rights reserved. |                                                                                        | Save |

#### **Browser UI**

|                                                                |                                                                      | 6                                       | 0 10                             |
|----------------------------------------------------------------|----------------------------------------------------------------------|-----------------------------------------|----------------------------------|
|                                                                |                                                                      |                                         | ALTUSEN                          |
| Port Access User Management<br>Device Network ANMS Association | Device Management Logs<br>an MultiView   Security   Date/Time   Syst | Maintenance                             | Enlagelse KVM Establishe by ATEN |
| Ф акмораз                                                      | Device Information                                                   |                                         |                                  |
| [16]test1                                                      |                                                                      |                                         |                                  |
| [21]test 2                                                     | General<br>Device Name:                                              | KM0932                                  |                                  |
| 🖶 🦐 PDU Devices                                                | MAC Address:                                                         | 00-10-74-91-01-83                       |                                  |
|                                                                | IP Address:                                                          | 172.17.17.27                            |                                  |
|                                                                | Power Supply Detection                                               | 172.17.17.27                            |                                  |
|                                                                | Power 1 Status:                                                      | On                                      |                                  |
|                                                                | Power 2 Status:                                                      | off                                     |                                  |
|                                                                | Power 2 scatus:                                                      | or .                                    |                                  |
|                                                                | Root Device Settings                                                 |                                         | 1                                |
|                                                                | Web Session Timeout:                                                 | 30 minute(s)                            |                                  |
|                                                                |                                                                      | Slave                                   |                                  |
|                                                                | Master IP:                                                           |                                         |                                  |
|                                                                |                                                                      |                                         |                                  |
|                                                                |                                                                      |                                         |                                  |
| 3 Show                                                         |                                                                      |                                         | Save                             |
|                                                                | ATEN Inter                                                           | national Co., Ltd. All rights reserved. |                                  |

The Device Management settings are described in the table, below:

|         | ltem                      | Meaning                                                                                                    |
|---------|---------------------------|----------------------------------------------------------------------------------------------------|
| General | Device Name               | Allows you to give the switch a name. This can be<br>convenient by helping you to distinguish among the<br>various switches in a large, cascaded installation. Simply<br>key the name of the switch into the text box to the right of<br>the heading. |
|         | MAC Address               | Displays the switch's MAC Address.                                                                                                    |
|         | IP Address                | Displays the switch's IP Address.                                                                                                    |
|         | Power Supply<br>Detection | When box is checked if power is not detected at one power source, power is automatically switched to the second available power source.                                                                                                    |
|         | Power 1 Status            | Status of Power Supply 1 (On/Off)                                                                                                    |
|         | Power 2 Status            | Status of Power Supply 2 (On/Off)                                                                                                    |

|                            | ltem                   | Meaning                                                                                                    |
|----------------------------|------------------------|----------------------------------------------------------------------------------------------------|
| Root<br>Device<br>Settings | Web Session<br>Timeout | When a user is logged in via a web browser and there is<br>no input from the user for the amount of time set with this<br>function, the user is automatically logged out and will<br>need to log in again.                                                                                                    |
|                            | Dual Root<br>Slave     | Ordinarily the KM0932 supports 9 consoles and 32 ports.<br>You can achieve an 18 console setup (by connecting 2<br>switches together on the same LAN segment, and an<br>additional 2-4 switches connected down from the first<br>layer), designating on the first layer- one switch as the<br>Master and another as the Slave. If you have set up this<br>kind of configuration and this switch is to be the Slave, put<br>a check mark in this checkbox, then set the Dual Root<br>Master IP Address. (See <i>Dual Root</i> , page 48) |
|                            | Dual Root<br>Master IP | Key the IP address of the master switch into the <i>Dual</i><br><i>Root Master IP</i> input box. The Dual Root Slave checkbox<br>must first be selected before the Dual Root Master IP can<br>be entered. (See <i>Dual Root</i> , page 48)                                                                                                    |

When you have finished making your settings, click Save.

# Dual Root

With Dual Root two KM0532/KM0932 switches can discover and synchronize their databases, extending support to 18 Console Modules. A Dual Root setup also allows 2nd and 3rd level cascading for increased control of up to 1024 servers, administered by a Dual Root 18 Console Module setup.

Setting up a Dual Root installation requires a combination of two KM0532/ KM0932 switches connected to a LAN. To setup Dual Root, refer to the Dual Root Layer 1 Installation diagram on page 49, and do the following:

- **Note:** 1. Dual Root functionality is only supported on switches with firmware versions of 1.4.136 and older.
  - The firmware version of all KM0532/KM0932 in a Dual Root setup should match the firmware version of the KM0532/ KM0932 Master Unit.
- 1. Setup two *Single Level Installation* KM0532/KM0932 Switches and connect them to the LAN (See *Single Level Installation*, page 20).
- 2. Configure both KM0532/KM0932 Switches with valid IP Addresses, accessible on your network (See *IP Address*, page 56).
- 3. Designate a KM0532/KM0932 Switch as the *Dual Root Master*, and the other as the *Dual Root Slave*.
- 4. Note the *Dual Root Master* Switch's IP Address to configure on the *Dual Root Slave* Switch.
- 5. Login to the *Dual Root Slave* Switch via Console UI or Browser UI (See *Logging In*, page 37).
- 6. From the *Device Management Tab*, under *Root Device Settings* check the: *Dual Root Slave* checkbox (See *Dual Root Slave*, page 47).
- 7. Enter the Dual Root Master IP Address (See *Dual Root Master IP*, page 47).
- 8. Click Save, and the system will reset.

**Dual Root Layer 1 Installation** 

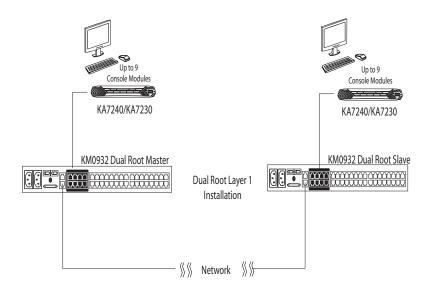

## **Dual Root Cascading**

Dual Root cascading allows switches to be added to your Dual Root Master and Slave setup to support additional KVM Ports.

Before setting up switches in a Dual Root Cascade, you must first set up the Dual Root Master and Dual Root Slave Switches that make up *Layer 1* (See *Dual Root*, page 48 for details).

Switches cascaded from Layer 1 of a Dual Root setup must have 4 connections from both the Dual Root Master Switch (A) and the Dual Root Slave Switch (B).

The Cat 5e UTP Cable connections are as follows: (4) KVM Ports from A & B to (4) Console Ports, on each switch respectively. Dual Root cascading can accommodate up to 8 KM0532/KM0932 Switches. To install switches in a Dual Root Cascade, use the diagrams that follow:

Note: Daisy Chain Connections will not work in a Dual Root Setup.

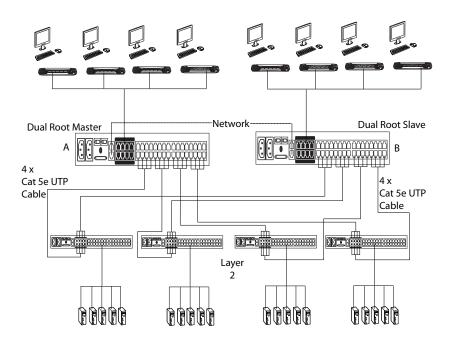

#### **Dual Root Cascade Installation**

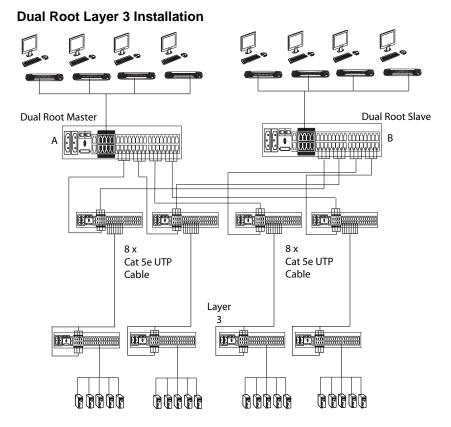

To Cascade additional switches from Layer 2 in a Dual Root setup, you must make (8) KVM Port to (8) Console Port connections for each Layer 3 switch added. See *Dual Root Layer 3 Installation* diagram, page 52.

The Cat 5e UTP Cable connection for each Layer 3 switch are as follows:

Layer 2: (8) KVM Port to Layer 3: (8) Console Port connections, for each switch.

Each Layer 2 Switch can support up to four switches on Layer 3.

# **KA7178 Dual Output Dongle**

The KA7178 Adapter Cable provides two Cat 5e/6 connectors, allowing a computer to connect to two KM0032, KM0532, or KM0932 switches. This allows consoles on different switches access to the same computer, as shown below.

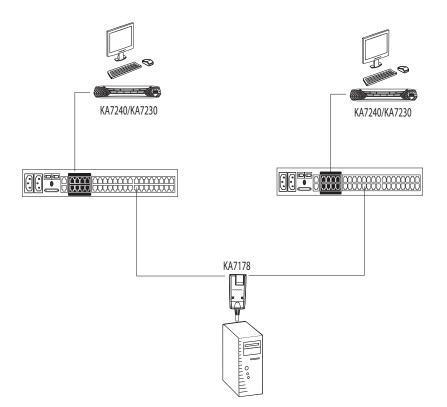

## Network

The Network page is used to specify the KM0032 / KM0532 / KM0932's network environment.

#### Console UI

|                             |             |               | 0                      | (               | 0             |            |                   |
|-----------------------------|-------------|---------------|------------------------|-----------------|---------------|------------|-------------------|
| Port Access User Management | Device Mana | gement        | Log                    | Main            | tenance       |            | Solutions by ATEN |
| Device Network ANMS         | Association | MultiView     | Security               | Date/Time       | System        |            |                   |
| □-m system<br>由-m KM0932    |             | - IP Inst     |                        |                 |               |            |                   |
| E-3 PDU Device              |             | \$            | Enabled                | 9               | View Only     | O Disabled |                   |
|                             |             | Service       | e Ports                |                 |               |            |                   |
|                             |             | нт            | TP Port                |                 | 80            |            |                   |
|                             |             | нт            | TPS Port               |                 | 443           |            |                   |
|                             |             | l             |                        |                 |               |            |                   |
|                             |             | - IP Add      | ress<br>Obtain IP addi |                 |               |            |                   |
|                             |             |               |                        |                 | cally         |            |                   |
|                             |             |               | Set IP address         | s manually      |               |            |                   |
|                             |             | IP.           | Address:               |                 | 172.17.17.27  |            |                   |
|                             |             | Su            | bnet Mask:             |                 | 255.255.255.0 |            |                   |
|                             |             | De            | fault Gateway:         |                 | 172.17.17.254 |            |                   |
|                             |             |               |                        |                 |               |            | I                 |
|                             |             |               |                        |                 |               |            |                   |
|                             |             |               | Obtain DNS s           |                 |               |            |                   |
|                             |             |               | Set DNS serve          | er address ma   | inually       |            |                   |
|                             |             | Pre           | eferred DNS Ser        | rver:           | 10.0.1.6      |            |                   |
|                             | 100         | Alti          | ernate DNS Ser         | ver             | 10.0.1.7      |            |                   |
| Filter                      |             | ł             |                        |                 |               |            |                   |
|                             | how         |               |                        |                 |               |            | Save              |
| 2                           | ,<br>А      | TEN Internati | onal Co., Ltd. Al      | l rights reserv | ed.           |            |                   |

#### **Browser UI**

| i2<br>test1        | Network Information       |                       |               |           |  |
|--------------------|---------------------------|-----------------------|---------------|-----------|--|
| test5555<br>test 2 | IP Installer<br>© Enabled | O View Only           |               | Obisabled |  |
| Devices            | - Service Ports           |                       |               |           |  |
|                    | HTTP Port:                |                       | 80            |           |  |
|                    | HTTPS Port:               |                       | 443           |           |  |
|                    | - IP Address              |                       |               |           |  |
|                    | O Obtain IP address a     | utomatically          |               |           |  |
|                    | Set IP address man        | ually                 |               |           |  |
|                    | IP Address:               |                       | 172.17.17.27  |           |  |
|                    | Subnet Mask:              |                       | 255.255.255.0 |           |  |
|                    | Default Gateway:          |                       | 172.17.17.254 |           |  |
|                    | DNS Server                |                       |               |           |  |
|                    | O Obtain DNS server       | address automatically |               |           |  |
|                    | Set DNS server add        | ress manually         |               |           |  |
|                    | Preferred DNS Server:     |                       | 10.0.1.6      |           |  |
|                    | Alternate DNS Server:     |                       | 10.0.1.7      |           |  |
|                    |                           |                       |               |           |  |
|                    |                           |                       |               |           |  |
|                    |                           |                       |               |           |  |
|                    |                           |                       |               |           |  |
|                    |                           |                       |               |           |  |
|                    |                           |                       |               |           |  |
|                    |                           |                       |               |           |  |

## IP Installer

The IP Installer is an external Windows-based utility for assigning IP addresses to the KM0032 / KM0532 / KM0932. See *IP Installer*, page 201 for details.

Click one of the radio buttons to select *Enable*, *View Only*, or *Disable* for the IP Installer utility. See *IP Installer*, page 201, for IP Installer details.

- Note: 1. If you select *View Only*, you will be able to see the KM0032 / KM0532 / KM0932 in the IP Installer's Device List, but you will not be able to change the IP address.
  - 2. For security, we strongly recommend that you set this to *View Only* or *Disable* after use.

#### Service Ports

As a security measure, if a firewall is being used, the super administrator needs to specify the port numbers that the firewall will allow. Users must indicate the port number when they log in. If an invalid port number (or no port number) is given, the KM0032 / KM0532 / KM0932 will not be found. An explanation of the fields is given in the table below:

| Field | Explanation                                                     |
|-------|-----------------------------------------------------------------|
| HTTP  | The port number for a browser login. The default is 80.         |
| HTTPS | The port number for a secure browser login. The default is 443. |

**Note:** 1. If there is no firewall (on an Intranet, for example), it doesn't matter what these numbers are set to, since they have no effect.

2. The service ports cannot have the same value. You must set a different value for each one.

#### **IP Address**

The KM0032 / KM0532 / KM0932 can either have its IP address assigned dynamically (DHCP), or it can be given a fixed IP address.

- For dynamic IP address assignment, select the *Obtain IP Address Automatically* radio button.
- To specify a fixed IP address, select the Set IP Address Manually radio button and fill in the IP address with values appropriate for your network.

#### **DNS Server**

- For automatic DNS Server address assignment, select the *Obtain DNS Server Address Automatically* radio button.
- To specify the DNS Server address manually, select the *Set DNS Server Address Manually* radio button, and fill in the addresses for the Preferred and Alternate DNS servers with values appropriate for your network.

**Note:** Specifying at the preferred DNS Server address is mandatory. The alternate DNS Server address is optional.

When you have finished making your Network page settings, click Save.

# ANMS

The ANMS (Advanced Network Management Settings) page is divided into four sections; *Event Destination, RADIUS settings, LDAP/AD settings,* and *TACACS settings* shown, below:

#### Console UI

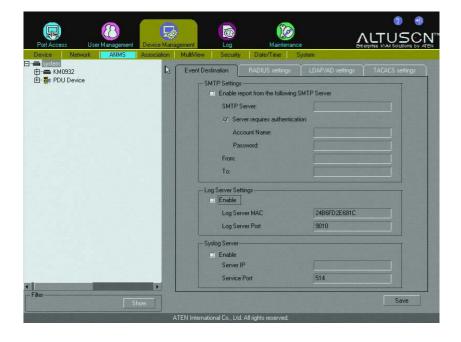

# **Browser UI**

| Access User Management | Device Management Logs               | Maintenance                                                                                                    | ALTUS |
|------------------------|--------------------------------------|----------------------------------------------------------------------------------------------------|-------|
| 0033                   | MultiView Security Date/Time S       | and a state of the state of the |       |
| 16]test1               | Event Destination Authentication & A | Authorization                                                                                                    |       |
| 20]test5555            | SMTP Settings                        |                                                                                                    |       |
| 21]test 2              | Enable report from the follo         | owing SMTP Server                                                                                                    |       |
| XI Devices             | SMTP Server:                         |                                                                                                    |       |
|                        | Server requires aut                  | hentication                                                                                                    |       |
|                        | Account Name:                        |                                                                                                    |       |
|                        | Password:                            |                                                                                                    |       |
|                        | From:                                |                                                                                                    |       |
|                        | To:                                  |                                                                                                    |       |
|                        |                                      |                                                                                                    |       |
|                        | Log Server Settings                  |                                                                                                    |       |
|                        | Enable                               |                                                                                                    |       |
|                        | MAC Address:                         | 24b6fd2e681c                                                                                                    |       |
| <u>.</u>               | Service Port                         | 9010                                                                                                    |       |
|                        | Syslog Server                        |                                                                                                    |       |
|                        | Enable                               |                                                                                                    |       |
|                        | Server IP                            |                                                                                                    |       |
|                        | Service Port                         | 514                                                                                                    |       |
|                        | Juinter die                          | 24.7                                                                                                    |       |

| Port Access User Manag                      | perment Logs M<br>sociation MultiWew Security Date/Time 'System | laintenance  |     | ALTUSEN |
|---------------------------------------------|-----------------------------------------------------------------|--------------|-----|---------|
| Скмо932<br>Портания<br>Портания<br>Портания | Event Destination Authentication & Authoriza                    | tion         |     |         |
| [20]test5555<br>[21]test 2                  | * RADIUS settings                                               |              |     | 1       |
| 🗄 😋 PDU Devices                             | Enable                                                          |              |     |         |
| 1.5                                         | Preferred RADIUS Server                                         |              |     |         |
|                                             | Preferred RADIUS Service Port                                   | null         |     |         |
|                                             | Alternate RADIUS Server                                         |              |     |         |
|                                             | Alternate RADIUS Service Port                                   | Inull        |     |         |
|                                             | Timeout                                                         |              | sec |         |
|                                             | Retries                                                         | 0            |     |         |
|                                             | Shared Secret(at least 6 Characters)                            |              |     |         |
|                                             | * LDAP/AD settings                                              |              |     |         |
|                                             | Enable                                                          | Enable SSL   |     |         |
|                                             | Preferred LDAP Server                                           | 172.17.17.27 |     |         |
|                                             | Preferred LDAP Service Port                                     | 1            |     |         |
|                                             | Alternate LDAP Server                                           | 172.17.17.27 |     |         |
|                                             | Alternate LDAP Service Port                                     | 1            |     |         |
|                                             | Timeout                                                         | 1            | sec |         |
|                                             | Admin DN                                                        |              |     |         |
|                                             | Admin Name                                                      | cindy10#\$%  |     |         |
|                                             | Password:                                                       |              |     |         |
|                                             | Search DN                                                       |              |     |         |
|                                             | TACACS settings                                                 |              |     |         |
|                                             | Enable                                                          |              |     |         |
|                                             | Preferred TACACS+ Server                                        |              |     |         |
|                                             | Preserred TACACS+ Server                                        |              |     | Save    |

# SMTP Settings

The KM0032 / KM0532 / KM0932 can send reports from an SMTP server. To have the KM0032 / KM0532 / KM0932 email reports from the SMTP server to you, do the following:

- 1. Click to put a check in the *Enable report from the following SMTP server* checkbox.
- 2. Key in either the domain name or the IP address of your SMTP server.
- 3. If your server requires authentication, click to put a check in the *My server requires authentication* checkbox.
- 4. Key in the appropriate account information in the *Account Name*, *Password*, and *From* fields.

Note: Only one email address is allowed in the From field.

5. Key in the email address (addresses) of where you want the report sent to in the *To* field.

**Note:** If you are sending the report to more than one email address, separate the addresses with a semicolon.

When you have finished making your ANMS page settings, click Save.

Log Server

Important transactions that occur on the switch, such as logins and internal status messages, are kept in an automatically generated log file.

- Specify the MAC address of the computer that the Log Server runs on in the *MAC address* field.
- Specify the port used by the computer that the Log Server runs on to listen for log details in the *Port* field. The valid port range is 1–65535. The default port number is 9001.

SNMP Server

To be notified of SNMP trap events, do the following:

- 1. Check Enable SNMP Agent.
- 2. Key in either the IPv4 address or domain name of the computer to be notified of SNMP trap events.
- 3. Key in the port number. The valid port range is 1–65535.

**Note:** The logs that are notified of SNMP trap events are configured on the Notification Settings page under the Log tab. See *Log*, page 145 for details.

Syslog Server

To record all the events that take place on the switch and write them to a Syslog server, do the following:

- 1. Check Enable.
- 2. Key in either the IPv4 address or domain name of the Syslog server.
- Key in the port number. The valid port range is 1-65535.

#### **RADIUS Settings**

To allow authentication and authorization for the switch through a RADIUS server, do the following:

- 1. Check Enable.
- 2. Fill in the IP addresses and service port numbers for the Preferred and Alternate RADIUS servers. You can use the IPv4 address, or the domain name in the IP fields.
- 3. In the *Timeout* field, set the time in seconds that the switch waits for a RADIUS server reply before it times out.
- 4. In the *Retries* field, set the number of allowed RADIUS retries.
- 5. In the *Shared Secret* field, key in the character string that you want to use for authentication between the switch and the RADIUS Server. A minimum of 6 characters is required.
- 6. On the RADIUS server, Users can be authenticated with any of the following methods:
  - Set the entry for the user as **su/xxxx**

# LDAP/LDAPS Settings

• LDAP / LDAPS Authentication and Authorization Settings

To allow authentication and authorization via LDAP / LDAPS, refer to the information in the table, below:

| ltem                         | Action                                                                                                    |
|------------------------------|----------------------------------------------------------------------------------------------------|
| Enable                       | Put a check in the <i>Enable</i> checkbox to allow LDAP / LDAPS authentication and authorization.                                      |
| Enable SSL                   | Putting a check in this box enables SSL connections.                                                                                   |
| Preferred LDAP<br>Server and | Fill in the IP address and port number for the LDAP or LDAPS server.                                                                   |
| Service Port                 | <ul> <li>You can use the IPv4 address, or the domain name in the<br/>LDAP Server field.</li> </ul>                                     |
|                              | <ul> <li>For LDAP, the default port number is 389; for LDAPS, the<br/>default port number is 636.</li> </ul>                           |
| Alternate LDAD<br>Server and | Fill in an alternative IP address and port number for the LDAP or LDAPS server to use.                                                 |
| Service Port                 | <ul> <li>You can use the IPv4 address, or the domain name in the<br/>LDAP Server field.</li> </ul>                                     |
|                              | <ul> <li>For LDAP, the default port number is 389; for LDAPS, the<br/>default port number is 636.</li> </ul>                           |
| Timeout                      | Set the time in seconds that the switch waits for an LDAP or LDAPS server reply before it runs out.                                    |
| Admin DN                     | Consult the LDAP / LDAPS administrator to ascertain the appropriate entry for this field. For example, the entry might look like this: |
|                              | ou=kn4132,dc=aten,dc=com                                                                                                    |
| Admin Name                   | Key in the LDAP administrator's username.                                                                                              |
| Password                     | Key in the LDAP administrator's password.                                                                                              |
| Search DN                    | Set the distinguished name of the search base. This is the domain name where the search starts for user names.                         |

# **TACACS Settings**

• TACACS Authentication and Authorization Settings

To allow authentication and authorization via TACACS, refer to the information in the table, below:

| ltem                               | Action                                                                                                |
|------------------------------------|----------------------------------------------------------------------------------------------------|
| Enable                             | Put a check in the <i>Enable</i> checkbox to allow TACACS+ authentication and authorization.          |
| Preferred                          | Fill in the IP address and port number for the TACACS+ server.                                        |
| TACACS+ Server<br>and Service Port | <ul> <li>You can use the IPv4 address, or the domain name in the<br/>TACACS Server field.</li> </ul>  |
|                                    | <ul> <li>Enter the Service Port for the TACACS+ server port</li> </ul>                                |
| Alternate<br>TACACS+ Server        | Fill in an alternative IP address and port number for the TACACS+ server to use.                      |
| and Service Port                   | <ul> <li>You can use the IPv4 address, or the domain name in the<br/>TACACS+ Server field.</li> </ul> |
|                                    | <ul> <li>Enter the Service Port for the TACACS+ server port</li> </ul>                                |
| Shared Secret                      | Enter the TACACS+ shared secret (must be at least 6 Characters)                                       |

# Association

The Association page is used to associate a PN0108 PON (Power Over the NET<sup>TM</sup>) power outlet with a KVM port on the Matrix KVM Switch. Once an association has been made, the power status of the device attached to the KVM port can be controlled from the Port Access page, rather than having to control the power status by opening a separate web session to the PN0108.

- **Note:** 1. Use of this feature assumes you have installed a PN0108 and have connected it to a device attached to a KVM switch port on the installation, as shown in the diagram on page 209.
  - 2. Visit our website for the latest PON firmware and up-to-date information about supported PON models.

# Power Management

When you select *Association* on the menu bar, it opens to the Power Management page:

# Console UI

| Port Access User Management    | Device Management   | × 100                                        | Maintenan           |              |                             |
|--------------------------------|---------------------|----------------------------------------------|---------------------|--------------|-----------------------------|
| Device Network ANMS            | Association MultiVi |                                              |                     | System       | prise RVM solutions by ALEN |
| ⊡ system<br>⊕ KM0932           | Powe                | r Management                                 | Scheduling          |              |                             |
| 由- <mark>5</mark> « PDU Device |                     | nization of Power 1 &<br>ted Power Supply 1: | 2 On/Off/Reboot     |              |                             |
|                                | None                |                                              |                     | Association  |                             |
|                                | Associa             | ted Power Supply 2:                          |                     | Association  |                             |
|                                |                     | ted Power Supply 3:                          |                     |              |                             |
|                                | None                |                                              |                     | Association  |                             |
|                                | None                | ted Power Supply 4:                          |                     | Association  |                             |
|                                | Outlet S            | ettings                                      |                     |              |                             |
|                                | Name                |                                              |                     |              |                             |
|                                |                     | firm Required                                |                     |              |                             |
|                                | Power               | In Delay                                     | 61464 sec           |              |                             |
|                                | Power               | )ff Delay                                    | 58783 sec           |              |                             |
|                                | Shutdov             | wn Method                                    | Kill Power          | MAC Address: | 0000E59FF018                |
| -                              |                     |                                              |                     |              |                             |
| Filter                         | now                 |                                              |                     |              | Save                        |
|                                | ATEN Int            | ernational Co., Ltd. A                       | Il rights reserved. |              |                             |

#### **Browser UI**

| 0                               |                                      | -                               |              |           | <b>@</b> 🐠 |
|---------------------------------|--------------------------------------|---------------------------------|--------------|-----------|------------|
| Port Access User Management     |                                      | Maintenance                     |              |           | ALTUSEN    |
| Device Network ANMS Association | MultiView   Security   Date/Time   S |                                 |              |           |            |
| Po                              | wer Management Summary               |                                 |              |           |            |
| 💧 🛋 (С1)КМ0032                  | Associations                         |                                 |              |           |            |
| -= (20)tent2<br>-= (21)test3    | Synchronization of Pow               | er On/Off/Reboot:               |              |           |            |
| [28]Serial port                 | Power Supply                         |                                 | Status       | Operation |            |
| 🖶 😋 PDU Devices                 |                                      |                                 |              | O Add     |            |
|                                 | Outlet Settings                      |                                 |              |           |            |
|                                 | Confirmation Required                |                                 |              |           | Save       |
|                                 | Power On Delay                       | 5 sec                           |              |           |            |
|                                 | Power Off Delay                      | 55 sec                          |              |           |            |
| 1                               | Shutdown Method                      | Kill Power                      | MAC Address: |           |            |
|                                 | - Schedule                           |                                 |              |           |            |
|                                 |                                      |                                 |              |           | 2          |
|                                 |                                      |                                 |              |           |            |
|                                 |                                      |                                 |              |           |            |
|                                 |                                      |                                 |              |           |            |
|                                 |                                      |                                 |              |           |            |
|                                 |                                      |                                 |              |           |            |
|                                 |                                      |                                 |              |           |            |
|                                 |                                      |                                 |              |           |            |
| 🥝 Show                          |                                      |                                 |              |           |            |
|                                 | ATEN 1                               | ternational Co., Ltd. All right | s reserved.  |           |            |

The page is organized into three main sections, as described in the table, below:

| Page Section    | Description                                                                                                    |
|-----------------|----------------------------------------------------------------------------------------------------|
| Associations    | This section is where you associate the PN0108 power outlet(s) with a KVM port on the Matrix KVM Switch.                                                                                                    |
| Outlet Settings | This section is where you set up the power management configuration for each outlet. Refer to the <i>Outlet Configuration</i> section of the PN0108 User Manual's <i>Administration</i> chapter for configuration details. |
| Schedule        | This section is where you set up a scheduled Power On/Off configuration for the outlet. Refer to the <i>Schedule</i> section of the PN0108 User Manual's <i>Administration</i> chapter for setup details.                  |

To associate a PON outlet with a KVM switch port, do the following:

1. In the Sidebar tree, select the KVM switch port you want to associate with the PON outlet.

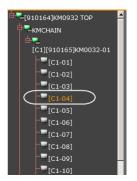

2. Click the Add button under Associations (a pop-up window appears),

| Associations                            |        |           |
|-----------------------------------------|--------|-----------|
| Synchronization of Power On/Off/Reboot: |        |           |
| Power Supply                            | Status | Operation |
|                                         |        | 🔁 Add     |
|                                         |        |           |

select an outlet from the list you want to associate with the port, by

PON Management Select an outlet: Select Cancel port 1@PN7320:1 ^ @PN7320:2 @PN7320:3 @PN7320:4 @PN7320:5 @PN7320:6 @PN7320:7 @PN7320:8 @PN7320:9 ~ @PN7320:10

clicking on it. The outlet ID and Name appear in the power supply list (Browser UI).

– or –

Drop down the Associated Power Supply 1 list to select the outlet you want to associate with the port, then click the Association button just to the right of the selection box. The outlet ID and Name appear next to Associated Power Supply 1, 2, etc. (Console UI).

| Power Management                                              | Scheduling     | Summary      |            |
|---------------------------------------------------------------|----------------|--------------|------------|
| Synchronization of Power 1<br>Associated Power Supply 1:      |                |              |            |
| None                                                          | -              | Association  |            |
| Associated Power Supply 2:                                    |                |              |            |
| None                                                          | -              | Association  |            |
| Associated Power Supply 3.                                    |                |              |            |
| None                                                          | -              | Association  |            |
| Associated Power Supply 4:                                    |                |              |            |
|                                                               |                | Association  |            |
| None                                                          |                | Association  |            |
| Dutlet Settings                                               |                | Association  |            |
| Dutlet Settings                                               |                | Association  | _          |
| Dutlet Settings                                               | 0 sec          | Association  | J          |
| Dutlet Settings<br>Name<br>Confirm Required                   | 0 sec<br>0 sec | Association  |            |
| Dutlet Settings<br>Name<br>Confirm Required<br>Power On Delay |                | MAC Address: | 0000000000 |

3. (Optional) If the device connected to the KVM switch port has a dual power supply, and if you wish to associate additional outlet ports with the secondary power supply, simply repeat step 2, by clicking *Add* to select another outlet you want to associate with the port. You can associate up to four outlet ports to a connected device.

| Associations<br>Synchronization of Powe | r On/Off/Reboot: |              |                             |                         |           |
|-----------------------------------------|------------------|--------------|-----------------------------|-------------------------|-----------|
| Power Supply                            |                  | Status       | Operation                   |                         |           |
| 🖳 @PN7320:2                             |                  | Reboot       | 😢 Delete                    |                         |           |
|                                         |                  |              | 🔂 Add                       |                         |           |
| – Outlet Settings                       |                  |              |                             |                         |           |
| Confirmation Required                   | $\checkmark$     |              |                             | Sa                      | ave       |
| Power On Delay                          | 5 sec            |              |                             |                         |           |
| Power Off Delay                         | 1 sec            |              |                             |                         |           |
| Shutdown Method                         | Kill Power 💌     | MAC Address: | 000000000                   | DC                      |           |
| Schedule                                |                  |              |                             |                         |           |
| Routine Type Day                        | Start Date       | End Date     | Shutdown<br>Time<br>(HH:MM) | Restart Time<br>(HH:MM) | Operation |
|                                         |                  |              |                             |                         | 🔂 Add     |

- 4. (Optional) If you have associated two or more power supply outlets, and you want to synchronize the On/Off/Reboot operations for all the power supplies, click to put a check mark in the *Synchronization of Power ON/ OFF/Reboot* checkbox.
- 5. Set the *Outlet Settings* and *Schedule* settings according to the information provided in the Connection and Schedule sections of the PN0108 User Manual's Administration chapter.
- 6. Click Save.

Now, you can manage the configuration and schedule settings of the device by selecting its KVM port on this page (Device Management  $\rightarrow$  Association).

You can also power control the device when you select its port from the Port Access  $\rightarrow$  Connections page.

| Status                    |              |            |
|---------------------------|--------------|------------|
| Port Name:                | test2        |            |
| KVM Adapter:              | KA9170       |            |
| Operation Mode:           | Share        |            |
| Port OS:                  | Win          |            |
| OS Language:              | English (US) |            |
| -Associated Link          |              |            |
| Power Supply Association: | @PN7320:14   | 🖳 🗆 Reboot |
|                           |              |            |
|                           | @PN7320:20   | Reboot     |
|                           | @PN7320:17   |            |
|                           | e            |            |

#### Summary

Clicking the *Summary* tab brings up a page similar to the one below:

#### Console UI

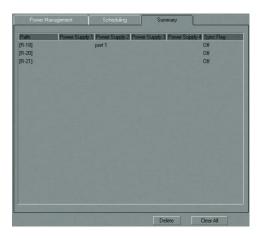

# **Browser UI**

| Path | Power Supply 1 | Power Supply 2  | Power Supply 3 | Power Supply 4 | Sync<br>Flag | Operation |
|------|----------------|-----------------|----------------|----------------|--------------|-----------|
| [18] | @PN7320:10     | port 1@PN7320:1 | @PN7320:7      | @PN7320:8      | Off          | 😢 Delet   |
|      |                |                 |                |                |              |           |
|      |                |                 |                |                |              |           |
|      |                |                 |                |                |              |           |
|      |                |                 |                |                |              |           |
|      |                |                 |                |                |              |           |
|      |                |                 |                |                |              |           |
|      |                |                 |                |                |              |           |
|      |                |                 |                |                |              |           |
|      |                |                 |                |                |              |           |
|      |                |                 |                |                |              |           |
|      |                |                 |                |                |              |           |
|      |                |                 |                |                |              |           |

This page provides a sorted listing of the power associations that have been made via the Power Management page.

- You can change the sort order by clicking the column headings.
- To remove a power association, select it and click **Delete**.
- To remove all of the power associations, click Clear All.

# **MultiView**

MultiView supports multi-console port access to a computer using multiple video cards to connect to multiple ports on the switch. The MultiView page is divided into two sections *Console Groups* and *IO Groups*.

# Console UI

| Main Console       | Member 1: |        | Member 2                  | Member 3. |
|--------------------|-----------|--------|---------------------------|-----------|
| 01                 | 02        |        | 03                        | 04        |
| 05                 |           |        |                           |           |
|                    |           |        |                           |           |
|                    |           |        |                           |           |
|                    |           |        |                           |           |
|                    |           |        |                           |           |
|                    |           |        |                           |           |
|                    |           |        |                           |           |
|                    |           |        |                           |           |
|                    |           |        |                           |           |
|                    |           |        |                           | Delete    |
| 4417.5             |           |        |                           | Delete    |
|                    |           |        |                           | Delete    |
| Add To Group<br>06 |           | « »»   | Main Console              | Delete    |
|                    |           | (4) >> | Main Console<br>Member 1: | Delete    |
| 06<br>07           |           |        |                           | Delete    |

#### **Browser UI**

| 😢 Delete<br>😷 Add |
|-------------------|
| 🕂 Add             |
| C Add             |
|                   |
|                   |
|                   |
|                   |
|                   |
|                   |
|                   |
|                   |
|                   |
|                   |
|                   |
| Operation         |
|                   |

# MultiView Groups

For multiple consoles to simultaneously access a computer connected by multiple video cards to multiple ports on the switch, the consoles and ports must be added to groups. The consoles must be added to a *Console Group* and the ports must be added to an *IO Group*, respectively. Once both groups are created, the consoles will automatically connect to the corresponding *IO Group* port: **Main IO**, **Member 1**, **Member 2**, or **Member 3**. The Main Console will have Full KVM access, while the remaining group consoles will have View Only access. To create Multiview groups follow the instructions on the pages that follow.

# **Creating IO Groups**

To create an IO Group, do the following:

1. From the *IO Groups* section click **Add**, then drag and drop the associated ports from the port selection tree list into the *Main IO*, *Member 1*, *Member 2*, and or *Member 3* sections of the *IO Group* (Browser UI).

– or –

Select the associated ports from the sidebar, then use the arrow buttons under *Add to Group* to select ports to add into the *Main IO*, *Member 1*, *Member 2*, and or *Member 3* sections of the *IO Group*, and click **Add** (Console UI).

| 6                                                                                                    |                   |
|----------------------------------------------------------------------------------------------------|-------------------|
| 6                                                                                                    | ember 3 Operation |
| [10]test] 7 1 2 3 4                                                                                                    | 3 Delete          |
|                                                                                                    | C Add             |
| TO Groups      Drag a port between the port tree and the group table to add/remove a member.      Main TO Member 1 Member 2 Member. | 3 Operation       |
|                                                                                                    | C) Delete         |
|                                                                                                    | O Add             |

# Browser UI: Add to IO Group

| Port Access                | User Manager | nent Device Man |                | Ø<br>og M         | (intenance |                 |
|----------------------------|--------------|-----------------|----------------|-------------------|------------|-----------------|
|                            | work ANM     | S Association   | MultiView Se   | ecurity Date/Tir  | ne System  |                 |
| ]- 🖴 system<br>白- 🖴 KM0932 |              |                 |                | s   10 G          | roups      |                 |
| ⊕ -                        | st1          |                 | Main 10        | Member 1:         | Membe      | er 2: Member 3: |
|                            | erial port   |                 | [18]test1      | [20]test2         |            |                 |
|                            |              |                 |                |                   |            |                 |
|                            |              |                 |                |                   |            |                 |
|                            |              |                 |                |                   |            |                 |
|                            |              |                 | _              |                   |            | Delete          |
|                            |              |                 | - Add To Group |                   |            |                 |
| R                          |              |                 | << >> M        | lain IO [21]test3 |            |                 |
| 54                         |              |                 | << >> M        | lember 1:         |            |                 |
|                            |              |                 |                | lember 2:         |            |                 |
|                            | _            |                 | <u> </u>       | lember 3:         |            |                 |
| Filter                     |              |                 |                |                   |            | Add             |

# Console UI: Add to IO Group

2. Click Save.

#### **Creating Console Groups**

To create a Console Group, do the following:

1. From the *Console Groups* section click **Add**, then drag and drop the associated consoles from the console list into the *Main Console*, *Member 1*, *Member 2*, and or *Member 3* sections of the *Console Group* (Browser UI).

– or –

Select associated consoles from the console list under *Add to Group*, then use the arrow buttons to add consoles into the *Main Console*, *Member 1*, *Member 2*, and or *Member 3* sections of the *Console Group*, and click **Add** (Console UI).

# Browser UI: Add to Console Group

|                                                                                                    |                           |                                      |                                    |                                |                  | 0 0                  |
|----------------------------------------------------------------------------------------------------|---------------------------|--------------------------------------|------------------------------------|--------------------------------|------------------|----------------------|
| Port Access User Manager                                                                                | ment Device Management    | Logs II                              | taintenance                        |                                |                  | ALTUSEN              |
| More I Materice ( APRES   Assoc<br>SM0932<br>■ [18]Rei81<br>■ [23]Rei81<br>■ [23]Rei83<br>M PDU Devices | MultiView * Console Group |                                      | and the group table to<br>Member 1 | o add/remove a mem<br>Member 2 | ver.<br>Member 3 | Operation<br>Opeiste |
|                                                                                                    | * 10 Groups               | ween the port tree and t<br>Hember 1 | the group table to add/<br>Member  |                                | 4ember 3         | Operation            |

# Console UI: Add to Console Group

| Part Access User<br>Device Network                                                                                                    |              | Management                             | Log Maint | enance<br>System                                                                                                    |          |
|----------------------------------------------------------------------------------------------------|--------------|----------------------------------------|-----------|----------------------------------------------------------------------------------------------------|----------|
| Device Network     = system     = system     KM 0532     = system     KM 0542     = system     (20)est2     = system     [23)Senial port     = system     [23]Senial port     = system     = system     = syste | AUNIS ASSOCI | Console Grou                           |           | de la companya de la companya de la companya de la companya de la companya de la companya de la companya de la                                                                                                    | Member 3 |
| f lan                                                                                                    | ,            | - Add To Group<br>01<br>03<br>04<br>05 |           | Image: Console     Image: Console       Image: Console     Image: Console       Image: Console     Image: Consol | Delete   |

#### 2. Click Save.

# Security

The Security page is divided into 2 main panels, *Login Settings* and *Account Policy*, as described in the sections that follow.

# Console UI

| Port Access User Ma | Banagement | Device Mana | gement          | Log                                                                                             | Mainter                         | ance   |                                                                                                    |
|---------------------|------------|-------------|-----------------|-------------------------------------------------------------------------------------------------|---------------------------------|--------|----------------------------------------------------------------------------------------------------|
| Device Network      |            | Association | MultiView       | Security                                                                                        | Date/Time                       | System |                                                                                                    |
|                     |            |             | Ma<br>Loc<br>VI | Settings<br>wimum Login Fa<br>ckout Period:<br>Disable OSD L<br>Disable RS-23<br>Simplified OSD | .ogin Mode<br>2 Login Mode      | 5      | Disabled<br>minute(s)                                                                                                    |
|                     |            |             |                 | unt Policy<br>Minimum Usen<br>Minimum Pass<br>Password Mus<br>Password expi                     | word Length<br>t Contain At Lea |        |                                                                                                    |
| iker                | Shi        |             |                 | Password expi                                                                                   | res after:                      |        | days<br>Save                                                                                                    |
|                     |            | A           | TEN Internat    | ional Co., Ltd. A                                                                               | Il rights reserved              |        | The state of the state of the s |

# **Browser UI**

|                                                                                                    |                                                                                                    |                            | <b>3 1</b> |
|----------------------------------------------------------------------------------------------------|----------------------------------------------------------------------------------------------------|----------------------------|------------|
| Port Access User Management Device Manage                                                                                |                                                                                                    |                            | ALTUSCA    |
| Desce.         Methods:         AMSC         Association         Muttives           ************************************ | Login Settings<br>Maximum Login Failures: 5<br>Lodiout Period: 3<br>Disable OSD Login Mode<br>Disable NS-232 Login Mode | Disabled<br>minute(s)      |            |
|                                                                                                    | Simplified OSD  Account Policy  Minimum Username Length Minimum Password Length Password Must Contain At Least          | 6<br>6<br>0 One Upper Case |            |
|                                                                                                    | Password expiration Password expires after:                                                                             | One Number                 |            |
|                                                                                                    |                                                                                                    |                            |            |
| 🥰 Show                                                                                                    | A TEN International Co., Ltd. Al rents                                                                                  |                            | Save       |

|                   | ltem                                 | Meaning                                                                                                    |
|-------------------|--------------------------------------|----------------------------------------------------------------------------------------------------|
| Login<br>Settings | Maximum<br>Login Failures            | Sets the number of failed login attempts that are allowed<br>before the user is locked out of further attempts to log in.<br>Checking <i>Disabled</i> allows an unlimited number of login<br>failure attempts                                                                                                    |
|                   | Lockout Period                       | Sets the amount of time a user must wait after being locked out before being able to try logging in again.                                                                                                    |
|                   | Disable OSD<br>Login Mode            | Checking this box allows non-authenticated logins to the console module, controlled by the <i>Non-Auth</i> account in User Management. When disabled accounts can still login, but the Username and Password fields can be left blank, allowing any user to login to a console merely by pressing the Enter key. This account can not be deleted but can be managed as any other user account (See <i>Overview</i> , page 83). <i>This option is not secure and it's highly recommended to take consideration before enabling it.</i> |
|                   | Disable RS-<br>232 Login<br>Mode     | If Disable RS-232 Login Mode is checked, administrators connecting to a console module via serial terminal logins will not need to provide a username and password to access the switch.                                                                                                    |
|                   | Simplified OSD                       | Checking this box creates a limited login mode with basic functionality for all <i>User</i> type accounts when they login locally to the console.                                                                                                    |
| Account<br>Policy | Minimum<br>Username<br>Length        | Sets the minimum number of characters required for a username. Acceptable values are from 1–16. The default is 6.                                                                                                    |
|                   | Minimum<br>Password<br>Length        | Sets the minimum number of characters required for a password. Acceptable values are from 0–16. A setting of 0 means that no password is required. Users can login with only a Username. The default is 6.                                                                                                    |
|                   | Password Must<br>Contain At<br>Least | Checking any of these items requires users to include at least one uppercase letter, one lowercase letter or one number in their password.                                                                                                    |
|                   |                                      | <b>Note:</b> Note: This policy only affects user accounts created after this policy has been enabled, and password changes to existing user accounts. Users accounts created before this policy was enabled, and there is no change to the existing passwords, are notaffected.                                                                                                    |
|                   | Password<br>Expiration               | Click to put a check in this box if you want user passwords<br>to expire after a certain number of days. If the box is<br>unchecked, user passwords do not expire.                                                                                                    |
|                   | Password<br>expires after<br>(days): | If you enable Password Expiration, key in the number of<br>days a password is valid for. At the end of that period, the<br>user's password expires and must be given a new one.                                                                                                    |

# Date/Time

# Console UI

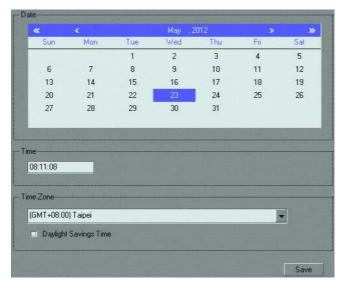

Set the parameters according to the information below.

# Date

- Click << or >> to move backward or forward by one year increments.
- Click < or > to move backward or forward by one month increments.
- In the calendar, click on the day.

# <u>Time</u>

To set the time, use the 24 hour HH:MM:SS format.

# Time Zone

- To establish the time zone that the KM0032 / KM0532 / KM0932 is located in, drop down the *Time Zone* list and choose the city that most closely corresponds to where it is at.
- If your country or region employs Daylight Saving Time (Summer Time), check the corresponding checkbox.

When you have finished making your Date/Time page settings, click Save.

#### **Browser UI**

| 2012-05-17 |
|------------|
| 09:48:18   |
|            |
| uter time  |
| 2012-05-17 |
| 09:48:00   |
|            |
| 2012-05-17 |
| 09:43:38   |
| erver      |
| ver        |
|            |
|            |
|            |
| ) Taipei 💌 |
|            |
|            |

An explanation of the settings found on this page are as follows:

#### **Current System Time**

This section displays the time and date that the switch is currently set to. The time and date fields are for information purposes and cannot be edited.

**Note:** In the Browser UI, the system time displays the time relative to the timezone that the web browser session originates from – not the timezone of the Matrix KVM Switch. If the web browser session originates from a timezone that is different from the switch's timezone, the time shown in the display will be different from the switch's time.

#### New System Time

Use these fields to change the switch's time and date settings, as follows:

• To set the switch's time and date to match the time and date of the computer you are logged in on, select the **Synchronize with computer time** radio button.

**Note:** Your computer's time and date are displayed in the fields just below the heading. These fields are for information purposes only.

- To set the time and date to values of your choosing, select the **Set manually** radio button and key the settings into their appropriate fields using the *HH:MM:SS* and *YYYY-MM-DD* formats.
- To have the time automatically synchronized to a network time server, select the **Synchronize with NTP server** radio button:
  - If you want to use your network's default time server, put a check in the *Using default NTP server* checkbox.
  - If you want to specify a time server, make sure that the *Using default NTP server* checkbox is unchecked, then key in the IP address of the time server of your choice in the *Primary NTP Server* field. If you want to configure an alternate time server, key in the IP address of the time server in the *Alternate NTP Server* field.

# Time Zone

The Time Zone settings are the same as the ones described for the Console UI on the preceding page.

# System

# Console UI

| Console              |                     | V                                                                                                    | Version          |             |  |  |  |
|----------------------|---------------------|----------------------------------------------------------------------------------------------------|------------------|-------------|--|--|--|
| KA7240               |                     | V.                                                                                                    | V2.0.191         |             |  |  |  |
| FPGA                 |                     | V                                                                                                    | V1.1.020         |             |  |  |  |
|                      |                     | and the second second se | and interaction  | IN SCHWARTS |  |  |  |
| Station ID           | Port Path           | Type                                                                                                    | Device           | Firmware    |  |  |  |
| Station ID<br>910183 | Port Path<br>[ROOT] | Type<br>Station                                                                                                    | Device<br>KM0932 | V2.0.191    |  |  |  |

The Console UI's *System* page provides system information, including the firmware version, regarding the KM0032 / KM0532 / KM0932 and the modules connected to it.

# **Browser UI**

System Information

| Station ID | ¢ | Port Path  | ¢ | Туре    | \$<br>Device | ¢ | Firmware | \$ |
|------------|---|------------|---|---------|--------------|---|----------|----|
| 910183     |   | [ROOT]     |   | Station | KM0932       |   | V2.0.191 |    |
| 910183     |   | [ROOT-C05] |   | Console | KA7240       |   | V2.0.191 |    |
| 910183     |   | [ROOT-C06] |   | Console | KA7230       |   | V2.0.191 |    |
| 910183     |   | [ROOT-P18] |   | Port    | KA7176       |   | V1.2.111 |    |
| 910183     |   | [ROOT-P20] |   | Port    | KA9170       |   | V3.3.321 |    |
| 910183     |   | [ROOT-P21] |   | Port    | KA7120       |   | V2.5.247 |    |
|            |   |            |   |         |              |   |          |    |

The Browser UI's System page provides detailed information about the devices (KVM switches, Console Modules, and KVM Adapter Cables) deployed on the matrix KVM switch installation.

**Note:** You can change the sort order of the displayed items by clicking on the column headings.

# This Page Intentionally Left Blank

# Chapter 7 User Management

# Overview

The *User Management* page allows super administrators and administrators to create, modify, and delete users and groups, as well as assign device authorizations to them. Up to 1024 accounts and 256 groups can be created.

- Note: 1. This page is for super administrators and administrators only. Ordinary users can skip this chapter.
  - 2. There are two pre-installed accounts. The super administrator account can use to log in for the first time. The Username is *ADMINISTRATOR*; the password is *password*. For security purposes, we strongly recommend changing the password to something unique. The *Non-Auth* account is used when the Disable Login Mode in Device Management is activated (See *Security*, page 75 for details). This account can not be deleted but it can be managed as any other account. For security purposes is strongly recommended to leave this feature disabled.

# Accounts

When you click the **User Management** tab, the GUI opens with the *Accounts* menu page displayed. When you access the User Management page for the first time, a screen similar to the one below appears:

#### **Console UI**

| Pott Access     |           | .og Maintenance     |                |
|-----------------|-----------|---------------------|----------------|
| Accounts Groups |           |                     |                |
| 🗄 😤 Users       | Usemame   | User Type           | Account Status |
|                 | !@#\$%    | Super Administrator | Activated      |
|                 | 1         | Super Administrator | Activated      |
|                 | @#\$%^    | User                | Activated      |
|                 | bretta    | Super Administrator | Activated      |
|                 | cindy     | User                | Activated      |
|                 | cindy1    | User                | Activated      |
|                 | kurt      | Super Administrator | Activated      |
|                 | kurt-user | User                | Activated      |
|                 | kurtchen1 | Administrator       | Activated      |
|                 | maxwell   | User                | Activated      |
|                 | Non-Auth  | User                | Activated      |
|                 |           |                     |                |
|                 |           | dd Modify           | Delete         |

#### **Browser UI**

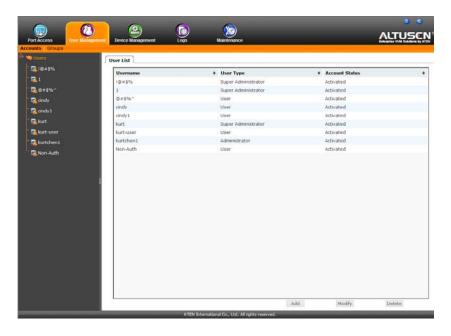

The page is organized into two main areas. All users are listed in the Sidebar at the left of the page. The large panel at the right also lists the users, but provides more detailed information at-a-glance for each.

# Adding Users

To add a user, do the following:

- 1. Select Accounts on the menu bar.
- 2. Select Users in the Sidebar.
- 3. Click **Add** at the bottom of the main panel. The User page opens, with the *User* tab selected:

#### **Console UI**

| Jser       | Groups               | Devices                           |              |
|------------|----------------------|-----------------------------------|--------------|
| Usemam     | £                    |                                   | 🔽 Local User |
| Password   | t 🗌                  |                                   |              |
| Confirm P  | assword:             |                                   |              |
| - User T   |                      |                                   |              |
| 0.5        | uper Administrator   | <ul> <li>Administrator</li> </ul> | User         |
| - Permis   | sions                |                                   |              |
| ا 🗉        | /irtual Media        | Power Ma                          | anagement    |
| - Status   |                      |                                   |              |
| I (        | )isable account      |                                   |              |
|            | Account never expire | \$                                |              |
| Q 4        | Account expires on:  |                                   | 2000-01-01   |
|            | lear must change na  | ssword at next logon              |              |
|            | ser must endrige pa  |                                   |              |
| 🔳 l        | Jser cannot change p | password                          |              |
| ■ L<br>■ L |                      |                                   |              |
| ■ L<br>■ L | Jser cannot change p |                                   |              |

#### **Browser UI**

| r General                                 |                  |                          |  |
|-------------------------------------------|------------------|--------------------------|--|
| Username:                                 |                  | Local User               |  |
| Password:                                 |                  |                          |  |
| Confirm Password:                         |                  |                          |  |
| User Type                                 |                  |                          |  |
| O Super Administrator                     | O Administrator  | <ul> <li>User</li> </ul> |  |
| Permissions                               |                  |                          |  |
| Virtual Media                             | Power Management |                          |  |
| Status:                                   |                  |                          |  |
| Disable account                           |                  |                          |  |
| <ul> <li>Account never expires</li> </ul> |                  |                          |  |
| O Account expires on: 20                  | 12-05-17         |                          |  |
| User must change password at              | next logon       |                          |  |
| User cannot change password               |                  |                          |  |
| Password never expires                    |                  |                          |  |
|                                           |                  |                          |  |

- 4. Enter the required information for the user in the appropriate fields. A description of each of the fields is given in the table, below:
- 5. When your selections have been made click **Save**. When the operation completes, the new user appears in the Sidebar and the main panel. The main panel also shows the user's type, and whether the account status is currently active or has been disabled.

**Note:** The sort order of the information displayed in the Console UI main panel can be changed by clicking the column headings.

The table on the following page describes the Field Descriptions and their options.

| Field    | Description                                                                                                    |
|----------|----------------------------------------------------------------------------------------------------|
| Username | A minimum of 1 and a maximum of 15 characters is<br>allowed. Upper and lower case characters can be<br>used for usernames but logins are not case sensitive. |
| Password | A minimum of 1 and a maximum of 15 upper and lower case characters is allowed. Passwords are case sensitive.                                                 |

| Field            | Description                                                                                                    |
|------------------|----------------------------------------------------------------------------------------------------|
| Confirm Password | To be sure there is no mistake in the password, you are asked to enter it again. The two entries must match.                                                                                                    |
| Local User       | Checking this box allows the user to login locally via console or browser to manage the switch.                                                                                                    |
| User Type        | There are three categories: Super Administrator,<br>Administrator and User. There is no limitation on the<br>number of accounts that can be created in each<br>category (although the total number of accounts for all<br>categories combined cannot exceed 1024). |
|                  | <ul> <li>The super administrator is responsible for the<br/>overall installation configuration and maintenance;<br/>user management; and device and port<br/>assignments.</li> </ul>                                                                               |
|                  | <ul> <li>Administrators have user management and<br/>configuration privileges.</li> </ul>                                                                                                    |
|                  | <ul> <li>Users can access the devices and ports assigned<br/>to them by the super administrators and<br/>administrators.</li> </ul>                                                                                                    |
| Permissions      | <ul> <li>Virtual Media is only available to users. It gives<br/>them permission to use the KM0032 / KM0532 /<br/>KM0932's virtual media function. See VM Mount:,<br/>page 112 for details.</li> </ul>                                                              |
|                  | <ul> <li>Power Management is only available to users. It<br/>allows them to access a Power on the Net<sup>™</sup> device<br/>connected to the switch's PON port.</li> </ul>                                                                                        |

| Field  | Description                                                                                                    |
|--------|----------------------------------------------------------------------------------------------------|
| Status | Status allows you to control the user's account and access to the installation, as follows:                                                                                                    |
|        | • Disable Account lets you suspend a user's account without actually deleting it, so that it can be easily reinstated in the future.                                                                                                    |
|        | <ul> <li>If you don't want to limit the time scope of the<br/>account, select Account never expires</li> </ul>                                                                                                    |
|        | <ul> <li>If you want to limit the amount of time that the<br/>account remains in effect, select Account expires<br/>on, and key in the expiration date.</li> </ul>                                                                                                    |
|        | • To require a user to change his password at the next logon, select <i>User must change password at next logon</i> . This can be used by the administrator to give the user a temporary password to log in for the first time, and then let the user set the password of his choice for future logins. |
|        | <ul> <li>To make a password permanent, so that the user<br/>cannot change it to something else, select User<br/>cannot change password.</li> </ul>                                                                                                    |
|        | • For security purposes, administrators may want<br>users to change their passwords from time to time.<br>If not, select <i>Password never expires</i> . This allows<br>users to keep their current passwords for as long<br>as they like.                                                              |

# **Modifying User Accounts**

To modify a user account, do the following:

- 1. Select Accounts on the menu bar.
- 2. In the Sidebar, click the user's name or –

In the main panel, select the user's name, then click Modify.

3. In the *User* page that comes up, make your changes, then click **Save**.

# **Deleting User Accounts**

To delete a user account do the following:

- 1. Select Accounts on the menu bar.
- 2. In the main panel, select the user's name, then click **Delete**.
- 3. In the confirmation popup that appears, click **OK**.

# Groups

Groups allow administrators to easily and efficiently manage users and devices. Since device access rights apply to anyone who is a member of the group, administrators need only set them once for the group, instead of having to set them for each user individually. Multiple groups can be defined to allow some users access to specific devices, while restricting other users from accessing them.

**Note:** Only Users can belong to groups. Super Administrators and Administrators cannot be assigned to groups.

# **Creating Groups**

To create a group, do the following:

- 1. Select Groups on the menu bar.
- 2. Select Groups in the Sidebar.
- 3. Click **Add** at the bottom of the main panel. The Group notebook opens, with the *Group* tab selected:

| Permissions                             | Power Management |
|-----------------------------------------|------------------|
| Status                                  |                  |
| Disable group                           |                  |
| <ul> <li>Group never expires</li> </ul> |                  |
| Group expires on:                       |                  |
|                                         |                  |

# Console UI

# **Browser UI**

| General Group Name:                     |                  |      |      |
|-----------------------------------------|------------------|------|------|
| Permissions                             |                  |      |      |
| Virtual Media                           | Power Management |      |      |
| Status:                                 |                  |      |      |
| Disable group                           |                  |      |      |
| <ul> <li>Group never expires</li> </ul> |                  |      |      |
| O Group expires on:                     | 2012-05-17       |      |      |
|                                         |                  |      |      |
|                                         |                  | Save | Back |

4. Enter the required information in the appropriate fields. A description of each of the fields is given in the table below:

| Field       | Description                                                                                                    |
|-------------|----------------------------------------------------------------------------------------------------|
| Group Name  | A minimum of 1 and a maximum of 16 characters is allowed.                                                                                                    |
| Permissions | <ul> <li>Virtual Media is only available to users. It gives<br/>them permission to use the KM0032 / KM0532 /<br/>KM0932's virtual media function. See VM Mount:,<br/>page 112 for details.</li> </ul> |
|             | <ul> <li>Power Management allows users to access a<br/>Power on the Net<sup>™</sup> device connected to the<br/>switch's PON port.</li> </ul>                                                         |
|             | <b>Note:</b> If a user has permissions in addition to the ones assigned to the group, the user keeps those permissions in addition to the group ones.                                                 |
| Status      | Status allows you to control the group's access to the installation, as follows:                                                                                                    |
|             | <ul> <li>Disable Group lets you suspend a group's access<br/>without actually deleting it, so that it can be easily<br/>reinstated in the future.</li> </ul>                                          |
|             | <ul> <li>If you don't want to limit the time scope of the<br/>group, select Group never expires</li> </ul>                                                                                            |
|             | • If you want to limit the amount of time that the group remains in effect, select <i>Group expires on</i> , and key in the expiration date.                                                          |

5. When your selections have been made click **Save**. When the operation completes, the new group appears in the Sidebar and the main panel. The main panel also shows whether the group status is currently active or has been disabled.

**Note:** The sort order of the information displayed in the Console UI main panel can be changed by clicking the column headings.

# **Modifying Groups**

To modify a group, do the following:

- 1. Select Groups on the menu bar.
- 2. In the Group list, click the group's name
  - or –

In the main panel, select the group's name, then click Modify.

3. In the Group notebook that comes up, make your changes, then click Save.

# **Deleting Groups**

To delete a group do the following:

- 1. Select Groups on the menu bar.
- 2. In the main panel, select the group's name, then click Delete.
- 3. In the confirmation popup that appears, click **OK**.

# **Users and Groups**

There are two ways to assign users to – and remove users from – groups: from the Users menu; and from the Group menu.

**Note:** Before you can assign users to groups, you must first create them. See *Adding Users*, page 85 for details.

# Assigning Users to a Group From the User Menu

To assign a user to a group from the User menu, do the following:

- 1. Select Accounts on the menu bar.
- 2. In the Sidebar, click the user's name

– or –

In the main panel, select the user's name, then click Modify.

3. In the page that comes up, select the *Groups* tab. A screen, similar to the one below, appears:

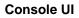

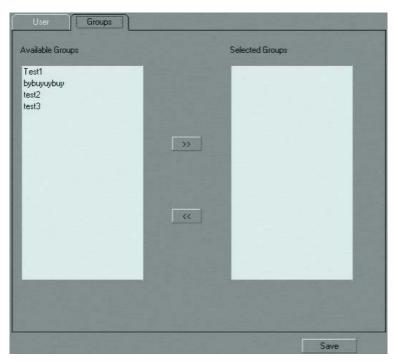

#### **Browser UI**

| Available Groups | Selected Groups |  |
|------------------|-----------------|--|
|                  |                 |  |

- 4. In the *Available Groups* column, select the group that you want the user to be in.
- 5. Click the **Right Arrow** to put the group's name into the *Selected Groups* column.
- 6. Repeat the above for any other groups that you want the user to be in.
- 7. Click Save when you are done.

# Removing Users From a Group From the User Menu

To remove a user from a group from the User menu, do the following:

- 1. Select Accounts on the menu bar.
- 2. In the Sidebar, click the user's name

– or –

In the main panel, select the user's name, then click Modify.

3. In the page that comes up, select the *Groups* tab. A screen, similar to the one below, appears:

## Console UI

| vailable Groups |     | Selected Groups Test1 bybuyuybuy test2 hett2 |  |
|-----------------|-----|----------------------------------------------|--|
|                 | >>> | test3                                        |  |
|                 |     |                                              |  |
|                 |     | -                                            |  |

| User Groups Devices          |   |                 |   |      |
|------------------------------|---|-----------------|---|------|
| Available Groups             |   | Selected Groups |   |      |
| bybuyuybuy<br>Test1<br>test2 | > | test3           |   |      |
|                              |   | Sav             | e | Back |

- 4. In the *Selected Groups* column, select the group that you want to remove the user from.
- 5. Click the **Left Arrow** to remove the group's name from the *Selected Groups* column. (It goes back into the *Available Groups* column.)
- 6. Repeat the above for any other groups that you want to remove the user from.
- 7. Click Save when you are done.

## Assigning Users to a Group From the Group Menu

To assign a user to a group from the Group menu, do the following:

- 1. Select *Groups* on the menu bar.
- 2. In the Sidebar, click the group's name

```
– or –
```

In the main panel, select the group's name, then click Modify.

3. In the page that comes up, select the *Members* tab. A screen, similar to the one below, appears:

| Console | UI |
|---------|----|
|---------|----|

| 1%^<br>Auth   |    |  |
|---------------|----|--|
| a<br>V        |    |  |
| y1            | >> |  |
| user<br>chen1 |    |  |
| well          |    |  |
|               | << |  |
|               |    |  |
|               |    |  |
|               |    |  |

| vailable Users                                                                                                    | Se | elected Users |  |
|----------------------------------------------------------------------------------------------------|----|---------------|--|
| vallable Users<br>@ # \$%<br># \$%<br>mdy<br>unt<br>unt<br>unt<br>unt<br>turt<br>turt<br>tu | 54 | elected Users |  |
|                                                                                                    |    |               |  |

- 4. In the *Available Users* column, select the user that you want to be a member of the group.
- 5. Click the **Right Arrow** to put the user's name into the *Selected Users* column.
- 6. Repeat the above for any other users that you want to be members of the group.
- 7. Click Save when you are done.

## Removing Users From a Group From the Group Menu

To remove a user from a group from the Group menu, do the following:

- 1. Select *Groups* on the menu bar.
- 2. In the Sidebar, click the group's name

```
– or –
```

In the main panel, select the group's name, then click Modify.

3. In the page that comes up, select the *Members* tab. A screen, similar to the one below, appears:

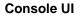

| vailable Users                                                                          |   | Selected Users   |
|-----------------------------------------------------------------------------------------|---|------------------|
| I@#\$%<br>1<br>Non-Auth<br>cindy<br>cindy1<br>kurt<br>kurt-user<br>kurtchen1<br>maxwell | * | @#\$%^<br>bretta |
|                                                                                         |   |                  |

| vailable Users                                                                                            | Se | ected Users  |  |
|----------------------------------------------------------------------------------------------------|----|--------------|--|
| vailable Users<br>(D≢ 5%)<br>5 98%<br>5 98%<br>indv1<br>curt<br>curt<br>curturer<br>curtchen1<br>Non-Auth |    | lected Users |  |

- 4. In the *Selected Users* column, select the user that you want to remove from the group.
- 5. Click the **Left Arrow** to remove the user's name from the *Selected Users* column. (It goes back into the *Available Users* column.)
- 6. Repeat the above for any other users that you want to remove from the group.
- 7. Click Save when you are done.

## **Device Assignment**

When a user logs in to the Matrix KVM Switch, the GUI comes up with the *Port Access* page displayed. All the ports that the user is permitted to access are listed in the Port Selection panel at the left of the page. Access permissions for those ports and the devices connected to them are assigned on a port-by-port basis from the *User* or *Group* list of the User Management page.

### Assigning Device Permissions From the User Menu

To assign a device permissions to a user from the User menu, do the following:

- 1. Select Accounts on the menu bar.
- 2. In the Sidebar, click the user's name

```
– or –
```

In the main panel, select the user's name, then click Modify.

3. In the page that comes up, select the *Devices* tab. A screen, similar to the one below, appears:

**Console UI** 

| Group       | Members   | Devices |                 |                  |                |  |
|-------------|-----------|---------|-----------------|------------------|----------------|--|
| Computer/KV | M Adapter |         | Not<br>Assigned |                  | Full<br>Access |  |
|             |           |         | 0000            | a<br>a<br>a<br>a | q              |  |
|             |           |         |                 |                  |                |  |
|             |           |         |                 | [                | Save           |  |

| KVM Adapter     | Not Assigned | View Only | Full Access | Virtual Media |
|-----------------|--------------|-----------|-------------|---------------|
| <b>≜</b> км0932 |              |           |             |               |
| [18]test1       | ۲            | 0         | 0           |               |
| [20]test2       | ۲            | 0         | 0           |               |
| [21]test3       | ۲            | 0         | 0           |               |
|                 |              |           |             |               |
|                 |              |           |             |               |
|                 |              |           |             |               |
|                 |              |           |             |               |
|                 |              |           |             |               |
|                 |              |           |             |               |
|                 |              |           |             |               |

Note: Only devices that are powered on appear in the list.

4. Switches and ports are listed in the left hand column. Select the port that you wish to configure the permissions for, then click a radio button to set the permissions according to the information in the table, below:

| Heading         | Description                                                                                                    |
|-----------------|----------------------------------------------------------------------------------------------------|
| Not<br>Assigned | No permission setting is specifically assigned for the user.<br>If a user belongs to a group that has rights to the device,<br>however, the port will appear in the user's Sidebar tree and<br>the user can access the device according to the rights that<br>belong to the group. |
| No Access       | No access rights - the user has no rights to view or perform<br>any operations on the server connected to the port. The<br>port does not show up in the user's Sidebar or in the list in<br>the main panel.                                                                        |
|                 | With this setting, even if a user belongs to a group that has rights to the device, the user will still not see the device in the Sidebar or list, and will not be able to access it.                                                                                              |

| Heading          | Description                                                                                                    |
|------------------|----------------------------------------------------------------------------------------------------|
| View Only        | The user can only view the remote screen; he cannot perform any operations on it.                                                                                                    |
| Full Access      | The user can view the remote screen and can perform operations on the remote system from his keyboard and monitor. If this setting is enabled, the <i>Virtual Media</i> setting checkbox becomes active. |
| Virtual<br>Media | Click to put a checkmark in the box to enable the user to<br>use the virtual media function on this port. See <i>VM Mount:</i> ,<br>page 112 for details on mounting virtual media devices.              |

- 5. Repeat the procedure for each port you wish to assign.
- 6. When you have finished making your choices, click Save.
- 7. In the confirmation popup that appears, click **OK**.

### Assigning Device Permissions From the Group Menu

To assign a device permissions to a Group of users, do the following:

- 1. Select Groups on the menu bar.
- 1. In the Sidebar, click the group's name

```
– or –
```

In the main panel, select the group's name, then click Modify.

- 2. In the Groups page that comes up, select the Devices tab.
- 3. The screen that comes up is the same one that appears in the User menu, except that there isn't a *No Access* setting on this page.

The difference between using this page and the User page, is that whatever settings you make apply to all members of the group instead of just one individual member.

Make your device assignments according to the information described under Assigning Device Permissions From the User Menu, page 101.

## This Page Intentionally Left Blank

# Chapter 8 Port Access

## Overview

When you log in to the switch the Port Access page comes up with the *Connections* page displayed.

## Console UI

| Pot Access User Manage      | ement Device M | lanagement   |                     | Mainter              | ance   |             |           |
|-----------------------------|----------------|--------------|---------------------|----------------------|--------|-------------|-----------|
| Connections Favorites Histo | ory Preference | es Sessions  | Scan                | Broadcast            | Access | Properties  |           |
| ヨー                          |                | Port Li      | ist                 | Console Selec        | stor   |             |           |
|                             |                | Port Number  | Port Name           |                      | Status | KVM Adapter | Operation |
|                             | 8 8 8 9        | [KMCHAIN]    |                     |                      |        | KMCHAIN     |           |
| [28]Serial port             |                | [18]         | test1               |                      | On     | KA7176      | Connect   |
| E-B PDU Device              |                | [20]         | test2               |                      | On     | KA9170      | Connect   |
|                             |                | [21]         | test3               |                      | On     | KA7120      | Connect   |
|                             | 10000          | [28]         | Serial port         |                      | On     | KA7140      | Connect   |
| 4                           |                |              |                     |                      |        |             |           |
| Filter                      | Show           |              |                     |                      |        |             |           |
|                             |                | ATEN Interna | itional Co., Ltd. / | All rights reserved. |        |             |           |

|                          | (2)                    | 6                 | ( <sup>(</sup> ))              |             |               | •  |
|--------------------------|------------------------|-------------------|--------------------------------|-------------|---------------|----|
| Access User Manager      |                        |                   | laintenance                    |             | ALTU          |    |
| ctions Favorites History | Preferences   Sessions | Access Properties |                                |             |               |    |
| (18)test1                | Port List Console 5    | Selector          |                                |             |               |    |
| (20)test2                | Port Number            | Port Name         | Status                         | KVM Adapter | Virtual Hedia | j. |
| 21)test3                 | (18)                   | testi             | On                             | KA7176      |               |    |
| OU Devices               | (20)                   | test2             | On                             | KA9170      |               |    |
| M0932                    | [21]                   | test3             | On                             | KA7120      |               |    |
| PN7320                   |                        |                   |                                |             |               |    |
| 1 [01]port 1             |                        |                   |                                |             |               |    |
| [02]                     |                        |                   |                                |             |               |    |
| 2 [03]                   |                        |                   |                                |             |               |    |
| [04]                     |                        |                   |                                |             |               |    |
| 25]                      |                        |                   |                                |             |               |    |
| 6)                       |                        |                   |                                |             |               |    |
| 2                        |                        |                   |                                |             |               |    |
|                          |                        |                   |                                |             |               |    |
|                          |                        |                   |                                |             |               |    |
|                          |                        |                   |                                |             |               |    |
|                          |                        |                   |                                |             |               |    |
|                          |                        |                   |                                |             |               |    |
|                          |                        |                   |                                |             |               |    |
|                          |                        |                   |                                |             |               |    |
|                          |                        |                   |                                |             |               |    |
|                          |                        |                   |                                |             |               |    |
|                          | 1                      |                   |                                |             |               |    |
|                          |                        |                   |                                |             |               |    |
| 0                        |                        |                   |                                |             |               |    |
|                          |                        |                   |                                |             |               |    |
|                          |                        | ATEN Internationa | Co., Ltd. All rights reserved. |             |               |    |

## Page Layout

The Port Access page is organized into several main areas:

- All the ports that a user is permitted to access are listed in the Port Selection Sidebar at the left of the page.
- At the bottom of the Sidebar, there is a *Show* button that gives users control over which of their ports appear in the tree
- The main panel provides a detailed listing of each port, as well as a means of accessing the ports.

## The Port Selection Sidebar

All switches and their ports that a user is allowed to access – including cascaded switches and their ports – are listed in a tree structure in the Sidebar at the left of the screen:

## The Port Selection Tree

- Users are only allowed to see the switches and ports that they have access rights for.
- Ports and child switches may be nested under their parent switches. Click the + in front of a switch to expand the tree and see the nested ports. Click the to collapse the tree and hide the nested ports.
- A port's ID number is displayed in brackets next to the port icon. For convenience the ports can be named (see *Configuring Port Properties*, page 129 for details).
- Switches and ports that are on line have their monitor screen icons lit green; the monitor screens are gray for devices and ports that are offline.
- To access a port, double click its icon. Port operation details are discussed in Chapter 9, *Console Port Operation*.
- When you right click on a port in the Console UI tree, a small box pops up offering a choice to open a KVM session to the port, or to mount a virtual device on it. Double click **KVM** to open the KVM session to the server connected to the port; double click **VM Mount** to mount a virtual device connected to the console module's USB port on the server connected to the port (see page 112 for details).

#### Console UI

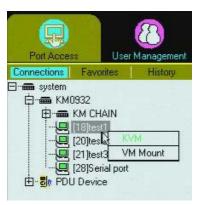

• When you right click on a port in the Browser UI, a small button pops up offering to let you add the port to your *Favorites* list, and, if the port has been named, to erase the port's name. Click **Add to Favorites** to add the port to the Favorites list (see *Favorites*, page 116). If the port is already designated as a Favorite, the button offers to remove the port from your Favorites list. Click **Clear Name** to erase the port's name.

#### Browser UI

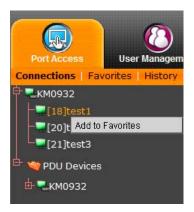

### <u>Show</u>

When you click *Show*, at the bottom of the Sidebar, several input methods appear that allow you to control the number and type of ports that display in the

Sidebar tree, as well as which ports get scanned when Auto Scan Mode is invoked (see *Auto Scanning*, page 140):

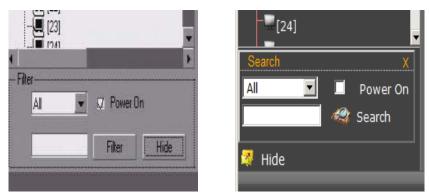

### Console UI / Browser UI

The meanings of the choices are explained in the table, below:

| Choices             | Explanation                                                                                                    |
|---------------------|----------------------------------------------------------------------------------------------------|
| All                 | This is the default view. With no other filter options selected,<br>all of the ports that are accessible to the user are listed in the<br>Sidebar tree.                                                                                                    |
|                     | If any <i>Favorites</i> have been specified (see page 116), you can<br>drop down the list box and select Favorites instead of All. If<br>you select Favorites, only the items you have selected as<br>Favorites display in the tree.                                                                                                  |
| Power On            | If you enable <i>Power On</i> (by putting a check in the checkbox) only the ports that have their attached devices powered on display in the tree.                                                                                                    |
| Filter or<br>Search | If you key in a search string and click <b>Filter/Search</b> , only port<br>names that match the search string display in the tree.<br>Wildcards (? and *) are acceptable, so that more than one port<br>can show up in the list. For example, if you key in <b>Web</b> *, both<br>Web Server 1 and Web Server 2 show up in the list. |
| Hide                | Clicking <b>Hide</b> closes the Show dialog.                                                                                                    |

## Connections

The Connections page displays port status information at the device level, and port connection configuration options at the port level. In addition the Console Selector tab can be used to force one or more consoles to connect to a specific computer using a matrix chart.

## **Device Level**

When a Matrix KVM Switch is selected in the Sidebar, the Connections page main panel displays a list of ports for the device that the user is authorized to access or view.

### Console UI

| Port Number | Port Name   | Status | KVM Adapter | Operation |
|-------------|-------------|--------|-------------|-----------|
| [KMCHAIN]   |             |        | KMCHAIN     |           |
| [18]        | test1       | On     | KA7176      | Connect   |
| [20]        | test2       | On     | KA9170      | Connect   |
| [21]        | test3       | On     | KA7120      | Connect   |
| [28]        | Serial port | On     | KA7140      | Connect   |

| Port Number | ÷ | Port Name | \$<br>Status | \$<br>KVM Adapter | \$<br>Virtual Media |  |
|-------------|---|-----------|--------------|-------------------|---------------------|--|
| [18]        |   | test1     | On           | KA7176            |                     |  |
| [20]        |   | test2     | On           | KA9170            |                     |  |
| [21]        |   | test3     | On           | KA7120            |                     |  |
|             |   |           |              |                   |                     |  |
|             |   |           |              |                   |                     |  |
|             |   |           |              |                   |                     |  |
|             |   |           |              |                   |                     |  |

The column headings and their meanings are described in the table, below:

| Heading                            | Meaning                                                                                                    |
|------------------------------------|----------------------------------------------------------------------------------------------------|
| Port Number                        | The port's number on the switch.                                                                                                    |
| Port Name                          | If a name has been assigned to a port it displays here.                                                                                                    |
| Status                             | The current status of the port – online, or offline:                                                                                                    |
|                                    | <ul> <li>If the port is online, the word On appears.</li> </ul>                                                                                                    |
|                                    | <ul> <li>If the port is offline, a dash (Console UI) or the word<br/>Off (Browser UI) appears.</li> </ul>                                                                                                    |
| KVM Adapter                        | The type of KVM Adapter Cable connected to the port. (See <i>KVM Adapter Cables</i> , page 6, for adapter cable models and usage.)                                                                                                    |
| Operation (Console UI only)        | <b>Connect</b> means you can access the port by double clicking anywhere on its line entry.                                                                                                    |
| Virtual Media (Browser UI<br>only) | Indicates the status of Virtual Media on the server<br>connected to the port. <b>Mapped</b> means that a virtual<br>media device has been mapped from the console<br>module's USB port to the server connected to the port; if<br>virtual media is not active, a dash appears. See VM<br>Mount:, page 112, for mounting details. |

**Note:** The sort order of the information displayed can be changed by clicking the column headings.

## Port Level

When a port is selected in the Sidebar tree, the Connections page changes to display the port's attributes and connection options:

### Console UI

| Attribute       | Value        |
|-----------------|--------------|
| Port Name:      | test1        |
| KVM Adapter:    | KA7176       |
| Operation Mode: | Exclusive    |
| Port OS:        | Win          |
| OS Language:    | English (US) |
|                 |              |
|                 |              |
|                 |              |

#### **Port Attributes:**

The port attributes are read only, and are for your reference. The attributes are configured on the Port Access *Properties* page (see page 129).

#### **Connect:**

Clicking Connect, switches you to the server connected to the port.

#### VM Mount:

Clicking *VM Mount*, maps a virtual media device connected to the console module's USB port on the server connected the port.

**Note:** This can only be done with Console Modules and KVM Adapter cables that support virtual media.

Port Attributes

| Status                    |              | 1          |
|---------------------------|--------------|------------|
| Port Name:                | test2        |            |
| KVM Adapter:              | KA9170       |            |
| Operation Mode:           | Share        |            |
| Port OS:                  | Win          |            |
| OS Language:              | English (US) |            |
| -Associated Link          |              |            |
| Power Supply Association: | @PN7320:14   | 🖳 🔲 Reboot |
|                           | @PN7320:20   | Reboot     |
|                           | @PN7320:17   | 📜 🗆 Reboot |
|                           |              |            |

#### **Port Attributes:**

The port attributes are read only, and are for your reference. The attributes are configured on the Port Access *Properties* page (see page 129).

#### **Associated Link**

If a PN0108 PON (Power Over the NET<sup>TM</sup>) power outlet port has been associated with this port (see *Association*, page 64), you can control its power status from this page by clicking the socket icon.

## **Console Selector**

The Console Selector tab allows Administrator's the ability to force multiple consoles to connect to selected ports using a graphical index chart.

The Console Selector tab lists the connected consoles and ports in a cross reference index with selector buttons. To force a console to connect to a specific port, expand and highlight a port from the Computer/KVM Adapter list, select the corresponding console(s) you want to connect to it, and click Connect. To save time you can setup and save connection arrangements as a profiles. You can Save and Import up to 16 connection profiles to recall for future use.

|                                                                                                    |                   |                                      |                                                                            |                            |                                                                                                    | Δ                    | 2 €<br>ITUS€N™             |
|----------------------------------------------------------------------------------------------------|-------------------|--------------------------------------|----------------------------------------------------------------------------|----------------------------|----------------------------------------------------------------------------------------------------|----------------------|----------------------------|
| Port Access User Mana<br>Connections Favorites Hi                                                                                                    |                   |                                      | Log<br>Scan                                                                | Mainter                    | and the second second sec | Brtep                | rise KMM Solutions by ATEN |
| system     System     System | story Preferences | Port List<br>Profile<br>Computer/KVM | test1<br>1 Adapter                                                         | Broadcast<br>Console Seler | Save<br>Con                                                                                                    |                      | Connect<br>6 7 8 9 ↔       |
| E - Br, PDU Device                                                                                                    |                   |                                      | 0932<br>KM CHAIN<br>(18)tert1<br>(20)tert2<br>(21)tert3<br>(28)Serial port |                            |                                                                                                    | 0<br>0<br>0<br>0     | a                          |
|                                                                                                    |                   | ATEN Internation                     | al Co., Ltd. All                                                           | rights reserved.           |                                                                                                    | 001 - 1000 - 10 - 20 |                            |

## Console UI

| 1      | Port List Console Sel    | lector |      |        |    |           |    |   |    |    |
|--------|--------------------------|--------|------|--------|----|-----------|----|---|----|----|
| 112    | Profile test1            | M      | Save | Import |    |           |    |   |    | -  |
| nt3    | KVH Adapter              | £1     | a    | 0      | C4 | <b>C5</b> | C6 | 0 | CB | C9 |
| evices | 4040932                  |        |      |        |    |           |    |   |    |    |
|        | ₩(19)test1<br>₩(20)test2 |        |      |        |    | 0         | 0  |   |    |    |
|        | (20)test2                |        |      |        |    | 0         | 0  |   |    |    |
|        | W[21]test3               |        |      |        |    | 0         | 0  |   |    |    |
|        |                          |        |      |        |    |           |    |   |    |    |
| 1      |                          |        |      |        |    |           |    |   |    |    |
| E      |                          |        |      |        |    |           |    |   |    |    |
|        |                          |        |      |        |    |           |    |   |    |    |

Explanations of each Console Selector option are given in the table below:

| Setting | Function                                                                                                    |
|---------|----------------------------------------------------------------------------------------------------|
| Profile | Use the pull-down box to Import or Save connection arrangements. Up to 16 predefined profiles can be stored ( <i>Save</i> ) and later recalled ( <i>Import</i> ). Profile names can be changed. |
| Save    | Use the save button to save the current connection arrangement shown on the screen.                                                                                                    |
| Import  | Use this button to recall previously saved profiles by selecting it from the Profile pull-down box, and then clicking Import.                                                                   |
| Connect | Use this button to initiate the console to port connections associated with the Profile currently showing.                                                                                      |

## Favorites

The *Favorites* page is similar to a bookmarks feature. Ports that you frequently visit can be saved in a list here. Simply open this page and select the port – rather than hunting for it in the Sidebar. In addition, you can limit the ports that get scanned under *Scan Mode*, to just the ones you have selected as Favorites (see *Scan Mode*, page 122).

#### Console UI

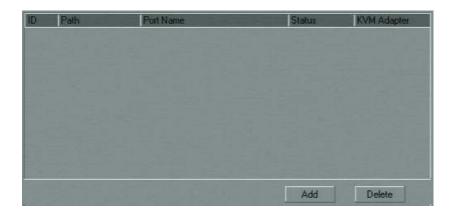

| ID | \$<br>Path | \$<br>Port Name | ¢ | Status | \$<br>KVM Adapter | \$<br>Virtual Media |  |
|----|------------|-----------------|---|--------|-------------------|---------------------|--|
|    |            |                 |   |        |                   |                     |  |
|    |            |                 |   |        |                   |                     |  |
|    |            |                 |   |        |                   |                     |  |
|    |            |                 |   |        |                   |                     |  |
|    |            |                 |   |        |                   |                     |  |
|    |            |                 |   |        |                   |                     |  |
|    |            |                 |   |        |                   |                     |  |
|    |            |                 |   |        |                   |                     |  |
|    |            |                 |   |        |                   |                     |  |
|    |            |                 |   |        |                   |                     |  |
|    |            |                 |   |        |                   |                     |  |
|    |            |                 |   |        |                   |                     |  |

## Adding a Favorite

**Console GUI:** To add a favorite under the Console GUI, first select the port in the Sidebar, then click **Add** (at the bottom of the main panel).

Browser GUI: To add a favorite under the Browser GUI:

Right click on the port in the Sidebar, then click the **Add to Favorites** button that appears.

- Or -

Select the port in the Sidebar, then click Add.

### **Removing a Favorite**

To remove a favorite, simply select it in the main panel, then click then click **Delete** (at the bottom of the main panel).

## History

The Matrix KVM Switch logs all the events that take place on it. The *History* page displays the information in the log file:

### Console UI

| onnections Favorites History Prefer | ences Sessi | ons    | Scan Broadcast | enance<br>Acce | ss Proper   | ties                   |           |
|-------------------------------------|-------------|--------|----------------|----------------|-------------|------------------------|-----------|
| m system<br>白· m KM0332             | Device      | Path   | Port Name      | Status         | KVM Adapter | Time                   | Operation |
| KM CHAIN     [18]test1              | KM0932      | [R-01] |                | -              |             | 2012-05-10<br>07:14:05 | Connect   |
|                                     | KM0932      | [R-07] | test5555       |                |             | 2012-05-10<br>07:23:39 | Connect   |
| En S PDU Device                     | KM0932      | [R-05] |                |                |             | 2011-08-26<br>10:43:00 | Connect   |
|                                     | KM0932      | [R-04] |                |                |             | 2011-09-30<br>07:27:57 | Connect   |
|                                     | KM0932      | [R-22] | CONNECT KM092  |                |             | 2012-05-04<br>10:46:28 | Connect   |
|                                     | KM0932      | [R-06] |                |                |             | 2011-08-26<br>10:43:04 | Connect   |
|                                     | KM0932      | [R-09] |                |                |             | 2011-08-26<br>10:43:17 | Connect   |
|                                     | KM0932      | [R-18] | test1          | On             | KA7176      | 2012-05-23<br>02:45:51 | Connect   |
|                                     | KM0932      | [R-32] |                |                |             | 2011-08-26<br>10:42:40 | Connect   |
|                                     | KM0932      | [R-31] |                |                |             | 2011-08-26<br>10:42:36 | Connect   |
|                                     | KM0932      | [R-30] |                |                |             | 2011-08-26<br>10:42:32 | Connect   |
|                                     | KM0932      | [R-19] | WINXP          |                |             | 2012-04-03             | Connect   |

| User Management Device Manage<br>ontes History Preferences Ses | مسطيقه والمخطية ومحمد والتلاق الم | Maintenance    |        | Enterprise         |
|----------------------------------------------------------------|-----------------------------------|----------------|--------|--------------------|
| History                                                        |                                   |                |        |                    |
| Device                                                         | # Port No                         | Port Name      | Status | KVM Adapter + Time |
| KM0932                                                         | [R-17]                            |                | +      | 2012-05-10 15:1    |
| KM0932                                                         | [R-16]                            |                |        | 2011-08-26 18:4    |
| KM0932                                                         | [R-15]                            |                |        | 2011-08-26 18:4    |
| KM0932                                                         | [R-14]                            |                |        | 2011-08-26 18:4    |
| KM0932                                                         | (R-13)                            |                | (c+))  | 2011-08-26 18:4    |
| KM0932                                                         | [R-12]                            |                | 1.1    | 2012-05-10 15:1    |
| KM0932                                                         | [R-11]                            |                | 0.000  | 2011-08-26 18:4    |
| KM0932                                                         | [R-10]                            |                | -      | 2011-08-26 18:4    |
| KM0932                                                         | [R-08]                            |                |        | 2012-05-10 15:1    |
| KM0932                                                         | (R-03)                            |                | (a)    | 2012-05-10 15:1    |
| KM0932                                                         | [R-02]                            |                | 14:51  | 2011-09-13 12:2    |
| KM0932                                                         | (R-29)                            |                |        | 2011-08-26 18:4    |
| KM0932                                                         | (R-28)                            |                |        | 2011-09-26 18:4    |
| KM0932                                                         | [R-27]                            |                |        | 2011-08-26 18:4    |
| #M0932                                                         | [R-26]                            |                |        | 2011-08-26 18:4    |
| KM0932                                                         | (R-25)                            |                |        | 2011-08-26 18:4    |
| KM0932                                                         | [R-24]                            |                |        | 2011-08-26 18:4    |
| KM0932                                                         | [R-23]                            |                | (+)    | 2011-08-26 18:4    |
| KM0932                                                         | (R-19)                            | WINKP          |        | 2012-04-04 01:1    |
| KM0932                                                         | (R-30)                            |                | 1000   | 2011-08-26 18:4    |
| KM0932                                                         | [R-31]                            |                |        | 2011-08-26 18:4    |
| KM0932                                                         | [R-32]                            |                | 1.4.1  | 2011-08-26 18:4    |
| KM0932                                                         | (R-09)                            |                | (a)    | 2011-08-26 18:4    |
| KM0932                                                         | [R-06]                            |                | (*)    | 2011-08-26 18:4    |
| KM0932                                                         | [R-22]                            | CONNECT KM0923 |        | 2012-05-04 18:4    |
| KM0932                                                         | [R-04]                            |                | (      | 2011-09-30 15:2    |
| KM0932                                                         | (R-05)                            |                | 0.4.0  | 2011-08-26 18:4    |
| KM0932                                                         | [R-07]                            | test5555       |        | 2012-05-10 15:2    |
| KM0932                                                         | (R-011                            |                |        | 2012-05-10.15-1    |

## Preferences

The *Preferences* page allows users to set up their own, individual, working environments. The Matrix KVM Switch stores a separate configuration record for each user profile, and sets up the working configuration according to the *Username* that was keyed into the Login dialog box.

## Console UI

| Port Access User Manager     | nent Device Management | Log              | Maintena  | ance          |                |                  |  |
|------------------------------|------------------------|------------------|-----------|---------------|----------------|------------------|--|
| Connections Favorites Histor | y Preferences Sessio   | ns Scan          | Broadcast | Access        | Properties     |                  |  |
| ∃ • 📾 system<br>⊡ • 📾 KM0932 |                        | Language:        |           | English       |                | -                |  |
| E - KKI CHAIN                |                        | Toolbar Hotkey:  |           | [Ctrl] [Ctrl] | l              | •                |  |
|                              |                        | ID Display:      |           | Port Num      | ber + Port Nar | ne 💌             |  |
| I                            |                        | ID Duration:     |           | 3             | sec (0-240)    | 🔲 Always On      |  |
|                              |                        | Scan Duration:   |           | 5             | sec (0-240)    |                  |  |
|                              |                        | Screen Blanker:  |           | 0             | min (0-30)     | 🔀 Disabled       |  |
|                              |                        | Logout Timeout:  |           | 0             | min (0-180)    | 🗸 Disabled       |  |
|                              | 1000                   | Broadcast Timeou | t         | 5             | sec (0-240)    | 🔲 Disabled       |  |
|                              |                        | View Mode:       |           | Power Or      | 1              |                  |  |
|                              | - <b>1</b>             | Scan Mode:       |           | Power Or      | 1              | -                |  |
|                              |                        | Toolbar.         |           | 🗆 Disabl      | led            |                  |  |
|                              |                        | Beeper:          |           | 🗆 Disabl      | led            |                  |  |
|                              | 1000                   | Hotkey Command   |           | 🔲 Disabl      | led            |                  |  |
|                              |                        | Audio:           |           | 🗸 Speak       | (er            | 🗸 Microphone     |  |
|                              |                        | Old Password:    |           |               |                |                  |  |
|                              |                        | New Password     |           |               |                | Children and the |  |
| •                            |                        | Confirm Password |           |               |                |                  |  |
| Filter                       | Show                   |                  |           | Save          | • F            | Restore Defaults |  |

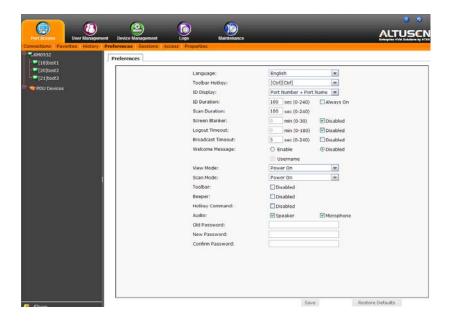

## Changing the Preference Settings

Make your settings changes according to the information given in the following table:

| Setting              | Function                                                                                                    |
|----------------------|----------------------------------------------------------------------------------------------------|
| Language             | Selects the language that the interface displays in. Drop down the list of available languages to choose the one you want.                                                                                                    |
| Toolbar<br>Hotkey    | Selects which Hotkey controls the Toolbar: [Scroll Lock] [Scroll Lock], or [Ctrl] [Ctrl].                                                                                                    |
|                      | Since the Ctrl key combination may conflict with programs running on the local client computers or servers, the default is the Scroll Lock combination.                                                                                                    |
| ID Display           | Selects how the Port ID is displayed: the Port Number plus the Port<br>Name (Port Number + Port Name); the Port Number alone (Port<br>Number); or the Port Name alone (port name).                                                                                                    |
|                      | The default is Port Number + Port Name.                                                                                                    |
| ID Duration          | Determines how long a Port ID displays on the monitor after a port change has taken place. You can choose an amount from 0–240 seconds, or check <i>Always On</i> .                                                                                                    |
|                      | Note: A setting of 0 (zero) has the same effect as checking Always On.                                                                                                    |
|                      | The default is 3 Seconds.                                                                                                    |
| Scan<br>Duration     | Determines how long the focus dwells on each port as it cycles through the selected ports in Scan Mode (see <i>Auto Scanning</i> , page 140). Key in a value from 1–240 seconds.                                                                                                    |
|                      | The default is 5 seconds.                                                                                                    |
| Screen<br>Blanker    | If there is no input from the console for the amount of time set with this function, the screen is blanked. Key in a value from 0–30 minutes, or check <i>Disabled</i> to disable this function. If you check Disabled, the screen is never blanked.                                                                                                    |
|                      | Note: A setting of 0 (zero) has the same effect as checking Disabled.                                                                                                    |
|                      | The default is Disabled.                                                                                                    |
| Logout<br>Timeout    | If there is no user input for the amount of time set with this function, the user is automatically logged out. A login is necessary before the Matrix KVM Switch can be accessed again. Key in a value from 0–180 minutes, or check <i>Disabled</i> to disable this function. If you check Disabled, users are never automatically logged out, no matter how much time passes.                                                             |
|                      | <b>Note:</b> A setting of 0 (zero) has the same effect as checking Disabled.                                                                                                    |
|                      | The default is Disabled.                                                                                                    |
| Broadcast<br>Timeout | When <i>Broadcast</i> is Enabled (see page 125), if there is no user input for the amount of time set here, the Broadcast function is automatically ended. Key in a value from 0–240 seconds, or check Disabled to disable this function. If you check Disabled, the broadcast function is never automatically ended, no matter how much idle time passes.<br><b>Note:</b> A setting of 0 (zero) has the same effect as checking Disabled. |
|                      | The default is 5 seconds.                                                                                                    |

| Setting           | Function                                                                                                    |
|-------------------|----------------------------------------------------------------------------------------------------|
| Welcome           | If this is enabled, a welcome message appears at the right side of the                                                                                                    |
| Message           | menu bar. If it is disabled, no welcome message appears at the right side of the                                                                                                    |
| (Browser UI)      | function is enabled, if you put a check in the Username checkbox, the                                                                                                    |
|                   | user's name appears with the welcome message.                                                                                                    |
|                   | The default is Disabled.                                                                                                    |
| View Mode         | Selects which ports appear in the Sidebar. Choices are:                                                                                                    |
|                   | Accessible - All the ports that the user is permitted to access are listed.                                                                                                    |
|                   | <b>Power On</b> - Only the ports that the user is permitted to access and that have their attached computers powered on are listed.                                                                                          |
|                   | The default is Power On.                                                                                                    |
| Scan Mode         | Selects which computers will be accessed under Auto Scan Mode (see page 140). Choices are:                                                                                                    |
|                   | <b>Favorites</b> - Only the ports that have been selected as <i>Favorites</i> (see page 116), are scanned.                                                                                                    |
|                   | Accessible - All the ports that the user is permitted to access are scanned.                                                                                                    |
|                   | <b>Power On</b> - Only the ports that the user is permitted to access and that have their attached computers powered on are scanned.                                                                                         |
|                   | The default is Power On.                                                                                                    |
| Toolbar           | Putting a check in the <i>Disabled</i> checkbox: the user can use [Scroll Lock]<br>[Scroll Lock] or [Ctrl] [Ctrl] to return to the Console UI when connected to<br>a port. This disables the <i>Toolbar</i> Hotkey function. |
| Beeper            | When set to Enabled, the beeper sounds whenever a Port is changed;<br>when activating the Auto Scan function (see page 140); or if only a single<br>power line is connected (or only a single power switch is On).           |
|                   | The default is Enabled.                                                                                                    |
| Hotkey<br>Command | Putting a check in the <i>Disabled</i> checkbox, disables the GUI hotkeys in case they conflict with other programs running on the computers.                                                                                |
| Audio             | Click to put a check in the checkbox in front of Speaker and/or Microphone to enable them.                                                                                                    |
|                   | <ul> <li>Enabling Speaker allows sound output from the servers connected to<br/>the switch's ports to be heard on the speakers connected to the<br/>Console and browser connected client computers.</li> </ul>               |
|                   | • Enabling <i>Microphone</i> allows microphone input from the Console to be sent to the servers connected to the switch's ports.                                                                                             |
| Changing a        | To change a user's password:                                                                                                    |
| Password          | 1. Key the old password into the Old Password input box.                                                                                                    |
|                   | 2. Key the new password into the New Password input box.                                                                                                    |
|                   | 3. Key the new password into the Confirm Password input box.                                                                                                    |

When you have finished making your settings changes, click Save.

## **Multicast Audio**

The Multicast Audio feature allows multiple users accessing the same KVM port to listen to the audio being played from it, thus a single KVM port can broadcast its audio to multiple console module speakers which are connected to it, at the same time.

For Multicast Audio to work check the Speaker and Microphone options on the Port Access - Preferences page (see *Browser UI*, page 118), and ensure your installation includes the required equipment below.

The diagram displays the device model requirements for Multicast Audio to work across any KVM connection:

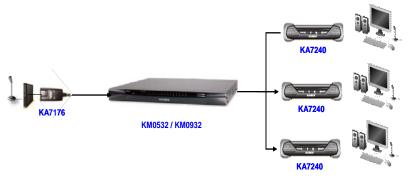

Model Requirements:

| KVM Adapter Cable | KVM Switch       | Console Modules |
|-------------------|------------------|-----------------|
| KA7176            | KM0532 / KM00932 | KA7240          |

## **Restore Defaults**

Clicking Restore Defaults undoes all Preference page changes that have been made to the Matrix KVM Switch, and returns the parameters to their original factory default settings.

## Sessions

The *Session* page lets the administrator see at a glance all the users currently logged into the Matrix KVM Switch, and provides information about each of their sessions.

### Console UI

| Select | Usemame       | Service | Console/IP | Login Time             | Last Access            | User Type           |
|--------|---------------|---------|------------|------------------------|------------------------|---------------------|
| •      | ADMINISTRATOR | OSD     | 910183/5   | 2012-05-23<br>06:19:48 | 2012-05-23<br>06:19:48 | Super Administrator |
|        |               |         |            |                        |                        |                     |
|        |               |         |            |                        |                        |                     |
|        |               |         |            |                        |                        |                     |
|        |               |         |            | Kalls                  | Session                | Refresh             |

| Username     | \$ | Service* | Console/IP \$ | Login Time          | \$<br>Last Access   | \$<br>User Type     |  |
|--------------|----|----------|---------------|---------------------|---------------------|---------------------|--|
| administrato | r  | HTTPS    |               | 2012-05-21 14:52:59 | 2012-05-21 16:31:13 | Super Administrator |  |
|              |    |          |               |                     |                     |                     |  |
|              |    |          |               |                     |                     |                     |  |
|              |    |          |               |                     |                     |                     |  |
|              |    |          |               |                     |                     |                     |  |
|              |    |          |               |                     |                     |                     |  |
|              |    |          |               |                     |                     |                     |  |
|              |    |          |               |                     |                     |                     |  |
|              |    |          |               |                     |                     |                     |  |
|              |    |          |               |                     |                     |                     |  |
|              |    |          |               |                     |                     |                     |  |
|              |    |          |               |                     |                     |                     |  |
|              |    |          |               |                     |                     |                     |  |
|              |    |          |               |                     |                     |                     |  |
|              |    |          |               |                     |                     |                     |  |
|              |    |          |               |                     |                     |                     |  |
|              |    |          |               |                     |                     |                     |  |
|              |    |          |               |                     |                     |                     |  |
|              |    |          |               |                     |                     |                     |  |

The meanings of the headings at the top of the page are fairly straightforward. The headings that might need further explanation are as follows:

- The information under the *Service* heading indicates whether the user has logged in via a browser connection (HTTPS), or from a local console.
- The information under the *Console/IP* heading indicates:
  - For Console connections: The console's name followed by a slash, and then the console port number on the switch it is connected to. For example: **Taipei/1** (where the console's name is Taipei, and it is connected to Console port 1).
  - For Browser connections: The IP address of the client computer.

## Kill Session

Administrator have the option of forcing user logouts by selecting the user(s) and clicking **Kill Session**. Clicking the **Refresh** button clears any selections you have made (all the checkboxes become unchecked).

## Scan

Clicking this menu item starts Scan Mode. See *Auto Scanning*, page 140 for details.

Note: Scan is only available with the Console UI.

## Broadcast

When Broadcast is Enabled, commands sent from the console are broadcast to all available computers on the installation.

Note: Broadcast is only available with the Console UI.

This function is particularly useful for operations that need to be performed on multiple computers, such as performing a system wide shutdown, installing or upgrading software, etc.

To enable Broadcast, select the **Enable** radio button, then click **Save**.

• While Broadcast Mode is in effect, a [b] appears before the Port ID Display of the port that currently has the console focus.

• While Broadcast Mode is in effect, the mouse will not function normally. You must exit Broadcast Mode in order to regain control of the mouse.

To exit Broadcast Mode, invoke the GUI (with the Hotkey); select *Broadcast* on the menu bar; select the *Disable* radio button; then click **Save**.

## Access

The *Access* page is used to set user and group access rights on a port-by-port basis.

### Console UI

|                         | Not      | No     |              |                |                 |
|-------------------------|----------|--------|--------------|----------------|-----------------|
|                         | Assigned | Access | View<br>Only | Full<br>Access | Virtua<br>Media |
|                         | ~        | ~      | ~            | ~              |                 |
| - 8 @#\$%^<br>- 8 cindy | ©<br>C   | a      | a            | C C            | V               |
| cindy1                  |          | 0000   | õ            | Q              | N               |
|                         | ©<br>C   | ã      | a            | ē              | F               |
| 🟅 maxwell               | a        | Q      | C            | ۲              | F               |
| - 📕 Non-Auth            | a        | a      | a            | e              | L               |

| Jsers           | Not Assigned | No Access | View Only | Full Access | Virtual Media |
|-----------------|--------------|-----------|-----------|-------------|---------------|
| <b>≅</b> @#\$%^ | ۲            | 0         | 0         | 0           |               |
| 🛋 cindy         | 0            | 0         | 0         | ۲           | <b>V</b>      |
| 🛋 cindy1        | ۲            | 0         | 0         | 0           |               |
| 🛋 kurt-user     | 0            | 0         | 0         | ۲           |               |
| 尾 Non-Auth      | 0            | 0         | 0         | ۲           |               |
|                 |              |           |           |             |               |
|                 |              |           |           |             |               |

Users and Groups are listed on separate pages – click the appropriate tab at the top of the panel to switch between the pages.

To set a user's access rights for a port, first select the port in the Sidebar tree, then check the appropriate radio buttons in the user's row.

Note: Only powered on ports can be configured.

The meanings of the access categories are given in the table, below:

| Category      | Meaning                                                                                                    |
|---------------|----------------------------------------------------------------------------------------------------|
| Not Assigned  | No permission setting is specifically assigned for the user.<br>If a user belongs to a group that has rights to the device,<br>however, the port will appear in the user's Sidebar tree<br>and the user can access the device according to the rights<br>that belong to the group.                                                  |
| No Access     | No access rights - the user has no rights to view or perform any operations on the server connected to the port. The port will not appear in the user's Sidebar.                                                                                                    |
|               | With this setting, even if a user belongs to a group that<br>has rights to the device, the user will still not see the<br>device in the Sidebar, and will not be able to access it.                                                                                                    |
| View Only     | The user can only view the screen display of the server connected to the port. The user cannot perform any operations on the server connected to the port.                                                                                                    |
| Full Access   | The user can view the screen display of the server<br>connected to the port. The user can also perform<br>operations on the server connected to the port from his<br>keyboard client computer.                                                                                                    |
| Virtual Media | When <i>Full Access</i> is selected, the Virtual Media category becomes enabled, and a selection checkbox appears. Click to put a checkmark to permit the user to mount a virtual media device connected to the console module's USB port on the server connected the port (see <i>VM Mount:</i> , page 112, for more information). |

After you have made your access configuration settings, click **Save** (at the bottom of the main panel).

## **Properties**

## **Configuring Port Properties**

To configure a port's properties, bring up the Port Properties configuration page, as follows:

- 1. Under the Port Access tab, select the Properties menu item.
- 2. Click on the port in the Sidebar

– or –

Select the port in the main panel, then click Modify.

### **Console UI: Port Setting List**

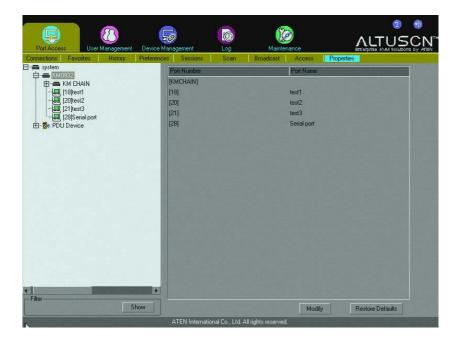

## **Browser UI: Port Setting List**

| ctions   Favorites   His |                   |           |        |               |                  |
|--------------------------|-------------------|-----------|--------|---------------|------------------|
| M0932<br>[18]test1       | Port Setting List |           |        |               |                  |
| [20]test2                | Port Number       | Port Name | Status | • KVM Adapter | Properties       |
| [21]test3                | [18]              | test1     | On     | KA7170        | English (US)/Win |
| U Devices                | [20]              | test2     | On     | KA9170        | English (US)/Win |
|                          | [21]              | test3     | On     | KA7120        | English (US)/Win |
|                          |                   |           |        |               |                  |
|                          |                   |           |        |               |                  |
|                          | I                 |           |        |               |                  |
|                          |                   |           |        |               |                  |

### **Console UI: Port Properties**

| OS Language:    | English (US) |             |
|-----------------|--------------|-------------|
| Port DS:        | Win          | -           |
| Operation Mode: | Оссиру       |             |
| Occupy Timeout: | 0            | Sec (1-240) |
|                 |              |             |

### **Browser UI: Port Properties**

| Port Name:      | test3        |    |
|-----------------|--------------|----|
| OS Language:    | English (US) | •  |
| Port OS:        | Win          | •  |
| Operation Mode: | Occupy       | •  |
| Occupy Timeout: | 0            | se |
|                 |              |    |
|                 |              |    |
|                 |              |    |
|                 |              |    |

An explanation of the configuration fields is given in the table, below:

| Field             | Explanation                                                                                                    |
|-------------------|----------------------------------------------------------------------------------------------------|
| Port Name         | For convenience – especially in large installations with many<br>switches and ports – each switch and each port can be given a name.<br>Key in a name for the port (or change/delete a previous one). The<br>maximum number of characters allowed for a port name is 15. You<br>can use any combination of letters, numbers, and symbols on the<br>typewriter keys of keyboards with PC US English layout.                                                           |
| OS Language       | Specifies the OS language being used by the server on the connected port. Drop down the list to see the available choices. The default is English US.                                                                                                    |
| Port OS           | Specifies the operating system that the server on the connected port is using. Choices are Win, Mac, Sun, and Other. The default is Win.                                                                                                    |
| Operating<br>Mode | Defines how the port is to be accessed when multiple users have logged on, as follows:                                                                                                    |
|                   | <b>Exclusive:</b> The first user to switch to the port has exclusive control over the port. No other users can view the port. The <i>Occupy Timeout</i> function does not apply to ports which have this setting (see <i>Occupy Timeout</i> – below, in this table).                                                                                                    |
|                   | <b>Occupy:</b> The first user to switch to the port has control over the port.<br>However, additional users may view the port's video display. If the<br>user who controls the port is inactive for longer than the time set in<br>the <i>Occupy Timeout</i> box, port control is transferred to the next user<br>to move the mouse or strike the keyboard.                                                                                                    |
|                   | Share: Users simultaneously share control over the port. Input from the users is placed in a queue and executed chronologically.                                                                                                    |
| Occupy<br>Timeout | This field sets a time threshold for ports whose Access Mode has<br>been set to Occupy (see Operating Mode – above, in this table). If<br>there is no activity from the user occupying the port for the amount of<br>time set here, the user is timed out and the port is released. The first<br>user to send keyboard or mouse input after the port has been<br>released gets to occupy the port. Input a value from 1 to 240<br>seconds. The default is 3 seconds. |

When you have finished making your configuration settings click **Save** to return to the Properties main page.

### KA7140 Properties

When a KA7140 Adapter Cable is used to connect a serial device to the KM0032 / KM0532 / KM0932, in addition to the usual parameters, serial parameters need to be configured, as well. To configure the KA7140 to interact with the connected device, you need to set its serial parameters to match the parameters of the device, as follows:

- 1. In the *Port Access* page Sidebar, select the port that the KA7140 is connected to.
- 2. Select **Properties** on the menu bar.
- 3. In the main panel, select the KA7140, then click **Modify** (at the bottom of the page).

The KA7140's Properties page comes up:

### Console UI

| Port Name:      | Serial port |   |  |
|-----------------|-------------|---|--|
| Operation Mode: | Share       | - |  |
| Baud Rate:      | 9600        |   |  |
| Parity:         | None        | - |  |
| Data Bits:      | 8 Bits      |   |  |
| Stop Bits:      | 1 Bit       |   |  |
| Flow Control:   | None        |   |  |
|                 |             |   |  |

### **Browser UI**

| Port Name:      | Serial port |   |
|-----------------|-------------|---|
| Operation Mode: | Share       | ~ |
| Baud Rate:      | 9600        | ~ |
| Parity:         | None        |   |
| Data Bits:      | 8 bits      | • |
| Stop Bits:      | 1 bit       |   |
| Flow Control:   | None        |   |

4. Drop down each of the serial parameter lists to select the port property values that match the ones used by the connected serial console device.

The port property settings that the KA7140 supports are given in the following table:

| Setting                        | Meaning                                                                                                    |
|--------------------------------|----------------------------------------------------------------------------------------------------|
| Bits per second<br>(Baud Rate) | This sets the port's data transfer speed. Choices are from 300—57600 (drop down the list to see them all). Set this to match the baud rate setting of the serial console device. Default is 9600 (which is a basic setting for many serial console devices). |
| Data Bits                      | This sets the number of bits used to transmit one character of data. Choices are: 7 and 8. Set this to match the data bit setting of the serial console device. Default is 8 (which is the default for the majority of serial console devices).              |
| Parity                         | This bit checks the integrity of the transmitted data. Choices are: None; Odd; Even. Set this to match the parity setting of the serial console device. Default is Odd.                                                                                      |
| Stop Bits                      | This indicates that a character has been transmitted. Set this to match the stop bit setting of the serial console device. Choices are: 1 and 2. Default is 1 (which is the default for the majority of serial console devices).                             |
| Flow Control                   | This allows you to choose how the data flow will be controlled.<br>Choices are: None, Hardware, and XON/XOFF. Set this to<br>match the flow control setting of the serial console device.<br>Default is None.                                                |
|                                | <b>Note:</b> <i>None</i> is only supported for baud rates of 9600 and lower.<br>For baud rates greater than 9600, you must choose <i>Hardware</i> or <i>XON/XOFF</i> .                                                                                       |
| Access Mode                    | This allows you to set the serial console device's access mode.<br>Choices are: Share, Occupy, and Exclusive. Default is Share.<br>See <i>Operating Mode</i> , page 132, for information regarding this<br>function.                                         |

5. When you have finished making your selections, click Save.

### **Restore Defaults**

Clicking the Restore Defaults button when in the Properties main page causes the properties for all ports to revert to their default settings.

## PON

If a Power over the NET<sup>TM</sup> (PON) module is connected to your installation clicking the PON menu item starts a Java Applet viewer that brings up its interface – allowing you to remotely power manage servers connected to the Matrix KVM Switch. (See *Association*, page 64.)

Note: 1. PON is only available with the Browser UI.

- 2. PON support is implemented through the browser via a Java Applet Viewer. Therefore, the latest version of Sun's Java Runtime Environment (JRE) must be installed on the client computer (the one you use to log into the Matrix KVM Switch with).
- 3. The PON viewer can only be used in the current browser session. If you log out, the applet will stop. You must download and run the applet again the next time you log in.

Once you download and run the Java Applet, the PON's login screen comes up. Refer to the User Manual that came with your PON package for information on PON operation.

Note: Visit our website for the latest information regarding our PON products.

### This Page Intentionally Left Blank

# Chapter 9 Console Port Operation

## Overview

After you have successfully logged in (see above *Logging In*, page 37), the Matrix KVM Switch comes up with the Port Access tab's *Connections* page displayed.

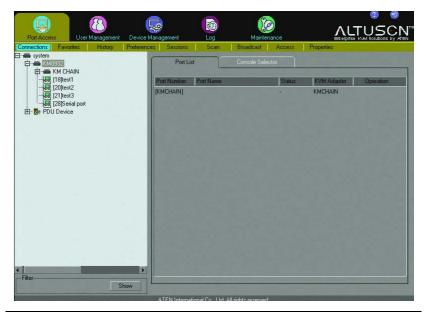

**Note:** Port operations can only be performed from the Console UI. The Browser UI is for configuration purposes only.

All the ports that a user is permitted to access are listed in the Sidebar tree at the left of the page. To access a device connected to one of the ports, either double click its icon, or click the port's **Connect** link in the main panel.

Once you switch to a port, its screen displays on your monitor, and your keyboard and mouse input affects the remote system. You can operate the device connected to the port just as if you were connected to it directly.

## The Port Toolbar

The switch interface provides a toolbar to help you with port switching operations from within the captured port. To bring up the toolbar, tap the Toolbar Hotkey (Scroll Lock or Ctrl), twice. The toolbar appears at the upper left corner of the screen:

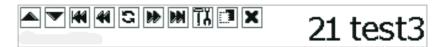

Depending on the settings that were selected for ID Display (see page 118), the Port Number and/or the Port Name display at the right of the toolbar. The meanings of the toolbar icons are given in a table on page 139.

When the toolbar displays, mouse input is confined to the toolbar area and keyboard input has no effect on the computer connected to the port. To carry out operations on the computer, you must close the toolbar.

**Note:** When the Disable Toolbar function is enabled, it disables the Toolbar from showing on the screen when the toolbar hotkey is used, instantly returning user to the GUI instead. (See *Toolbar*, page 122)

### **Recalling the Port Access Page**

To break the port connection and recall the Port Access page, do the following:

Click the icon on the toolbar that recalls the Port Access page (see above *The Toolbar Icons*, page 139)

– or –

Tap the Toolbar hotkey (Scroll Lock or Ctrl), once.

### **Closing the Toolbar**

To close the toolbar, do the following:

Click the X icon on the toolbar

– or –

Recall the Port Access page and select the port again.

### The Toolbar Icons

The meanings of the toolbar icons are explained in the table below.

| lcon       | Purpose                                                                                                    |
|------------|----------------------------------------------------------------------------------------------------|
|            | Click to switch to the station previous to the current one in the Sidebar tree.                                                                                                    |
| •          | Click to switch to the station that comes after the current one in the Sidebar tree.                                                                                                    |
| K          | Click to switch to the first port listed in the Sidebar tree.                                                                                                    |
| 44         | Click to switch to the first port previous to the current one listed<br>in the Sidebar tree.                                                                                                    |
| 3          | Click to begin Auto Scan Mode. The Matrix KVM Switch<br>automatically switches among the ports that were selected for<br>Auto Scanning with the Port Select and Show functions (see<br>above , page 108). This allows you to monitor their activity<br>without having to switch among them manually. |
| *          | Click to switch to the port that comes after the current one in the Sidebar tree.                                                                                                    |
| M          | Click to switch to the last port listed in the Sidebar tree.                                                                                                    |
| t:         | Click to recall the Port Access page.                                                                                                    |
|            | Click to toggle the toolbar between transparent and opaque.                                                                                                    |
| ×          | Click to close the toolbar.                                                                                                    |
| <b>+</b> Ø | Click to log out of the Matrix KVM Switch session.                                                                                                    |

### **Toolbar Hotkey Port Switching**

When the toolbar displays, you can use hotkeys to provide KVM focus to a port directly from the keyboard. The Matrix KVM Switch provides the following hotkey features:

- Auto Scanning
- Skip Mode Switching
- Port Number Switching
- Push Video

The hotkeys features are explained in the sections that follow:

| Note: 1. In order for hotkey operations to take place, the toolbar must be |
|----------------------------------------------------------------------------|
| visible (see above The Toolbar Icons, page 139).                           |

2. To use the keys designated as hotkeys (i.e. A, P, etc.) for normal, nonhotkey purposes, you must first close the toolbar.

### Auto Scanning

The Scan function automatically switches among all the ports that are accessible to the currently logged on user at regular intervals, so that the user can monitor their activity automatically. Users can also limit the number of ports scanned with the *Show* function of the Sidebar Tree. See , page 108 for details.

The amount of time Auto Scan dwells on each port is set with the *Scan Duration* setting (see above *Scan Duration*, page 121), but can be changed on the fly via hotkey (see above *Hotkey Summary Table*, page 144).

To start Auto Scanning, with the toolbar showing, tap the **A** key. The Auto Scan function (Auto Scan Mode) cycles through the ports in order - starting from the first port in the Sidebar. An  $\sistements$  appears in front of the Port ID Display to indicate that the port is being accessed under Auto Scan Mode.

- While you are in Auto Scan Mode, you can pause the scanning in order to keep the focus on a particular server by pressing **P**. During the time that Auto Scanning is paused, the **S** in front of the Port ID blinks On and Off.
- *Pausing* when you want to keep the focus on a particular server can be more convenient than exiting Auto Scan Mode because when you *Resume* scanning, you start from where you left off. If, on the other hand, you were to exit and then restart Auto Scan Mode, the scanning would start over from the very first port in the Sidebar tree.

- To *Resume* Auto Scanning after a pause, press any key except [Esc] or the [Spacebar]. Scanning continues from where it left off.
- While Auto Scan Mode is in effect, ordinary keyboard functions are suspended. You must exit Auto Scan Mode in order to regain normal control of the keyboard. To exit Auto Scan Mode press [Esc] or [Spacebar]. Auto Scanning stops when you exit Auto Scan Mode.

#### **Skip Mode Switching**

Skip Mode allows you to switch ports in order to monitor the computers manually. You can dwell on a particular port for as long or as little as you like - as opposed to Auto Scanning, which automatically switches after a fixed interval. The Skip Mode hotkeys are the four Arrow keys. Their operation is explained in the table below:

| Arrow         | Action                                                                           |
|---------------|----------------------------------------------------------------------------------|
| $\leftarrow$  | Skips from the current port to the port previous to it in the Sidebar tree.      |
| $\rightarrow$ | Skips from the current port to the port that comes after it in the Sidebar tree. |
| $\uparrow$    | Skips from the current port to the very first port in the Sidebar tree.          |
| $\downarrow$  | Skips from the current port to the very last port in the Sidebar tree.           |

#### **Port Number Switching**

To hotkey switch to a port using the port number method, do the following:

- 1. Hold down the Num Lock key
- 2. Press and release the minus key
- 3. Release the Num Lock key

```
[Num Lock] + [-]
```

- 4. Key in the port's port number (for example, 09)
- 5. Tap [Enter].

## **Keyboard Hotkey Port Switching**

Hotkey port switching is also available when the toolbar is closed. In order to use this function, however, you must first invoke hotkey mode, as follows:

- 1. Hold down the Num Lock key;
- 2. Press and release the **minus** key;
- 3. Release the **Num Lock** key:

```
[Num Lock] + [-];
```

**Note:** The Minus key must be released within one half second, otherwise Hotkey invocation is automatically cancelled.

When Hotkey Mode is active:

- Ordinary keyboard and mouse functions are suspended only Hotkey compliant keystrokes (described in the sections that follow), can be input.
- Pressing [Esc] exits Hotkey Mode.

### Port ID Numbering

Each computer on a KM0032 / KM0532 / KM0932 installation has a unique Port ID that reflects the position it occupies in the overall installation. For example:

- A computer connected to KVM Port 15 of a first stage KM0532 / KM0932 would have a Port ID of **15**.
- A computer connected to KVM Port 4 of a switch that is cascaded from KVM Port 15 of a first stage KM0532 / KM0932 would have a Port ID of 15 04. (Single digit port numbers are padded with a preceding zero.)
- A computer connected to KVM Port 9 of a switch that occupies Station 7 in a daisy chain would have a Port ID of C7 09.

## **Push Video Hotkey**

The Push Video feature allows a user to push their console's port connection to another console for viewing or operating in a Share or Occupy mode. To do so; invoke the Hotkey Mode (see above *Keyboard Hotkey Port Switching*, page 142) and enter the letter **P** followed by the console number you wish to push your video to. For example; if you want to push your console port connection to console 5, use: **P5**.

### **Operation Mode**

For the Push Video feature to work, each port's Operation Mode must be set to *Share* or *Occupy*. If a port is set to *Exclusive* only the first user connected to that port can view or control it, and the Push Video feature will not allow other users to connect. The Operation Mode for each port can be configured from the Port Access tab under the Properties menu. (see above *Configuring Port Properties*, page 129)

The list below defines how the port is to be accessed when multiple users attempt to log on using the Push Video feature:

- **Exclusive:** The first user to switch to the port has exclusive control over the port. No other users can view the port. The *Occupy Timeout* function does not apply to ports which have this setting.
- **Occupy:** The first user to switch to the port has control over the port. However, additional users may view the port's video display. If the user who controls the port is inactive for longer than the time set in the *Occupy Timeout* box, port control is transferred to the next user to move the mouse or strike the keyboard.
- **Share:** Users simultaneously share control over the port. Input from the users is placed in a queue and executed chronologically.

## Hotkey Summary Table

The following table summarizes Hotkey operations on the  $KM0032\,/\,KM0532$  / KM0932:

| Invocation       | Hotkey                      | Action                                                                                                    |
|------------------|-----------------------------|----------------------------------------------------------------------------------------------------|
| [Num Lock] + [-] | [Port ID] [Enter]           | Switches access to the computer that corresponds to that Port ID.                                                                        |
|                  | [T] [n] [Enter]             | Sets the Auto Scan interval to $\mathbf{n}$ seconds - where $\mathbf{n}$ is a number from 1 - 255.                                       |
|                  | [A]                         | Invokes Auto Scan Mode.                                                                                                    |
|                  |                             | When Auto Scan Mode is in effect, [P] or<br>Left Click pauses Auto Scanning.                                                             |
|                  |                             | When Auto Scanning is paused, pressing<br>Any Key or another Left Click resumes Auto<br>Scanning.                                        |
|                  | [←]                         | Invokes Skip Mode and Skips from the<br>current port to the first accessible port<br>previous to it.                                     |
|                  | [→]                         | Invokes Skip Mode and Skips from the current port to the next accessible port.                                                           |
|                  | [^]                         | Invokes Skip Mode and Skips from the<br>current port to the last accessible port of the<br>previous Station.                             |
|                  | [↓]                         | Invokes Skip Mode andSkips from the current port to the first accessible port of the next Station.                                       |
|                  | [B]                         | Toggles the Beeper On or Off.                                                                                                    |
|                  | [-]                         | Toggles operation between the user's<br>computer (connected to the Console<br>Module's Local Computer Port), and the<br>KM0532 / KM0932. |
|                  | [P] [Console ID]<br>[Enter] | Pushes video of the current console to the Console ID number entered to share port access.                                               |

Note: You must press [Esc] to exit Auto Scan and Skip Modes.

# Chapter 10 Log

## Overview

The Matrix KVM Switch logs all the events that take place on it. The log stores a maximum of 512 events. When the limit is reached, the oldest events get discarded as new events come in. To view the contents of the log, click the *Log* icon. A screen similar to the one below appears:

### Console UI

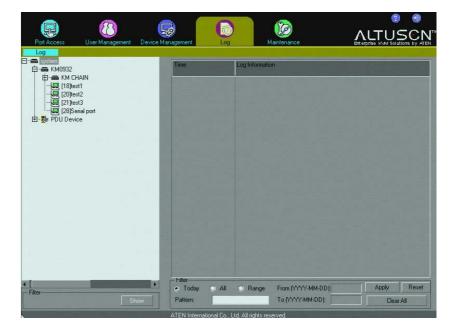

### **Browser UI**

| Port Access User Manag | ement Device Management                                                                                                    | Log Maintenance                                                                          | ALTUSEN |
|------------------------|----------------------------------------------------------------------------------------------------|------------------------------------------------------------------------------------------|---------|
| ogs                    |                                                                                                    |                                                                                          |         |
| EKM0932                | System Log                                                                                                    |                                                                                          |         |
| [18]test1              |                                                                                                    |                                                                                          |         |
| 20)test2               | Time                                                                                                    | Log Information                                                                          |         |
| [21]test3              | 2012-05-21 15:48:00                                                                                                    | Session ended.[User Name:] administrator [IP Addr:]10.3.41.61 [Station ID:]910183        |         |
| PDU Devices            | 2012-05-21 15:41:28                                                                                                    | Login successful.[User Name:] administrator [IP Addr:]10.3.41.61 [Station ID:]910183     |         |
|                        | 2012-05-21 15:29:32                                                                                                    | Session timeout.[User Name:] administrator [IP Addr:]10.3.41.129 [Station ID:]910183     |         |
|                        | 2012-05-21 15:15:47                                                                                                    | Session ended.[User Name:] administrator [IP Addr:]10.3.41.47 [Station ID:]910183        |         |
|                        | 2012-05-21 15:00:30                                                                                                    | Login successful.[User Name:] administrator [IP Addr:]10.3.41.47 [Station ID:]910183     |         |
|                        | 2012-05-21 15:00:19                                                                                                    | Session ended.[User Name:] administrator [IP Addr:]10.3.41.47 [Station ID:]910183        |         |
|                        | 2012-05-21 15:00:19                                                                                                    | Logout.[User Name:] administrator [IP Addr:]10.3.41.47 [Station ID:]910183               |         |
|                        | 2012-05-21 14:58:35                                                                                                    | Login successful.[User Name:] administrator [IP Addr:]10.3.41.47 [Station ID:]910183     |         |
|                        | 2012-05-21 14:57:44                                                                                                    | Login successful.[User Name:] administrator [IP Addr:]10.3.41.129 [Station ID:]910183    |         |
|                        | 2012-05-21 14:52:59                                                                                                    | Login successful.[User Name:] administrator [IP Addr:]10.3.41.47 [Station ID:]910183     |         |
|                        | 2012-05-21 14:52:54                                                                                                    | Session ended.[User Name:] administrator (IP Addr:]10.3.41.47 (Station ID:)910183        |         |
|                        | 2012-05-21 14:52:54                                                                                                    | Logout.[User Name:] administrator [IP Addr:]10.3.41.47 [Station ID:]910183               |         |
|                        | 2012-05-21 14:49:28                                                                                                    | Login successful.[User Name:] administrator (IP Addr:)10.3.41.47 [Station ID:)910183     |         |
|                        | 2012-05-21 14:49:22                                                                                                    | Session ended.[User Name:] administrator [IP Addr:]10.3.41.47 [Station ID:]910183        |         |
|                        | 2012-05-21 14:49:22                                                                                                    | Logout.[User Name:] administrator [IP Addr:]10.3.41.47 [Station ID:]910103               |         |
|                        | 2012-05-21 14:35:37                                                                                                    | Login successful.[User Name:] administrator [IP Addr:]10.3.41.47 [Station ID:]910183     |         |
|                        | 2012-05-21 13:38:40                                                                                                    | Downlink change, PC plug in. test3 [Device No:]28 [Station MAC Address:]910183 [Port:]21 |         |
|                        | 2012-05-21 13:38:40                                                                                                    | Downlink change, PC plug in. test2 [Device No:]19 [Station MAC Address:]910183 [Port:]20 |         |
|                        | 2012-05-21 13:38:40                                                                                                    | Downlink change, PC plug in. test1 [Device No:]23 [Station MAC Address:]910183 [Port:]18 |         |
|                        | CONTRACTOR OF THE CARD OF THE CARD OF THE                                                                                                    | Login successful.[User Name:] Non-Auth [Console Number:]5 [Station MAC Address:]910183   |         |
|                        | in some of the second second s | Uplink change, OSD plug in.[Console Number:]5 [Station MAC Address:]910183               |         |
|                        | the first sector of the first sector is a sector of the sector of the se | Login successful.[User Name:] Non-Auth [Console Number:]6 [Station MAC Address:]910183   |         |
|                        |                                                                                                    | Uplink change, OSD plug in [Console Number:]6 [Station MAC Address:]910183               |         |
|                        | the state of the state of the s | Power failure. [PWR ID:]0002 [Station ID:]910183                                         |         |
|                        | 2012-05-21 13:38:25                                                                                                    |                                                                                          |         |
|                        | Contraction of the Contraction of the                                                                                                    | System start.[Station ID:]910183                                                         |         |

## Console UI

A listing of the events that have been recorded in the log file appear in the main panel: the time of the event is listed in the left column; a description of the event that occurred at that time is listed to the right. To clear the list click **Clear All** (at the bottom right of the *Filter* panel).

### Log Filtering

The *Filter* panel at the bottom of the page allows you to filter the log file for events containing specific words or strings:

| 🖲 Today  | O All | 🔘 Range | From (YYYY-MM-DD): | Apply | Reset |
|----------|-------|---------|--------------------|-------|-------|
| Pattern: |       | -       | To (YYYY-MM-DD):   | Clear | All   |

| ltem    | Description                                                                                                    |
|---------|----------------------------------------------------------------------------------------------------|
| Today   | Select this radio button to filter results for records from the current day only.                                                                                                    |
| All     | Select this radio button to filter results for all the records in the log file.                                                                                                    |
| Range   | Select this radio button to filter results for records for a particular time period, then key in the <i>From</i> and <i>To</i> dates in their respective text input boxes using a YYYY-MM-DD format. |
| Pattern | Key in the pattern that you are searching for here.                                                                                                    |
| Apply   | Click to start the search. The results of the search will appear in the main panel.                                                                                                    |
|         | <b>Note:</b> Only the data in the <i>Log Information</i> column is searched.                                                                                                    |
| Reset   | Click to clear all the filter fields and display the complete (pre-<br>filtered) log in the main panel.                                                                                              |

A description of the items is given in the table, below:

## Browser UI

Like the Console page, the events that have been recorded in the log file appear in the main panel: the time of the event is listed in the left column; a description of the event that occurred at that time is listed to the right. To clear the list click **Clear All**.

### Log Filtering

The browser interface provides a log filtering function similar to the one that the console interface offers. Click **Filter** to bring up the Filter panel:

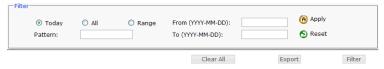

- The browser-based filter panel is similar to the console-based one. Refer back to the information given for the console-based filter for operation details.
- To dismiss this panel, click the Filter button, again.

### **Export**

Export provides a convenient means of auditing the log file. When you click Export, a dialog box comes up that offers the opportunity to open the contents of the log file in Excel (for Windows users), or to save the contents to file in csv format (for Windows and other platforms):

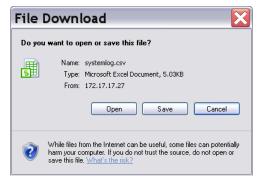

Csv files can be opened in standard spreadsheet programs, such as Excel and Open Office Calc.

# Chapter 11 The Log Server

The Windows-based Log Server is an administrative utility that records all the events that take place on selected Matrix KVM switches and writes them to a searchable database. This chapter describes how to install and configure the Log Server.

## Installation

- 1. Log into the KM0032 / KM0532 / KM0932 switch.
- 2. Click the Download tab and download the Log Server AP program.
- 3. Go to the location on your hard disk that you downloaded the Log Server program to, and double click its icon (*LogSetup.exe*) to bring up the Windows Client Connection Screen:

**Note:** If the browser cannot run the file, save it to disk, instead, and run the file from your disk.

The Log Server installation screen appears:

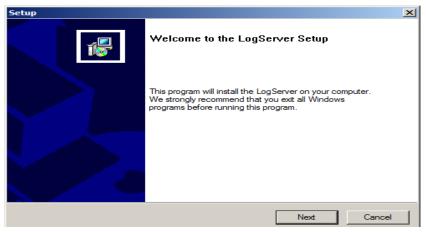

4. Click **Next**. Then follow the on-screen instructions to complete the installation and have the Log Server program icon placed on your desktop.

## Starting Up

To start the Log Server, either double click the program icon, or key in the full path to the program on the command line. The first time you run it, a screen similar to the one below appears:

| Log Server<br>onfigure Events | Options Help |      |            |                  |   |
|-------------------------------|--------------|------|------------|------------------|---|
| Recording                     | Address      | Port | Connection | Days Description |   |
|                               |              |      |            |                  |   |
|                               |              |      |            |                  |   |
|                               |              |      |            |                  |   |
|                               |              |      |            |                  |   |
|                               |              |      |            |                  |   |
|                               |              |      |            |                  |   |
|                               |              |      |            |                  |   |
|                               |              |      |            |                  |   |
|                               |              |      |            |                  |   |
|                               |              |      |            |                  |   |
|                               |              |      |            |                  |   |
|                               |              |      |            |                  |   |
|                               |              |      |            |                  |   |
|                               |              |      |            |                  | _ |
|                               |              |      |            |                  |   |
|                               |              |      |            |                  |   |
|                               |              |      |            |                  |   |
|                               |              |      |            |                  |   |
|                               |              |      |            |                  |   |
|                               |              |      |            |                  |   |
|                               |              |      |            |                  |   |
|                               |              |      |            |                  |   |
|                               |              |      |            |                  |   |
|                               |              |      |            |                  |   |
|                               |              |      |            |                  |   |
|                               |              |      |            |                  |   |
|                               |              |      |            |                  |   |

**Note:** 1. The MAC address of the Log Server computer must be specified in the *ANMS* settings.

2. The Log Server requires the Microsoft Jet OLEDB 4.0 driver- if the program doesn't start.

The screen is divided into three components:

- A Menu Bar at the top
- A panel that will contain a list of Matrix KVM switches in the middle.
- A panel that will contain an *Events List* at the bottom

Each of the components is explained in the sections that follow.

## The Menu Bar

The Menu bar consists of four items:

- Configure
- Events
- Options
- Help

These are discussed in the sections that follow.

**Note:** If the Menu Bar appears to be disabled, click in the List window to enable it.

### **Configure**

The Configure menu contains three items: Add; Edit; and Delete. They are used to add new units to the List; edit the information for units already on the list; or delete units from the list.

- To add a unit to the list, click **Add**.
- To edit or delete a listed unit, first select the target in the List window, then open this menu and click **Edit** or **Delete**.

When you choose Add or Edit, a dialog box, similar to the one below, appears:

| Add a Server |                    |            | × |
|--------------|--------------------|------------|---|
| Address:     | Server Address     | Port: 9001 |   |
| Description: | Server Description |            |   |
| Limit:       | 100                | Days       |   |
| OK           |                    | Cancel     |   |

A description of the fields is given in the table, below:

| Field       | Explanation                                                                                                    |
|-------------|----------------------------------------------------------------------------------------------------|
| Address     | This can either be the IP address of the computer the Log Server is running on, or its DNS name.                                                                                                |
| Port        | The port number that was assigned to the Log Server under <i>Device Management</i> .                                                                                                    |
| Description | This field is provided so that you can put in a descriptive reference for the unit to help identify it.                                                                                         |
| Limit       | This specifies the number of days that an event should be kept in the Log Server's database. Events that exceed the amount of time specified here can be removed with the Maintenance function. |

Fill in or modify the fields, then click **OK** to finish.

### **Events**

The Events Menu has two items: Search and Maintenance.

#### Search:

*Search* allows you to search for events containing specific words or strings. When you access this function, a screen, similar to the one below, appears:

| Search Dialog                                                                                                    |                                                                                                    |                                                                                                    |                                         | × |
|----------------------------------------------------------------------------------------------------|----------------------------------------------------------------------------------------------------|----------------------------------------------------------------------------------------------------|-----------------------------------------|---|
| Search Options<br>New search<br>Search last results<br>Search excluding last results                                                                                                    | Server List<br>10.0.13.233                                                                                                    |                                                                                                    | Priority List:<br>Least<br>Less<br>Most |   |
| Start date: Start time:                                                                                                    | End date:                                                                                                    | End time:                                                                                                    | Pattern:                                |   |
| 2009/11/16 💌 13:55:19 🐥                                                                                                    | 2009/11/17 💌                                                                                                    | 13:55:19                                                                                                    |                                         |   |
| Result:<br>Server: 10.0.13.233<br>2009/11/16 15:13:27 : User administral<br>2009/11/17 13:51:02 : User at 00-19-D<br>2009/11/17 13:51:49 : User administral<br>2009/11/17 13:51:49 : User administral<br>2009/11/17 13:51:49 : Sys: Access via<br>2009/11/17 13:51:56 : User (IP = 10.0<br>2009/11/17 13:51:56 : User (IP = 10.0<br>2009/11/17 13:52:21 : Sys: Connected<br>2009/11/17 13:52:22 : User administral | tor from 00-19-DB-E.<br>IB-EA-8C-C5 100.01<br>to 10.0.13.178 (00-1)<br>tor (IP = 10.0.13.178)<br>Java client (IP = 10.0.<br>ed from 10.0.13.178<br>1.3.178) logged out<br>to 10.0.13.178 (00-1)<br>tor (IP = 10.0.13.178) | A-8C-C5 10.0.13.178 a<br>178 logged out<br>>-DB-EA-8C-C5)<br>attemping to login.<br>13.178).<br>(00-19-DB-EA-8C-C5)<br>9-DB-EA-8C-C5)<br>attemping to login. |                                         |   |
| Search                                                                                                    | Print                                                                                                    | Export                                                                                                    | Exit                                    |   |

| ltem                          | Description                                                                                                    |
|-------------------------------|----------------------------------------------------------------------------------------------------|
| New search                    | This is one of three radio buttons that define the scope of the search. If it is selected, the search is performed on all the events in the database for the selected unit.                                                                                       |
| Search last results           | This is a secondary search performed on the events that resulted from the previous search.                                                                                                    |
| Search excluding last results | This is a secondary search performed on all the events in the database for the selected unit excluding the events that resulted from the previous search.                                                                                                    |
| Server List                   | Matrix KVM switches are listed according to their IP<br>address. Select the unit that you want to perform the search on<br>from this list. You can select more than one unit for the search.<br>If no units are selected, the search is performed on all of them. |
| Priority                      | Sets the level for how detailed the search results display<br>should be. <i>Least</i> is the most general; <i>Most</i> is the most specific.<br>Least results appear in black; Less results appear in blue;<br>Most results appear in red.                        |
| Start Date                    | Select the date that you want the search to start from. The format follows the YYYY/MM/DD convention, as follows: 2009/11/04                                                                                                    |
| Start Time                    | Select the time that you want the search to start from. The format follows the HH:MM:SS convention.                                                                                                    |
| End Date                      | Select the date that you want the search to end at.                                                                                                    |
| End Time                      | Select the time that you want the search to end at.                                                                                                    |
| Pattern                       | Key in the pattern that you are searching for here. The multiple character wildcard (%) is supported. E.g., h%ds would match hands and hoods.                                                                                                    |
| Results                       | Lists the events that contained matches for the search.                                                                                                    |
| Search                        | Click this button to start the search.                                                                                                    |
| Print                         | Click this button to print the search results.                                                                                                    |
| Export                        | Click this button to save the search results to file.                                                                                                    |
| Exit                          | Click this button to exit the Log Server.                                                                                                    |

A description of the items is given in the table, below:

#### Maintenance:

This function allows the administrator to perform manual maintenance of the database, such as erasing specified records before their expiration time is up.

### **Options**

*Network Retry* allows you to set the number of seconds that the Log Server should wait before attempting to connect if its previous attempt to connect failed. When you click this item, a dialog box

x, similar to the one below, appears:

| Retry     |    |         | × |
|-----------|----|---------|---|
| Interval: | 30 | seconds |   |
| ΟΚ        |    | Cancel  |   |

Key in the number of seconds, then click **OK** to finish.

### <u>Help</u>

From the Help menu, click Contents to access the online Windows Help file. The help file contains instructions about how to setup, operation and troubleshoot the Log Server.

## The Log Server Main Screen

### **Overview**

The Log Server Main Screen is divided into two main panels.

- The upper (List) panel lists all of the units that have been selected for the Log Server to track.
- The lower (Event) panel displays the tick information for the currently selected unit. (If there are more than one unit, the selected unit is the one that is highlighted).
- To select a unit in the list, simply click on it.

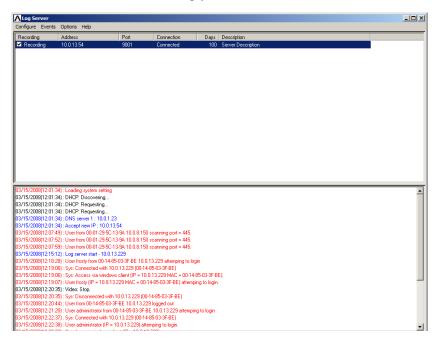

### The List Panel

The List panel contains six fields:

| Field       | Explanation                                                                                                    |
|-------------|----------------------------------------------------------------------------------------------------|
| Recording   | Determines whether the Log Server records the ticks for this<br>unit, or not. If the Recording checkbox is checked, the field<br>displays Recording, and the ticks are recorded. If the<br>Recording checkbox is not checked, the field displays <i>Paused</i> ,<br>and the ticks are not recorded. |
|             | <b>Note:</b> Even though a unit is not the currently selected one, if its Recording checkbox is checked, the Log Server will still record its ticks.                                                                                                    |
| Address     | This is the IP Address or DNS name that was given to the unit when it was added to the Log Server.                                                                                                    |
| Port        | This is the Access Port number assigned to the unit.                                                                                                    |
| Connection  | <ul> <li>If the Log Server is connected to the unit, this field displays<br/>Connected.</li> </ul>                                                                                                    |
|             | <ul> <li>If the Log Server is not connected, this field displays<br/>Waiting. This means that the Log Server's MAC address<br/>has not been set properly. It needs to be set on the Device<br/>Management Date/Time page.</li> </ul>                                                                |
| Days        | This field displays the number of days that the unit's log events are to be kept in the Log Server's database before expiration.                                                                                                    |
| Description | This field displays the descriptive information given for the unit when it was added to the Log Server.                                                                                                    |

### The Event Panel

The lower panel displays log events for the currently selected unit. Note that if there are more than one units, even though they aren't currently selected, if their *Recording* checkbox is checked, the Log Server records their log events and keeps them in its database.

# Chapter 12 Maintenance

## Overview

The Maintenance tab for Browser UI sessions and Console UI sessions are exclusive and differ in function.

## **Browser UI**

The browser session offers three menu items: *Backup/Restore*, *Firmware Upgrade* and *Certificates*:

- Backup/Restore allows super administrators to backup KM0032 / KM0532 / KM0932 system configuration settings to a file, and restore configuration settings from previously saved files.
- Firmware Upgrade allows super administrators to upgrade firmware for connected Matrix KVM Switches, attached console modules, and KVM adapter cables.
- Certificates allow for enhanced security, the *Private Certificate* section allows you to use your own private encryption key and signed certificate, rather than the default ATEN certificate

**Note:** The Backup/Restore, Firmware Upgrade, and Certificates operations are not available from a console session.

### Backup / Restore

When you click the **Maintenance** tab, the Browser UI opens with the *Backup/ Restore* menu page displayed. The page is divided into two main sections: *Backup*, and *Restore*: Backup/Restore

|          | Password: |         |  |
|----------|-----------|---------|--|
|          |           | Backup  |  |
|          |           |         |  |
| -Restore | Filename: | Browse  |  |
|          | Password: |         |  |
|          | Status:   |         |  |
|          |           | Restore |  |

The operations performed in the backup/restore procedures are described in the table, below:

| Procedure | Operation                                                                                                    |  |
|-----------|----------------------------------------------------------------------------------------------------|--|
| Backup    | Backs up the system configuration – including master station settings, user and group accounts, user profiles, port access rights, and favorites.                                                                        |  |
| Restore   | Deletes the current master station settings, user and group accounts,<br>user profiles, port access rights, and favorites; then restores those<br>settings to the values that exist in the previously saved backup file. |  |

### **Backup**

To back up system configuration settings, do the following:

1. (Optional) In the *Backup* panel, provide a password for the backup file. Any combination of characters may be used for the password.

**Note:** Providing a password is a security feature – if you provide a password, you will need to give the same password in order to restore the configuration settings from this file.

- 2. Click Save.
- 3. In the dialog box that comes up, click **OK** to save the configuration file (*System.conf*) to a location on your hard disk.

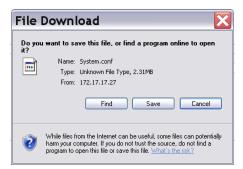

4. Navigate to the directory where you want to save the file and click Save.

#### Restore

To restore system configuration settings, do the following:

- 1. In the *Restore* panel, click **Browse**.
- 2. Navigate to the directory where the backup file is located and select it.
- 3. When you return to the Backup/Restore page enter the password you set when the backup file was created.

Note: If you did not set a password for the file, leave the field blank.

4. Click Restore.

When the Restore procedure has finished, a message stating that the Matrix KVM Switch will reboot is sent to all users with active sessions. After a short while the switch reboots. When it comes back up the configuration settings that were restored from the backup file are in effect.

## Firmware Upgrade

New firmware versions can be downloaded from our website as they become available. Check the website regularly, to find the latest upgrade packages.

Under Firmware Upgrade the following devices get upgraded simultaneously:

- The master KVM switch
- All daisy chained KVM switches
- All consoles attached to the master switch
- All KVM adapter cables connected to the master and daisy chained switches.
- **Note:** 1. For dual root installations, the slave stations do not get upgraded simultaneously they must be upgraded separately.
  - 2. Cascaded stations, consoles attached to cascaded stations, and KVM adapter cables connected to cascaded switches do not get upgraded with this function. Each station (including its consoles and KVM adapter cables) must be upgraded on a station-by-station basis.
  - 3. Before performing the upgrade, you may want to notify users that the system will be going down, and that they should log out of their sessions.

To upgrade the firmware do the following:

- 1. From a computer that is not part of your KVM installation go to our website and download the firmware upgrade package appropriate to your Matrix KVM Switch.
- 2. Open your browser and log in to the Matrix KVM Switch with a super administrator's account.
- 3. Click the **Maintenance** tab; select **Firmware Upgrade** on the menu bar. A confirmation dialog box appears:

| Upgrade                                                                                                    | × |
|----------------------------------------------------------------------------------------------------|---|
| When you are upgrading firmware, other users cannot access this device. Are you sure you want to upgrade firmware? |   |
|                                                                                                    |   |
|                                                                                                    |   |
| OK Cancel                                                                                                    |   |

4. Click **Yes** to continue. After a short while, the *Firmware Upgrade* page comes up:

| Firmware Upgrade          |               |
|---------------------------|---------------|
| Select modules to upgrade |               |
| ✓ KA7120 V2.5.247         |               |
| ✓ KA7140 V1.1.102         |               |
| ✓ KA9170 V3.3.321         |               |
| KM0932/0532/0032 V2.0.191 |               |
| ✓ KA7176 V1.2.111         |               |
| ✓ KA7230 V2.0.191         |               |
| Check firmware version    |               |
| Filename:                 | Browse        |
| Upgrade progress:         |               |
|                           |               |
|                           |               |
|                           |               |
|                           | Upgrad Cancel |

All the stations, consoles and KVM adapters that are capable of being upgraded are listed.

- **Note:** Only online stations and consoles, as well as KVM adapters connected to online devices show up in the list. Offline stations and consoles, as well as adapters connected to offline devices do not get upgraded.
- 5. Make sure there is a check in the checkbox in front of the modules you want to upgrade. Uncheck the modules that you do not want to upgrade.
- 6. Click **Browse**. Navigate to the directory where the firmware upgrade file is located and select it.
- 7. Enable or disable Check Firmware Version
  - If you enabled *Check Firmware Version* the current firmware level is compared with that of the upgrade file. If the current version is equal to or higher than the upgrade version, a popup message appears, to inform you of the situation and stops the upgrade procedure.
  - If you didn't enable *Check Main Firmware Version*, the upgrade file is installed without checking what its level is.
- 8. Click **Upgrade** to start the upgrade procedure. As the upgrade proceeds, progress information is shown on the screen. Once the upgrade completes successfully, the switch resets itself.
- 9. Log in again, and check the firmware version to be sure it is the new one.

## Firmware Upgrade Recovery

Should the switch's firmware upgrade procedure fail, and the switch becomes unusable, the following firmware upgrade recovery procedure will resolve the problem:

- 1. Power off the switch.
- 2. Press and hold the Reset Switch in (see Reset Switch, page 9 for details).
- 3. While holding the Reset Switch in, power the switch back on.

This causes the switch to use the original factory installed main firmware version. Once the switch is operational, you can try upgrading the main firmware again.

## Adapter Cable Firmware Upgrade Recovery

Should the adapter firmware upgrade procedure fail for one of the KVM Adapter Cables and the adapter becomes unusable, the following adapter firmware upgrade recovery procedure will resolve the problem:

- 1. Unplug the Adapter from the computer it is connected to.
- 2. Slide its *Firmware Upgrade Recovery Switch* (located next to the Cat 5e/ Cat 6 cable connector) to the **RECOVER** position.
- 3. Plug the Adapter back into the computer.
- 4. Repeat the Adapter upgrade procedure.
- 5. After the Adapter has been successfully upgraded, unplug the Adapter from the computer it is connected to; slide the Firmware Upgrade Recovery Switch back to the **NORMAL** position; and plug the Adapter back in.

### Certificates

#### **Private Certificate**

When logging in over a secure (SSL) connection, a signed certificate is used to verify that the user is logging in to the intended site. For enhanced security, the *Private Certificate* section allows you to use your own private encryption key and signed certificate, rather than the default ATEN certificate.

| Private Certificate |                                    |          |                 |
|---------------------|------------------------------------|----------|-----------------|
| Private Certi       | icate Private Key:<br>Certificate: | Browse   |                 |
|                     |                                    | Upload R | estore Defaults |

There are two methods for establishing your private certificate: generating a self-signed certificate; and importing a third-party certificate authority (CA) signed certificate.

• Generating a Self-Signed Certificate

If you wish to create your own self-signed certificate, a free utility – openssl.exe – is available for download over the web. See *Self-Signed Private Certificates*, page 200 for details about using OpenSSL to generate your own private key and SSL certificate.

• Obtaining a CA Signed SSL Server Certificate

For the greatest security, we recommend using a third party certificate authority (CA) signed certificate. To obtain a third party signed certificate, go to a CA (Certificate Authority) website to apply for an SSL certificate. After the CA sends you the certificate and private encryption key, save them to a convenient location on your computer.

• Importing the Private Certificate

To import the private certificate, do the following:

- 1. Click **Browse** to the right of *Private Key*; browse to where your private encryption key file is located; and select it.
- 2. Click **Browse** to the right of *Certificate*; browse to where your certificate file is located; and select it.
- 3. Click **Upload** to complete the procedure.

# Note: 1. Clicking **Restore Default** returns the device to using the default ATEN certificate.

2. Both the private encryption key and the signed certificate must be imported at the same time.

## Console UI

### **EDID Information/Update**

The console session's Maintenance function has two tabs: *Monitor Information*, and *Update Adapter*:

Note: Only Super Administrators can use Maintenance functions.

#### **Monitor Information**

The Monitor Information tab provides the console's EDID (Extended Display Identification Data) which includes; EDID Revision number, Vendor Name, Model Name, Serial Number, and Supported Resolutions.

| The the second second                                                                                                    | Kanagement Device Ma                    | anagement Log         |                                                    |
|----------------------------------------------------------------------------------------------------|-----------------------------------------|-----------------------|----------------------------------------------------|
| EDID                                                                                                    |                                         |                       |                                                    |
| ∃-● system<br>白-● INTING                                                                                                    |                                         | Monitor Information   | Update Adapter                                     |
| KM CHAIN     Generation     Km CHAIN     Generation     Constant     Constant |                                         | EDID                  | Information                                        |
|                                                                                                    |                                         | EDID Revision         | 12                                                 |
|                                                                                                    |                                         | Vendor Name           | HSD                                                |
| - 🖳 [28]Serial port                                                                                                    |                                         | Model Name            | HannStar C510                                      |
| 🔁 - 💐 PDU Device                                                                                                    | 1 1 1 1 1 1 1 1 1 1 1 1 1 1 1 1 1 1 1   | Serial Number         | 311AE57NB0099                                      |
|                                                                                                    | 10 A 10 A 10 A 10 A 10 A 10 A 10 A 10 A | Screen Size           | 150 in                                             |
|                                                                                                    | 1 A                                     | Preferred Besolution  | 640 x 350 @ 86Hz                                   |
|                                                                                                    |                                         | Picture Aspect Ratio  | 64:35                                              |
|                                                                                                    |                                         | Horizontal scan range | 30-70 kHz                                          |
|                                                                                                    |                                         | Vertical scan range   | 56-85 Hz                                           |
|                                                                                                    |                                         | Video Bandwidth       | 110 MHz                                            |
|                                                                                                    |                                         | Support Resolution    | 800x600 @ 60Hz, 800x600 @ 56Hz, 640x480 @ 75Hz,    |
|                                                                                                    |                                         |                       | 640x480 @ 72Hz, 640x480 @ 67Hz, 640x480 @ 60Hz,    |
|                                                                                                    |                                         |                       | 720x400 @ 70Hz, 1280x1024 @ 75Hz, 1024x768 @ 75Hz, |
|                                                                                                    |                                         |                       | 1024x768 @ 70Hz, 1024x768 @ 60Hz, 832x624 @ 75Hz,  |
|                                                                                                    |                                         |                       | 800x600 @ 75Hz, 800x600 @ 72Hz, 1152x870 @ 75Hz,   |
| \$                                                                                                    |                                         |                       | 640x480 @ 70Hz, 640x480 @ 85Hz, 800x600 @ 85Hz,    |
|                                                                                                    |                                         |                       | 1024x768 @ 85Hz, 1280x960 @ 60Hz, 1280x960 @ 85Hz, |
|                                                                                                    |                                         |                       | 1280x1024 @ 60Hz, 1280x1024 @ 85Hz,                |
| Filter                                                                                                    | Show                                    |                       | Get                                                |

• To retrieve new EDID Information for the Monitor, simply click: Get.

### Update Adapter

The Update Adapter tab allows a user to manually update a computers KVM Adapter by sending its EDID information (including monitor resolution) to the dongle for display optimization.

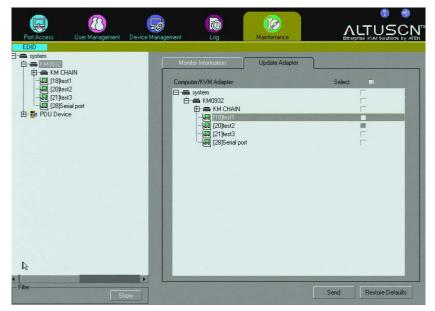

- To update a computers KVM Adapter simply select it on the Computer/ KVM Adapter list and click: Send.
- To restore the default settings for an adapter simply select it on the Computer/KVM Adapter list and click: Restore Defaults

If the update is successful a Message: Operation Successful box appears.

**Note:** The Monitor Information and Update Adapter operations are not available from a Browser session.

# Chapter 13 RS-232 Port Operation

## Overview

RS-232 port operation allows Super Administrators or Administrators to establish a serial terminal login to the KM0532 / KM0932 from their computer's COM port to a Console Module's RS-232 port. This allows a Super Administrator or Administrator to monitor the usage of all the consoles and all the ports from a single access point.

This function is extremely useful in large data centers where the display of all the consoles can be projected onto a wall for easy viewing of all operations, and the entire installation can be monitored on a port-by-port basis.

# Preparation

The first step in preparing for RS-232 port operation is, to use the modem cable that came with your Console Module to connect the module's RS-232 port to a COM port on your computer.

Next, set up your serial terminal program (such as HyperTerminal) so that it's serial parameters match those of the Console Module. The Console Module's default parameters are given in the table, below:

| Parameter       | Value  |
|-----------------|--------|
| Bit per second: | 115200 |
| Data bits:      | 8      |
| Parity:         | None   |
| Stop bits:      | 1      |
| Flow control:   | None   |

**Note:** You can deviate from the default parameters provided that both sides match.

# Connecting

Once you establish a connection via your terminal program, the command screen comes up.

- 1. Press [Enter] to bring up the *Username* prompt.
- 2. Key in your username, then press **[Enter]** to bring up the *Password* prompt.
- 3. Key in your password, then press **[Enter]** to bring up the command prompt:

| 🇞 rjf111 - HyperTerminal          |            |        |      |     |         |            | _ |     |
|-----------------------------------|------------|--------|------|-----|---------|------------|---|-----|
| File Edit View Call Transfer Help |            |        |      |     |         |            |   |     |
|                                   |            |        |      |     |         |            |   |     |
| Connected 00:05:37 Auto detect    | 9600 8-N-1 | SCROLL | CAPS | NUM | Capture | Print echo |   | //. |

### Restrictions

- Only Super Administrators and Administrators can use this function. It is not available to ordinary users.
- Super Administrators or Administrators must log in through a serial terminal connection (such as HyperTerminal).
- A regular login connection (by any user) between the Console Module being used for the RS-232 login and the KM0532 / KM0932 must be established before the RS-232 login attempt.
- The user profile for the Super Administrator or Administrator logging in over the RS-232 port must exist in the database of the KM0532 / KM0932 that the Console Module is attached to.
- Access rights:
  - Super Administrators can access consoles and ports that have been given *Super Administrator*, *Administrator*, and *User* access rights.
  - Administrators can only access consoles and ports that have been given *Administrator* and *User* rights.
  - Switching of Console and KVM ports over the RS-232 connection depends on the access rights of the user who is logged into the Console Module via the Console Module port. Only the ports that the user has access rights to are available.

# **Command Summary**

A description of the commands supported with this function is provided in the table below:

| Command | Description                                                                                                    |
|---------|----------------------------------------------------------------------------------------------------|
| AS      | This is the <b>Auto Scan Mode</b> command. It is followed by a string that specifies the console, duration, and ports you want to auto scan (see <i>AS</i> , page 172 for details).*                                                                                                    |
| ST      | This is the <b>Disable Auto Scan</b> command. It is followed by a string that specifies the console on which you want auto scan disabled. (see <i>ST</i> , page 172 for details).*                                                                                                    |
| SP      | This is the <b>Switch Port</b> command. It is followed by a string that specifies which port you want to switch to (see <i>SP</i> , page 173 for details).*                                                                                                    |
| ТК      | This is the <b>Terminate KVM Session</b> command. It is followed by a string that specifies which port session to terminate (see $TK$ , page 174 for details).*                                                                                                    |
| TS      | This is the <b>Terminate Console Session</b> command. It is followed by a string that specifies which console session to terminate (see <i>TS</i> , page 174 for details).                                                                                                    |
| LP      | This is the <b>List KVM Port Information</b> command. It is followed<br>by a string of commands to specify which ports on the switch or<br>chain you want to list. (see <i>LP</i> , page 175 for details).*                                                                                                    |
| LI      | This is the <b>List KVM Ports</b> command. It is followed by the console port number of the console whose KVM ports you wish to list (see <i>LI</i> , page 176 for details).*                                                                                                    |
|         | <b>Note:</b> Following the command with the word <i>ALL</i> , instead of the console port number, lists the KVM ports for all available consoles.                                                                                                    |
| SN      | This is the <b>Change Port Name</b> command. It is followed by a string that specifies which port you want to change and the new name for the port. (see <i>SN</i> , page 176 for details).*                                                                                                    |
| LU      | This is the <b>List User Profile</b> command. It is followed by the console port number of the console whose logged in users you wish to see. It displays the profile of the user logged into the specified Console Module, and what the user's status is (Administrator, or User). (See <i>LU</i> , page 177 for details.) |
|         | Note: 1. Super Administrators' user names and status level are not displayed. <i>NA</i> displays, instead.                                                                                                    |
|         | <ol> <li>Following the command with the word ALL, instead of<br/>the console port number, lists the user profiles of all<br/>users logged into all Console Modules.</li> </ol>                                                                                                    |
| Exit    | Exits the terminal session.                                                                                                    |

\* Only online ports that are available to the users that are logged into the Console Module(s) are shown with this command.

Examples of the commands are given in the sections that follow.

## <u>AS</u>

This command is used to enabled Auto Scan Mode for a console. The generic format of this command is:

AS XX YY ZZ

Where:

- XX is a two-digit number that represents the console number on the KM0032 / KM0532 / KM0932 you want Auto Scan Mode started.
- *YY* represents the scan duration in seconds that Auto Scan Mode will pause for between each port scan.
- ZZ is a two-digit number that represents the port(s) on the switch that you want to scan. When ports are specified in Auto Scan Mode, those ports are scanned, and all other ports are ignored.

#### Example 1 – Normal Scan:

To start Auto Scan Mode on console 02, to scan all ports, issue the following command:

AS 02

This command sets console 2 to start auto scanning all ports, with the Scan Duration time set in Port Access - Preferences.

#### Example 2 – Specific Scan:

AS 02 03 02,05,08,09,10,12

This command starts Auto Scan Mode for console 02, at 3 second scan intervals, on ports 02, 05, 08, 09, 10, and 12.

This command enables Auto Scan Mode on console (*XX*), for a specific scan duration (*YY*), on the ports specified (*ZZ*,*ZZ*). All other ports are ignored.

### <u>ST</u>

This command is used to disable Auto Scan Mode for a console. The generic format of this command is:

ST XX

Where: *XX* is the console number on which you want Auto Scan Mode disabled.

#### <u>SP</u>

This command is used to switch the KVM focus to a particular port. The generic format of this command is:

SP XX YY ZZ

Where:

- XX is a two-digit number that represents the console port number on the KM0532 / KM0932 that the Console Module you wish to access connects to.
- YY represents either a KVM port number on the KM0532 / KM0932 that the Console Module connects to; or the Station Number of a switch daisy chained from the KM0532 / KM0932.
- ZZ is a two-digit number that represents the port on the cascaded or daisy chained switch that you wish to give the focus to.

#### Example 1 – Single Stage Installation:

To put the KVM focus of the session running on Console Module 5 to KVM Port 18, issue the following command:

SP 05 18

This command switches the KVM focus of the session running on Console Port 5 from the port it is currently on to KVM Port 18.

After this command is issued, the display of the server connected to KVM Port 18 appears on Console 5's monitor, and Console 5's keyboard and mouse input goes to the server connected to KVM Port 18.

#### Example 2 – Two Level Cascaded Installation:

SP 02 03-08

This command switches the KVM focus of the session running on Console Port 2 from the port it is currently on to KVM Port 8 of the second level switch cascaded from KVM Port 3 of the first stage KM0532 / KM0932.

After this command is issued, the display of the server connected to KVM Port 8 of the switch cascaded from KVM Port 3 of the first stage KM0532 / KM0932 appears on Console 2's monitor, and Console 2's keyboard and mouse input goes to the server connected to KVM Port 08 of the switch cascaded from the first stage KM0532 / KM0932's KVM Port 3.

#### Example 3 – Daisy Chained Installation:

SP 08 C3 12

This command switches the KVM focus of the session running on Console Port 8 from the port it is currently on to KVM Port 12 of a switch that occupies Station 3 in a daisy chain.

After this command is issued, the display of the server connected to KVM Port 12 of the switch that occupies Station 3 in a daisy chain that links back to the top level KM0532 / KM0932, appears on Console 8's monitor, and Console 8's keyboard and mouse input goes to the server connected to KVM Port 12 of the Station 3 switch.

## <u>TK</u>

This command is used to terminate a KVM Port session, and takes the following form:

τκ χχ

Where XX represents the Console Port number of the Console Module that the KVM Port session you want to terminate is running on.

For example, **TK** 08 terminates the KVM session running on the Console Module connected to Console Port 8. Once the session terminates, the KM0532 / KM0932 GUI displays on the Console Module.

### <u>TS</u>

This command is used to terminate a Console log in session, and takes the following form:

TS XX

Where XX represents the Console Port number of the Console Module whose session you want to terminate.

For example, **TS 08** terminates the log in session of the Console Module connected to Console Port 8. Once the session terminates, the log in screen displays on the Console Module.

### LP

This command is used to list the KVM port information for all or specified switch ports. The LP command lists the port #, Power On / Off, and port name. The available command are:

LP ALL LP ON LP OFF LP XX

Where:

- *ALL* -lists the port information for all ports on the switch.
- *ON* -lists port information for ports connected to the switch, which are powered on.
- *OFF* -lists port information for ports connected to the switch, which are powered off.
- *XX* is a two-digit number that represents the particular port number(s), and/or switch that you want to list information for.

For example, **LP 01** lists the port information for port number 01.

For example, LP C1-12 lists the port information on Chain 1, for port number 12.

### <u>LI</u>

This command is used to list the KVM ports that are available on a particular Console Module. The command takes two forms:

LI XX

LI ALL

Where:

• XX is a two-digit number that represents the console port number on the KM0532 / KM0932 that the Console Module you wish to access connects to.

For example, **LI 04** lists all the available KVM ports that are accessed via the Console Module connected to console module port 4 of the KM0532 / KM0932.

• *ALL* causes all the available ports on all available Console Modules to be listed.

#### SN

This command is used to rename a KVM port. The command takes one form:

SN XX portname

Where:

- *XX* is a two-digit number that represents the port number you want to change.
- *portname* is the new name you want to give to the particular port.
   For example, **SN 08 newport08** renames port number 08 to newport08.

# <u>LU</u>

This command is used to list the user profiles of the users that have logged into the KM0532/KM0932 installation via the Console Modules. that are available on a particular Console Module. The command takes two forms:

LU XX

LU ALL

Where:

• XX is a two-digit number that represents the console port number on the KM0532 / KM0932 of the Console Module whose logged in user you wish to list.

For example, **LU 02** lists the user profile of the user who is logged into the Console Module connected to console module port 2 of the KM0532 / KM0932.

• *ALL* causes the user profiles of all the logged in users on all available Console Modules to be listed.

#### **Response Messages**

After sending RS-232 commands to the KVM switch, the switch will provide a response message notifying the administrator of the status of the action taken. Below is a list of the possible response messages and their meaning.

0: Operation succeeded.

- 1: Port name error.
- 2: Operation failed. Command is invalid.

3: No access right.

4: Operation failed. You do not have authorization to switch console I/O port.

5: No response from the mainboard, please login later.

6: Operation failed. Console is not logged in.

7: No response from the selected console.

8: Operation failed. Console is not allowed to switch to KA7140 by RS232 commands.

9: Console port switching to I/O port succeeded. In using: ...

10: Login failed. The password has expired.

11: Operation failed. Port switching is only allowed when console is in the Port Access tab, or when in a KVM session.

12: Operation failed. In using: "user".

13: Operation failed. No video path for this IO port.

#### Example 1:

If you send the switch port command **SP 01 03** to the switch, and the mainboard has no response from the port, the response message is:

5: No response from the mainboard, please login later.

#### Example 2:

If you send the switch port command **SP 02 04** to the switch, and the action is successful, the response message is:

0: Operation succeeded.

# Chapter 14 LDAP Server Configuration

## Introduction

The switch allows log in authentication and authorization through external programs. This chapter describes how to configure Active Directory for KM0032 / KM0532 / KM0932 authentication and authorization.

To allow authentication and authorization via LDAP or LDAPS, the Active Directory's LDAP *Schema* must be extended so that an extended attribute name for the KM0032 / KM0532 / KM0932 switch–*iKVM0932-userProfile* – is added as an optional attribute to the *person* class.

**Note:** *Authentication* refers to determining the authenticity of the person logging in; *authorization* refers to assigning permission to use the device's various functions.

In order to configure the LDAP server, you will have to complete the following procedures: 1) Install the Windows Server Support Tools; 2) Install the Active Directory Schema Snap-in; and 3) Extend and Update the Active Directory Schema.

The following section provides an example of configuring LDAP under Windows 2003 Server.

# Install the Windows 2003 Support Tools

To install the Windows 2003 Support Tools, do the following:

- 1. On your Windows Server CD, open the Support  $\rightarrow$  Tools folder.
- 2. In the right panel of the dialog box that comes up, double click **SupTools.msi**.
- 3. Follow along with the Installation Wizard to complete the procedure.

# Install the Active Directory Schema Snap-in

To install the Active Directory Schema Snap-in, do the following:

- 1. Open a Command Prompt.
- 2. Key in: regsvr32 schmmgmt.dll to register schmmgmt.dll on your Active Directory computer.
- 3. Open the *Start* menu; click **Run**; key in: mmc /a; click **OK**.
- 4. On the *File* menu of the screen that appears, click **Add/Remove Snap-in**; then click **Add**.
- 5. Under *Available Standalone Snap-ins*, double click **Active Directory Schema**; click **Close**; click **OK**.
- 6. On the screen you are in, open the *File* menu and click **Save**.
- 7. For *Save in*, specify the *C*:\*Windows*\*system32* directory.
- 8. For *File name*, key in **schmmgmt.msc**.
- 9. Click **Save** to complete the procedure.

# Create a Start Menu Shortcut Entry

To create a shortcut entry on the Start Menu for the Active Directory Schema, do the following:

- Right click Start; select: Open all Users → Programs → Administrative Tools.
- 2. On the *File* menu, select  $New \rightarrow Shortcut$
- 3. In the dialog box that comes up, browse to, or key in the path to schmmgmt.msc (C:\Windows\system32\schmmgmt.msc), then click Next.
- 4. In the dialog box that comes up, key in *Active Directory Schema* as the name for the shortcut, then click **Finish.**

# Extend and Update the Active Directory Schema

To extend and update the Active Directory Schema, you must do the following 3 procedures: 1) create a new attribute; 2) extend the object class with the new attribute; and 3) edit the active directory users with the extended schema.

#### **Creating a New Attribute**

To create a new attribute do the following:

- From the Start menu, open Administrative Tools → Active Directory Schema.
- 2. In the left panel of the screen that comes up, right-click Attributes:

| j Eile Action ⊻iew Favgrites Window     | Help                                |                        | لم     |
|-----------------------------------------|-------------------------------------|------------------------|--------|
| Console Root                            | Name                                | Syntax                 | Status |
| Active Directory Schema [LDAP.aten.com] | accessPort                          | Unicode String         | Active |
| E Classes                               | accountExpires                      | Large Integer/Interval | Active |
| Attributes                              | accountNameHistory                  | Unicode String         | Active |
|                                         | aCSAggregateTokenR                  | Large Integer/Interval | Active |
|                                         | aCSAllocableRSVPBan                 | Large Integer/Interval | Active |
|                                         | acscacheTimeout                     | Integer                | Active |
|                                         | <ul> <li>aCSDirection</li> </ul>    | Integer                | Active |
|                                         | aCSDSBMDeadTime                     | Integer                | Active |
|                                         | <ul> <li>aCSDSBMPriority</li> </ul> | Integer                | Active |
|                                         | <ul> <li>aCSDSBMRefresh</li> </ul>  | Integer                | Active |
|                                         | aCSEnableACSService                 | Boolean                | Active |
|                                         | aCSEnableRSVPAccou                  | Boolean                | Active |
|                                         | aCSEnableRSVPMessa                  | Boolean                | Active |
|                                         | aCSEventLogLevel                    | Integer                | Active |
|                                         | aCSIdentityName                     | Unicode String         | Active |
|                                         | aCSMaxAggregatePea                  | Large Integer/Interval | Active |
|                                         | aCSMaxDurationPerFlow               | Integer                | Active |
|                                         | aCSMaximumSDUSize                   | Large Integer/Interval | Active |
|                                         | aCSMaxNoOfAccountF                  | Integer                | Active |
|                                         | A                                   |                        |        |

- 3. Select New  $\rightarrow$  Attribute.
- 4. In the warning message that appears, click **Continue** to bring up the *Create New Attribute* dialog box.

(Continues on next page.)

(Continued from previous page.)

5. Fill in the dialog box to match the entries for *Description* and *Common Name* shown below, then click **OK** to complete the procedure.

| 4140-userProfi<br>neral                                                                           |                                                                                                    |
|---------------------------------------------------------------------------------------------------|----------------------------------------------------------------------------------------------------|
| A                                                                                                 | VM0932-userProfile                                                                                                    |
| Description:                                                                                      | iKVM 0932-userProfile                                                                                                    |
| Common Name:                                                                                      | iKV/M0932-userProfile                                                                                                    |
| ×.500 OID:                                                                                        | 1.3.6.1.4.1.21317.1.1.4.25                                                                                                    |
| -<br>Syntax and Rang                                                                              |                                                                                                    |
| Syntax:                                                                                           | Unicode String                                                                                                    |
| Minimum:                                                                                          | 1                                                                                                    |
| Maximum:                                                                                          | 255                                                                                                    |
| -<br>This attribute is s                                                                          | single-valued.                                                                                                    |
| Attribute is activ<br>Index this attrib<br>Ambiguous Nar<br>Beplicate this a<br>Attribute is copi | ute to be shown in advanced view<br>ve<br>ute in the Active Directory<br>me Resolution (ANR)<br>attribute to the Global Catalog<br>ied when duplicating a user<br>ute for containerized searches in the Active Directory |

#### Extend the Object Class With the New Attribute

To extend the object class with the new attribute, do the following:

- Open the Control Panel → Administrative Tools → Active Directory Schema.
- 2. In the left panel of the screen that comes up, select **Classes**.
- 3. In the right panel, right-click **person**:

| È Ele Action ⊻ew Favgrites Window Help<br>← → È   ⓒ Bà 😰          |                                                                                                    |            |        |      |  |
|-------------------------------------------------------------------|----------------------------------------------------------------------------------------------------|------------|--------|------|--|
| Console Root                                                      | Name                                                                                                    | Туре       | Status | De:  |  |
| Active Directory Schema [LDAP.aten.com]     Gasses     Attributes | CorganizationalPerson                                                                                                    | Type 88    | Active | Orc  |  |
|                                                                   | CorganizationalRole                                                                                                    | Structural | Active | Org  |  |
|                                                                   | organizationalUnit                                                                                                    | Structural | Active | Orc  |  |
|                                                                   | packageRegistration                                                                                                    | Structural | Active | Pac  |  |
|                                                                   | Pt <sup>a</sup> person                                                                                                    | Type 88    | Active | Per  |  |
|                                                                   | physicalLocation                                                                                                    | Structural | Active | Ph:  |  |
|                                                                   | ■ pKICertificateTemplate                                                                                                    | Structural | Active | PK1  |  |
|                                                                   | ■# pKIEnrollmentService                                                                                                    | Structural | Active | PKJ  |  |
|                                                                   | Contemposity Account                                                                                                    | Auxiliary  | Active | Ab:  |  |
|                                                                   | Control Control Contro | Auxiliary  | Active | Ab:  |  |
|                                                                   | E printQueue                                                                                                    | Structural | Active | Prit |  |
|                                                                   | auser/Doley                                                                                                    | Shructural | Artive | 3    |  |

4. Select **Properties**; the *person Properties* dialog box comes up with the *General* page displayed. Click the *Attributes* tab.

| Description:        | Person  |
|---------------------|---------|
| Common Name:        | Person  |
| ≚.500 OID:          | 2.5.6.6 |
| Class <u>T</u> ype: | Type 88 |
| Category            |         |
| person              | Change  |

5. On the Attributes page, click Add:

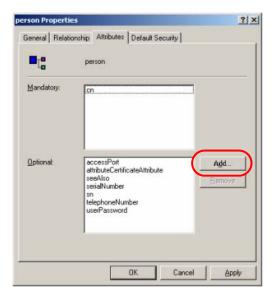

6. In the list that comes up, select **iKVM0932-userProfile**, then click **OK** to complete the procedure.

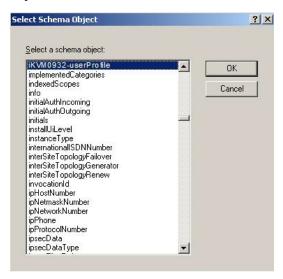

#### **Editing Active Directory Users**

To edit Active Directory Users With the Extended Schema, do the following:

- 1. Run ADSI Edit. (Installed as part of the Support Tools.)
- 2. In the left panel, open **Domain**, and navigate to the *DC=aten*,*DC=com CN=Users* node.
- 3. In the right panel, locate the user you wish to edit. (Our example uses *jason.*)

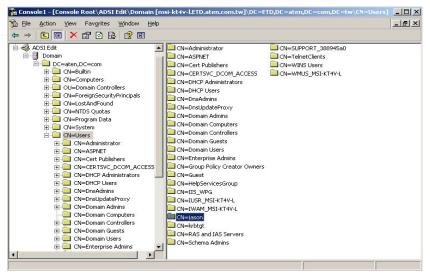

4. Right-click on the user's name and select properties.

(Continues on next page.)

(Continued from previous page.)

5. On the *Attribute Editor* page of the dialog box that appears, select **iKVM0932-userProfile** from the list.

| <ul> <li>Show mandatory attril</li> <li>Show optional attribut</li> </ul> |                  |                    |   |
|---------------------------------------------------------------------------|------------------|--------------------|---|
| Show only attributes t                                                    |                  |                    |   |
| Attri <u>b</u> utes:                                                      |                  |                    |   |
| Attribute                                                                 | Syntax           | Value              |   |
| iKV M0932-user Profile                                                    | Unicode String   | <not set=""></not> |   |
| initials                                                                  | Unicode String   | <not set=""></not> |   |
| instanceType                                                              | Integer          | 4                  | - |
| international/SDNNu                                                       | Numerical String | <not set=""></not> |   |
| ipPhone                                                                   | Unicode String   | <not set=""></not> |   |
| isCriticalSystemObject                                                    | Boolean          | <not set=""></not> |   |
| isDeleted                                                                 | Boolean          | <not set=""></not> |   |
| isPrivilegeHolder                                                         | Distinguished    | <not set=""></not> |   |
| jpegPhoto                                                                 | Octet String     | <not set=""></not> |   |
|                                                                           | Unicode String   | <not set=""></not> |   |
| labeledURI                                                                | Unicode String   | <not set=""></not> |   |
| lastKnownParent<br>∢                                                      | Distinguished    | <not set=""></not> |   |
|                                                                           |                  |                    |   |
| Edit                                                                      |                  |                    |   |

6. Click **Edit** to bring up the *String Attribute Editor*:

| String Attribute Editor |    | ×      |
|-------------------------|----|--------|
| Attribute: permission   |    |        |
| <u>V</u> alue:          |    |        |
| <not set=""></not>      |    |        |
| Clear                   | OK | Cancel |

(Continues on next page.)

(Continued from previous page.)

7. Key in the KM0032 / KM0532 / KM0932 permission attribute values. For example:

| tring Attribute Editor           |   |        |
|----------------------------------|---|--------|
| Attribute: iKVM 0932-userProfile |   |        |
| ⊻alue:                           |   |        |
| su/user                          |   |        |
|                                  | 1 | Cancel |

- **Note:** Where *user* represents the Username of a KM0032 / KM0532 / KM0932 user whose permissions reflect the permissions you want to have.
- 8. Click **OK**. When you return to the *Attribute Editor* page, the *iKVM0932-userProfile* entry now reflects the new permissions:

| ttribute Editor Security            |                           |                          |      |
|-------------------------------------|---------------------------|--------------------------|------|
| Show mandatory attril               | outes                     |                          |      |
| Show optional attribut              | es                        |                          |      |
| Show only attributes t              | hat have <u>v</u> alues   |                          |      |
| Attri <u>b</u> utes:                |                           |                          |      |
| Attribute                           | Syntax                    | Value                    |      |
| groupsTolgnore                      | Unicode String            | <not set=""></not>       |      |
| homeDirectory                       | Unicode String            | <not set=""></not>       |      |
| homeDrive                           | Unicode String            | <not set=""></not>       |      |
| homePhone                           | Unicode String            | <not set=""></not>       |      |
| homePostalAddress                   | Unicode String            | <not set=""></not>       |      |
| houseldentifier                     | Unicode Ching             | (Not Cot)                |      |
| iKVM0932-userProfile                | Unicode String            | su/user                  |      |
| inte<br>initials                    | ornoodo ornig             | <not set=""></not>       |      |
|                                     | Unicode String            | <not set=""><br/>4</not> |      |
| instanceType<br>internationalISDNNu | Integer                   |                          |      |
|                                     | Numerical String          | <not set=""></not>       |      |
| ipPhone<br>isCriticalSystemObject   | Unicode String<br>Boolean | <not set=""></not>       |      |
| Iscriticals vstemu blect            | Boolean                   | <not set=""></not>       | •    |
|                                     |                           |                          | النف |
| Edit                                |                           |                          |      |
|                                     |                           |                          |      |

- a) Click **Apply** to save the change and complete the procedure. Jason now has the same permissions as *user*.
- b) Repeat the *Editing Active Directory Users* procedure for any other users you wish to add.

# OpenLDAP

OpenLDAP is an Open source LDAP server designed for Unix platforms. A Windows version can be downloaded from:

```
http://download.bergmans.us/openldap/openldap-2.2.29/
openldap-2.2.29-db-4.3.29-openssl-0.9.8a-
win32_Setup.exe.
```

#### **OpenLDAP Server Installation**

After downloading the program, launch the installer, select your language, accept the license and choose the target installation directory. The default directory is: *c:\Program Files\OpenLDAP*.

When the *Select Components* dialog box appears, select *install BDB-tools* and *install OpenLDAP-slapd as NT service*, as shown in the diagram, below:

| 🚰 Setup - OpenLDAP                                                                                                    |                   |
|----------------------------------------------------------------------------------------------------|-------------------|
| Select Components<br>Which components should be installed?                                                                                                    | <b>B</b>          |
| Select the components you want to install; clear the components yo<br>install. Click Next when you are ready to continue.                                                          | ou do not want to |
| Full installation                                                                                                    |                   |
| <ul> <li>Install OpenLDAP openIdap-2.2.29</li> <li>☑ install BDB-tools</li> <li>☑ install OpenLDAP-slapd as NT service</li> <li>☐ install OpenLDAP-slurpd as NT service</li> </ul> | 10.7 MB<br>0.3 MB |
| Current selection requires at least 11.4 MB of disk space.                                                                                                    |                   |
| < Back N                                                                                                    | ext > Cancel      |

### **OpenLDAP Server Configuration**

The main OpenLDAP configuration file, *slapd.conf*, is found in the /OpenLdap directory. It has to be customized before launching the server. This section provides a quick summary of the modifications to the configuration file in order for it to be used with the Matrix KVM switch, for a complete explanation of OpenLDAP, refer to the official OpenLDAP documentation.

The modifications to the configuration file will do the following:

- Specify the Unicode data directory. The default is ./ucdata.
- Choose the required LDAP schemas. The core schema is mandatory.
- Configure the path for the OpenLDAP *pid* and *args* start up files. The first contains the server pid, the second includes command line arguments.
- Choose the database type. The default is *bdb* (Berkeley DB).
- Specify the server suffix. All entries in the directory will have this suffix, which represents the root of the directory tree. For example, with suffix *dc=aten,dc=com*, the fully qualified name of all entries in the database will end with dc=aten,dc=com.
- Define the name of the administrator entry for the server (*rootdn*), along with its password (*rootpw*). This is the server's super user. The rootdn name must match the suffix defined above. (Since all entry names must end with the defined suffix, and the rootdn is an entry.)

An example configuration file is provided in the figure, below:

```
ucdata-path ./ucdata
include ./schema/core.schema
pidfile ./run/slapd.pid
argsfile ./run/slapd.args
database bdb
suffix "dc=aten,dc=com"
rootdn "cn=ldapadmin,dc=aten,dc=com"
rootpw password
directory ./data
```

### Starting the OpenLDAP Server

To start the OpenLDAP Server, run **slapd** (the OpenLDAP Server executable file) from the command line. slapd supports a number of command line options, the most important option is the **d** switch that triggers debug information. For example, a command of:

slapd -d 256

would start OpenLDAP with a debug level of 256, as shown in the following screenshot:

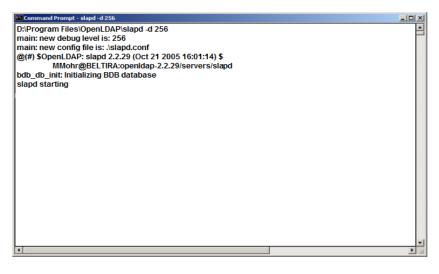

**Note:** For details about slapd options and their meanings, refer to the OpenLDAP documentation.

#### Customizing the OpenLDAP Schema

The schema that slapd uses may be extended to support additional syntaxes, matching rules, attribute types, and object classes.

In the case of the Matrix KVM switch, the *User* class and the *permission* attribute are extended to define a new schema. The extended schema file used to authenticate and authorize users logging in to the Matrix KVM switch is shown in the figure, below:

```
*******
##
##
     Summary: Define the LDAP schema
##
#
#
 ATEN OID::={1.3.6.1.4.1.21317}
±
attributetype (1.3.6.1.4.1.21317.1.1.4.2.6
   NAME 'iKVM0932-userProfile'
   EQUALITY caseIgnoreMatch
   SUBSTR caseIgnoreSubstringsMatch
   SYNTAX 1.3.6.1.4.1.1466.115.121.1.15
   SINGLE-VALUE )
objectclass (1.3.6.1.4.1.21317.1.1.4.2
   NAME 'KM0932 User'
   SUP organizationalPerson
   STRUCTURAL
   MAY (iKVM0932-userProfile $ userCertificate ))
```

### LDAP DIT Design and LDIF File

#### LDAP Data Structure

An LDAP Directory stores information in a tree structure known as the Directory Information Tree (DIT). The nodes in the tree are directory entries, and each entry contains information in attribute-value form. An example of the LDAP directory tree for the Matrix KVM switch is shown in the figure, below:

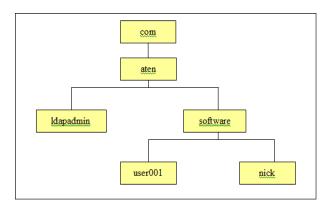

(Continues on next page.)

(Continued from previous page.)

#### **DIT Creation**

The LDAP Data Interchange Format (LDIF) is used to represent LDAP entries in a simple text format (please refer to RFC 2849). The figure below illustrates an LDIF file that creates the DIT for the KM0932 directory tree. The name of the file is *init.ldif* and you create it in the /OpenLDAP directory, as follows:

| dn: dc=aten,dc=com                        |
|-------------------------------------------|
| objectclass; top                          |
| objectclass: dcObject                     |
| objectclass: organization                 |
| g; Aten Canada                            |
| dç: aten                                  |
|                                           |
| dn: cn=ldapadmin,dc=aten,dc=com           |
| objectclass: top                          |
| objectclass: person                       |
| objectclass: organizationalPerson         |
| çn: ldapadmin                             |
| şn: ldapamdin                             |
| userPassword: password                    |
|                                           |
| dn: ou=software,dc=aten,dc=com            |
| objectclass: top                          |
| objectclass: organizationalUnit           |
| ou: software                              |
|                                           |
| dn: cn=user001,ou=software,dc=aten,dc=com |
| objectclass: top                          |
| objectclass; person                       |
| objectclass: organizationalPerson         |
| objectclass: KM0932user                   |
| <u>cn</u> : user001                       |
| stt: user001                              |
| iKVM0932-userProfile: su/administrator    |
| userPassword password                     |
|                                           |

#### Using the New Schema

To use the new schema, do the following:

- 1. Save the new schema file (e.g., km0932schema) in the /OpenLDAP/schema/ directory.
- 2. Add the new schema to the *slapd.conf* file (in the /OpenLDAP directory), as shown in the figure, below:

```
ucdata-path
            ./ucdata
include
            /schema/core.schema
include
            /schema/cosine.schema
include
            ./schema/inetorgperson.schema
include
            ./schema/openIdap.schema
            /schema/km 0932.schema
include
# Define global ACLs to disable default read access.
access to dn.children="ou=software,dc=aten,dc=com"
    by dn="cn=ldapadmin,dc=aten,dc=com" write
    by self read
    by anonymous auth
    by * none
pidfile
            ./run/slapd.pid
            ./run/slapd.args
argsfile
# BDB database definitions
database bdb
suffix
            "dc=aten.dc=com"
rootdn
            "cn=ldapadmin,dc=aten,dc=com"
            password
rootpw
directory /data
# Indices to maintain
index
       objectClass
                    eq
```

- 3. Restart the LDAP server.
- 4. Write the LDIF file and create the database entries in init.ldif with the *ldapadd* command, as shown in the following example:

```
ldapadd -f init.ldif -x -D "cn=ldapadmin,dc=aten,dc=com"
-w password
```

# Appendix

# **Safety Instructions**

#### **General**

- Read all of these instructions. Save them for future reference.
- Follow all warnings and instructions marked on the device.
- Do not place the device on any unstable surface (cart, stand, table, etc.). If the device falls, serious damage will result.
- Do not use the device near water.
- Do not place the device near, or over, radiators or heat registers.
- The device cabinet is provided with slots and openings to allow for adequate ventilation. To ensure reliable operation, and to protect against overheating, these openings must never be blocked or covered.
- The device should never be placed on a soft surface (bed, sofa, rug, etc.) as this will block its ventilation openings. Likewise, the device should not be placed in a built in enclosure unless adequate ventilation has been provided.
- Never spill liquid of any kind on the device.
- Unplug the device from the wall outlet before cleaning. Do not use liquid or aerosol cleaners. Use a damp cloth for cleaning.
- The device should be operated from the type of power source indicated on the marking label. If you are not sure of the type of power available, consult your dealer or local power company.
- The device is designed for IT power distribution systems with 230V phase-to-phase voltage.
- To prevent damage to your installation it is important that all devices are properly grounded.
- The device is equipped with a 3-wire grounding type plug. This is a safety feature. If you are unable to insert the plug into the outlet, contact your electrician to replace your obsolete outlet. Do not attempt to defeat the purpose of the grounding-type plug. Always follow your local/national wiring codes.
- Do not allow anything to rest on the power cord or cables. Route the power cord and cables so that they cannot be stepped on or tripped over.

- If an extension cord is used with this device make sure that the total of the ampere ratings of all products used on this cord does not exceed the extension cord ampere rating. Make sure that the total of all products plugged into the wall outlet does not exceed 15 amperes.
- To help protect your system from sudden, transient increases and decreases in electrical power, use a surge suppressor, line conditioner, or uninterruptible power supply (UPS).
- Position system cables and power cables carefully; Be sure that nothing rests on any cables.
- Never push objects of any kind into or through cabinet slots. They may touch dangerous voltage points or short out parts resulting in a risk of fire or electrical shock.
- Do not attempt to service the device yourself. Refer all servicing to qualified service personnel.
- If the following conditions occur, unplug the device from the wall outlet and bring it to qualified service personnel for repair.
  - The power cord or plug has become damaged or frayed.
  - Liquid has been spilled into the device.
  - The device has been exposed to rain or water.
  - The device has been dropped, or the cabinet has been damaged.
  - The device exhibits a distinct change in performance, indicating a need for service.
  - The device does not operate normally when the operating instructions are followed.
- Only adjust those controls that are covered in the operating instructions. Improper adjustment of other controls may result in damage that will require extensive work by a qualified technician to repair.
- Do not connect the RJ-11 connector marked "UPGRADE" to a public telecommunication network.

### Rack Mounting

- Before working on the rack, make sure that the stabilizers are secured to the rack, extended to the floor, and that the full weight of the rack rests on the floor. Install front and side stabilizers on a single rack or front stabilizers for joined multiple racks before working on the rack.
- Always load the rack from the bottom up, and load the heaviest item in the rack first.
- Make sure that the rack is level and stable before extending a device from the rack.
- Use caution when pressing the device rail release latches and sliding a device into or out of a rack; the slide rails can pinch your fingers.
- After a device is inserted into the rack, carefully extend the rail into a locking position, and then slide the device into the rack.
- Do not overload the AC supply branch circuit that provides power to the rack. The total rack load should not exceed 80 percent of the branch circuit rating.
- Make sure that all equipment used on the rack including power strips and other electrical connectors is properly grounded.
- Ensure that proper airflow is provided to devices in the rack.
- Ensure that the operating ambient temperature of the rack environment does not exceed the maximum ambient temperature specified for the equipment by the manufacturer
- Do not step on or stand on any device when servicing other devices in a rack.

# **Technical Support**

#### **International**

- For online technical support including troubleshooting, documentation, and software updates: http://support.aten.com
- For telephone support, see *Telephone Support*, page iii:

#### North America

| Email Support                  |                                                      | support@aten-usa.com            |  |
|--------------------------------|------------------------------------------------------|---------------------------------|--|
| Online<br>Technical<br>Support | Troubleshooting<br>Documentation<br>Software Updates | http://www.aten-usa.com/support |  |
| Telephone Support              |                                                      | 1-888-999-ATEN ext 4988         |  |

When you contact us, please have the following information ready beforehand:

- Product model number, serial number, and date of purchase.
- Your computer configuration, including operating system, revision level, expansion cards, and software.
- Any error messages displayed at the time the error occurred.
- The sequence of operations that led up to the error.

Any other information you feel may be of help.

# **Trusted Certificates**

#### **Overview**

When you try to log in to the device from your browser, a Security Alert message appears to inform you that the device's certificate is not trusted, and asks if you want to proceed.

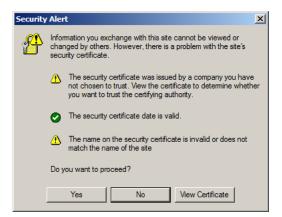

The certificate can be trusted, but the alert is triggered because the certificate's name is not found on the Microsoft list of Trusted Authorities. You can ignore the warning and click **Yes** to go on.

# **Self-Signed Private Certificates**

If you wish to create your own self-signed encryption key and certificate, a free utility – openssl.exe – is available for download over the web at

www.openssl.org. To create your private key and certificate do the following:

- 1. Go to the directory where you downloaded and extracted openssl.exe to.
- 2. Run openssl.exe with the following parameters:

```
openssl req -new -newkey rsa:1024 -days 3653 -nodes -x509 -keyout CA.key -out CA.cer -config openssl.cnf
```

- Note: 1. The command should be entered all on one line (i.e., do not press [Enter] until all the parameters have been keyed in).
  - 2. If there are spaces in the input, surround the entry in quotes (e.g., "ATEN International").

To avoid having to input information during key generation the following additional parameters can be used:

/C /ST /L /O /OU /CN /emailAddress.

#### **Examples**

```
openssl req -new -newkey rsa:1024 -days 3653 -nodes -x509
-keyout CA.key -out CA.cer -config openssl.cnf -subj
/C=yourcountry/ST=yourstateorprovince/L=yourlocationor
city/O=yourorganiztion/OU=yourorganizationalunit/
CN=yourcommonname/emailAddress=name@yourcompany.com
```

```
openssl req -new -newkey rsa:1024 -days 3653 -nodes -x509
-keyout CA.key -out CA.cer -config openssl.cnf -subj
/C=CA/ST=BC/L=Richmond/O="ATEN International"/OU=ATEN
/CN=ATEN/emailAddress=eservice@aten.com.tw
```

#### **Importing the Files**

After the openssl.exe program completes, two files – CA.key (the private key) and CA.cer (the self-signed SSL certificate) – are created in the directory that you ran the program from. These are the files that you upload in the *Private Certificate* panel of the Maintenance page (see *Private Certificate*, page 163).

# **IP Address Determination**

If you are an administrator logging in for the first time, you need to access the KM0032 / KM0532 / KM0932 in order to give it an IP address that users can connect to. There are three methods to choose from. In each case, your computer must be on the same network segment as the KM0032 / KM0532 / KM0932. After you have connected and logged in you can give the KM0032 / KM0532 / KM0532 / KM0932 its fixed network address. (See *Network*, page 54.)

#### The Local Console

The easiest way to assign an IP address is from the local console. Refer to *First Time Setup*, page 31, for details on the procedure involved.

#### **IP Installer**

For computers running Windows, an IP address can be assigned with the *IP Installer* utility. The utility can be obtained from the *Download* area of our web site. Look under *Driver/SW*, and the model of your switch. After downloading the utility to your computer, do the following:

- 1. Unzip the contents of *IPInstaller.zip* to a directory on your hard drive.
- 2. Go to the directory that you unzipped the IPInstaller program to and run *IPInstaller.exe*. A dialog box similar to the one below appears:

| Network Device I   | P Installer            |             |           |
|--------------------|------------------------|-------------|-----------|
| Device List:       |                        |             | Exit      |
| Model Name         | MAC Address            | IP Address  |           |
| KM 0932            | 00-10-74-61-00-02      | 10.0.100.80 | About     |
|                    |                        |             |           |
|                    |                        |             |           |
|                    |                        |             |           |
|                    |                        |             |           |
|                    |                        |             |           |
|                    |                        |             |           |
|                    |                        |             |           |
| J                  |                        |             |           |
|                    |                        |             |           |
| C Obtain an IP add | ress automatically (DH | CP)         |           |
|                    |                        |             |           |
| S Specily and ad   | 1633                   |             | Enumerate |
| IP Address:        | 10 . 0 . 1             | 00 . 80     |           |
|                    | 055 055 0              |             | Set IP    |
| Subnet Mask:       | 255 . 255 . 2          | 55.0        |           |
| Gateway:           | 10 . 0 . 1             | 00.1        |           |
|                    |                        |             |           |
|                    |                        |             |           |

- 3. Select the KM0032 / KM0532 / KM0932 in the Device List.
  - Note: 1. The computer that you run this program from must be on the same network segment as the KM0032 / KM0532 / KM0932 you want to configure.
    - 2. If the list is empty, or your device doesn't appear, click **Enumerate** to refresh the Device List.
    - If there is more than one device in the list, use the MAC address to pick the one you want. The KM0032 / KM0532 / KM0932's MAC address is located on its bottom panel.
- 4. Select either *Obtain an IP address automatically (DHCP)*, or *Specify an IP address*. If you chose the latter, fill the IP Address, Subnet Mask, and Gateway fields with the information appropriate to your network.
- 5. Click Set IP.
- 6. After the IP address shows up in the Device List, click Exit.

#### **Browser**

- Set your computer's IP address to 192.168.0.XXX Where XXX represents any number or numbers except 60. (192.168.0.60 is the default address of the KM0032 / KM0532 / KM0932.)
- 2. Specify the switch's default IP address (192.168.0.60) in your browser, and you will be able to connect.
- 3. Assign a fixed IP address for the KM0032 / KM0532 / KM0932 that is suitable for the network segment that it resides on.
- 4. After you log out, reset your computer's IP address to its original value.

# Troubleshooting

#### **Overview**

Operation problems can be due to a variety of causes. The first step in solving them is to make sure that all cables are securely attached and seated completely in their sockets.

In addition, updating the product's firmware may solve problems that have been discovered and resolved since the prior version was released. If your product is not running the latest firmware version, we strongly recommend that you upgrade. See *Firmware Upgrade*, page 160, for upgrade details.

#### **General**

| Problem                                                                                                    | Solution                                                                                                    |  |
|----------------------------------------------------------------------------------------------------|----------------------------------------------------------------------------------------------------|--|
| I can't use the KA9222 or<br>KA9272 Console Modules<br>with the KM0032 / KM0532<br>/ KM0932.                                   | The KM0032 / KM0532 / KM0932 does not support these two console modules. Instead, use the KA7230, and KA7240 Console Modules with the KM0032 / KM0532 / KM0932.                                                                                              |  |
| The KVM console monitor does not display and there is no response to keyboard and mouse input.                                 | <ol> <li>Verify that all cables are securely connected and in<br/>good condition, including those of the console mod-<br/>ules, KVM adapter cables, and Cat 5e or Cat 6 cable.</li> <li>Upgrade the firmware for the KVM adapter cables.</li> </ol>          |  |
| There are display problems<br>on the monitor connected to<br>the Console Module.                                               | <ol> <li>Make sure that the console monitor is properly<br/>grounded.</li> <li>Use the grounding terminal on the Console Module to<br/>properly ground the Console Module.</li> </ol>                                                                        |  |
| I can't use the KA7230 and<br>KA7240 Console Modules<br>to login to the KM0032 /<br>KM0532 / KM0932.                           | <ol> <li>Verify that the username and password are correct. If<br/>after verifying that the username and password are<br/>correct you still cannot login, then follow Step 2.</li> <li>Upgrade the firmware version of the console mod-<br/>ules.</li> </ol> |  |
| I can't use an Ethernet hub<br>to connect the console<br>modules and KVM adapter<br>cables to the KM0032 /<br>KM0532 / KM0932. | Although Cat 5e or Cat 6 cable is used to connect the console modules and KVM adapter cables to the KM0032 / KM0532 / KM0932, it does not support the Ethernet protocol; thus, you cannot use an Ethernet hub to connect them.                               |  |
| The password for the default super administrator account needs to be reset.                                                    | See Restoring Factory Default Settings, page 213                                                                                                    |  |
| I upgrading the firmware,<br>but some of the modules<br>were not upgraded<br>successfully.                                     | See Firmware Upgrade, page 160.                                                                                                    |  |

| Problem                                                                                                    | Solution                                                                                                    |  |
|----------------------------------------------------------------------------------------------------|----------------------------------------------------------------------------------------------------|--|
| The firmware upgrade<br>process was prematurely<br>aborted and now some of<br>the modules are inoperable.                                    | See Firmware Upgrade Recovery, page 162.                                                                                                    |  |
| I can't upgrade the firmware version.                                                                                                    | Make sure that you have selected the correct firmware<br>upgrade package and try again. When upgrading the<br>firmware through the KM0832 Administrator Utility, use a<br>firmware upgrade package with an FW extension. When<br>the system is unavailable due to a system failure, use a<br>firmware upgrade package with an EXE extension to<br>reinstall the firmware. (See <i>Firmware Upgrade</i> ,<br>page 160.)                                                                                                    |  |
| I can't access the KM0032 /<br>KM0532 / KM0932.                                                                                              | <ol> <li>Perform a system reset (see <i>Reset Switch</i>, page 9).</li> <li>Reinstall the firmware. (See <i>Firmware Upgrade</i>, page 160.)</li> </ol>                                                                                                    |  |
| When I login, the browser<br>generates a <i>CA Root</i><br><i>certificate is not trusted</i> , or<br>a <i>Certificate Error</i><br>response. | The certificate can be trusted. See <i>Supported KVM Switches</i> , page 206, for details.                                                                                                    |  |
| Some characters I enter<br>from the keyboard do not<br>display correctly.                                                                    | <ul> <li>Change the keyboard layout setting for the port to match the layout of the keyboard that you are using.</li> <li>To change the keyboard layout setting: <ol> <li>Open the Port Management Webpage for the port you are having the problem with.</li> <li>In the <b>Keyboard Layout</b> field, select the layout of the keyboard you want to use.</li> <li>Click <b>Save.</b></li> <li>If the computer attached to the port is a Sun server or iMac, or if changing the keyboard layout setting doesn't immediately resolve the problem, reboot the computer. After rebooting, the characters you enter from the keyboard should display properly.</li> </ol> </li> </ul> |  |
| I can't use the special keys<br>on my Apple (Sun)<br>keyboard to control Mac<br>(Sun) computers.                                             | <ul> <li>Change the keyboard setting for the port to match the keyboard that you are using.</li> <li>To change the keyboard setting:</li> <li>1. Open the Port Management Webpage for the port you are having the problem with.</li> <li>2. In the Keyboard field, select the keyboard you want to use.</li> <li>3. Click Save.</li> <li>4. Reboot the computer attached to the port. After rebooting, you should be able to use the special keys on your keyboard to control the computer.</li> </ul>                                                                                                    |  |

#### Sun Systems

| Problem                                                                                                    | Solution                                                                                                    |
|----------------------------------------------------------------------------------------------------|----------------------------------------------------------------------------------------------------|
| Video display problems<br>with HDB-15 interface<br>systems (e.g. Sun Blade<br>1000 servers).                             | The display resolution should be set to 1024 x 768 @<br>60Hz.<br>Under Text Mode:<br>1. Enter the ok prompt (see below) and issue the follow-<br>ing firmware commands:<br>setenv output-device screen:r1024x768x60<br>reset-all<br>Under XWindow:<br>1. Open a console and issue the following command:<br>m64config -res 1024x768x60<br>2. Log out.                                                                                                    |
|                                                                                                    | 3. Log in.                                                                                                    |
| Video display problems<br>with 13W3 interface<br>systems (e.g. Sun Ultra<br>servers).*                                   | <ul> <li>The display resolution should be set to 1024 x 768 @ 60Hz.</li> <li>Under Text Mode:</li> <li>1. Enter the ok prompt (see below) and issue the following firmware commands: <ul> <li>setenv output-device screen:r1024x768x60</li> <li>reset-all</li> </ul> </li> <li>Under XWindow: <ol> <li>Open a console and issue the following command: <ul> <li>ffbconfig -res 1024x768x60</li> </ul> </li> <li>Log out.</li> <li>Log in.</li> </ol></li></ul> |
| I am using a PC keyboard<br>to control a Sun Solaris<br>server and want to use<br>Stop-A keys to enter the ok<br>prompt. | Do the following:<br>1. Press and release <b>[Ctrl]</b><br>2. Press and hold down <b>[T]</b><br>3. Press <b>[A]</b> .<br><b>Note:</b> Before entering the ok prompt, consult the server's documentation for any precautionary steps that you should take.                                                                                                    |

\* These solutions work for most common Sun VGA cards. If these procedures fail to resolve the problem, consult the manual for the Sun VGA card.

# Supported KVM Switches

The table below lists KVM switches that are compatible with the KM0032 / KM0532 / KM0932 and the type of expansion that they use. (KVM switches listed below are sold separately. Contact your dealer for details.)

| Expansion Type | Brand   | Model   | Name                                        |
|----------------|---------|---------|---------------------------------------------|
| Cascade        | ALTUSEN | KM0532  | 5 Console 32 Port Matrix KVM Switch         |
| Cascade        | ALTUSEN | KM0932  | 9 Console 32 Port Matrix KVM Switch         |
| Daisy chain    | ALTUSEN | KM0032  | 32 Port Matrix KVM Switch                   |
| Cascade        | ALTUSEN | KH1508  | 8 port PS/2 High Density KVM Switch         |
| Cascade        | ALTUSEN | KH1516  | 16 port PS/2 High Density KVM Switch        |
| Cascade        | ALTUSEN | KH1508A | 8 port PS/2-USB High Density KVM Switch     |
| Cascade        | ALTUSEN | KH1516A | 16 port PS/2-USB High Density KVM<br>Switch |
| Cascade        | ALTUSEN | KN2116A | 16 port PS/2-USB KVM Switch                 |
| Cascade        | ALTUSEN | KN2124v | 24 port PS/2-USB KVM Switch                 |
| Cascade        | ALTUSEN | KN2132  | 32 port PS/2-USB KVM Switch                 |
| Cascade        | ALTUSEN | KN2140v | 40 port PS/2-USB KVM Switch                 |
| Cascade        | ALTUSEN | KN4116  | 16 port PS/2-USB KVM Switch                 |
| Cascade        | ALTUSEN | KN4124v | 24 port PS/2-USB KVM Switch                 |
| Cascade        | ALTUSEN | KN4132  | 32 port PS/2-USB KVM Switch                 |
| Cascade        | ALTUSEN | KN4140v | 40 port PS/2-USB KVM Switch                 |

**Note:** Refer to our website for the most up-to-date information regarding supported KVM switches.

Keep in mind the following limitations when installing more than one KVM switch. Where distances are mentioned, they refer to the cumulative length of all cables used to connect the devices.

- The maximum distance from any console module to the lowest level KVM switch (or Matrix Plus KVM adapter cable in a cascade) cannot exceed 300 meters.
- The maximum distance between any two KVM switches in the daisy chain cannot exceed 10 meters.

• The maximum distance between the first and last KVM switches in the daisy chain cannot exceed 50 meters.

# **Additional Connection Diagrams**

#### **Console Modules**

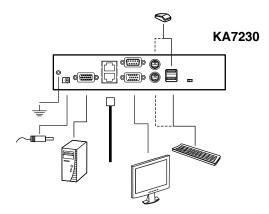

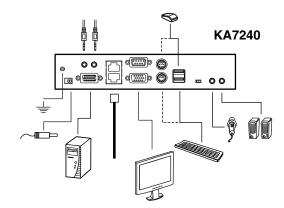

#### KVM Adapter Cables

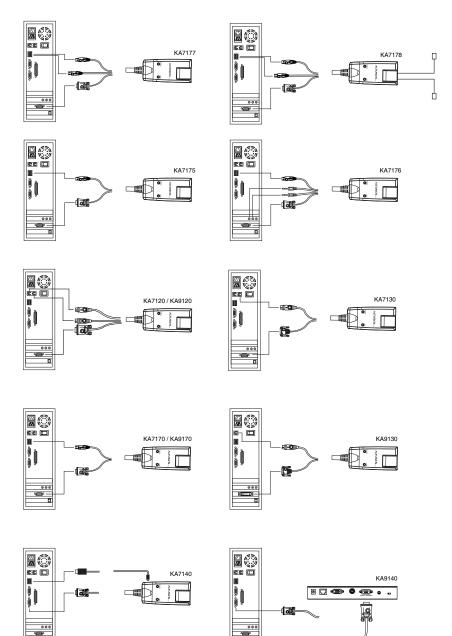

П

٥

#### PON Setup

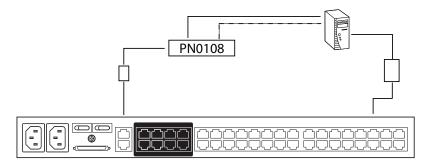

# KM0532 / KM0932 Specifications

| Function                       |                                  | KM0532                        | KM0932               |
|--------------------------------|----------------------------------|-------------------------------|----------------------|
| Computer Direct<br>Connections |                                  | 3                             | 2                    |
| Console Connec                 | ctions                           | 5                             | 9                    |
| Port Selection                 |                                  | GUI, H                        | lotkeys              |
| Connectors                     | Console Port                     | 5 x RJ-45 Female              | 9 x RJ-45 Female     |
|                                | KVM Port                         | 32 x RJ-45 Female             |                      |
|                                | Daisy chain                      | 1 x VHDCI 68 Female (Black)   |                      |
|                                | LAN                              | 1 x RJ-45 Female              |                      |
|                                | PON                              | 1 x RJ-45 Female (Black)      |                      |
| Power                          |                                  | 2 x 3-prong                   | AC Socket            |
| Switches                       | Reset                            | 1 x Semi-recessed Pushbutton  |                      |
|                                | Power                            | 2 x Rocker                    |                      |
|                                | F/W Upgrade                      | 1 x Slide                     |                      |
| LEDs                           | Console Port (On Line)           | 5 (Green)                     | 9 (Green)            |
|                                | KVM Port<br>(On Line / Selected) | 32 Dual-colored (Green / Red) |                      |
|                                | Power                            | 1 (Blue)                      |                      |
| Input                          |                                  | 100–240V~, 50/60 Hz; 1A       |                      |
| Power Consumption              |                                  | 120V/45W<br>230V/46W          | 120V/50W<br>230V/51W |
| Emulation                      | Keyboard/Mouse                   | PS/2; USB; Serial             |                      |
| Scan Interval                  | ·                                | 1–240 Seconds                 |                      |
| Video                          |                                  | 1280x1024@60Hz max. 300m;     |                      |
| Environment                    | Operating Temperature            | 0–50° C                       |                      |
|                                | Storage Temperature              | -20–60° C                     |                      |
|                                | Humidity                         | 0–80% RH, Noncondensing       |                      |
| Physical                       | Housing                          | Metal                         |                      |
| Properties                     | Weight                           | 6.07 kg                       | 6.08 kg              |
|                                | Dimensions (L x W x H)           | 43.36 x 41.09 x 4.40 cm       |                      |

# KM0032 Specifications

| Function                |                                  | KM0032                         |  |
|-------------------------|----------------------------------|--------------------------------|--|
| Computer<br>Connections | Direct                           | 32                             |  |
| Port Selection          |                                  | via daisy chain                |  |
| Connectors              | KVM Port                         | 32 x RJ-45 Female              |  |
|                         | Daisy chain                      | 2 x VHDCI 68 Female (Black)    |  |
|                         | F/W Recovery                     | 1 x RJ-45 Female               |  |
|                         | PON                              | 1 x RJ-45 Female (Black)       |  |
|                         | Power                            | 2 x 3-prong AC Socket          |  |
| Switches                | Reset                            | 1 x Semi-recessed Pushbutton   |  |
|                         | Power                            | 2 x Rocker                     |  |
|                         | F/W Upgrade                      | 1 x Slide                      |  |
| LEDs                    | KVM Port<br>(On Line / Selected) | 32 Dual-colored (Green / Red)  |  |
|                         | Station ID                       | 1 x 7-Segment Display (Orange) |  |
|                         | Power                            | 1 (Blue)                       |  |
| Input                   |                                  | 100–240V~, 50/60 Hz; 1A        |  |
| Power Consum            | ption                            | 120V/50W; 230V/51W             |  |
| Emulation               | Keyboard/Mouse                   | PS/2; USB; Serial              |  |
| Scan Interval           |                                  | 1–240 Seconds                  |  |
| Video                   |                                  | 1280x1024@60Hz max. 300m;      |  |
| Environment             | Operating Temperature            | 0–50° C                        |  |
|                         | Storage Temperature              | -20–60° C                      |  |
|                         | Humidity                         | 0–80% RH, Noncondensing        |  |
| Physical                | Housing                          | Metal                          |  |
| Properties              | Weight                           | 6.06 kg                        |  |
|                         | Dimensions (L x W x H)           | 43.36 x 41.09 x 4.40 cm        |  |

# Factory Default Settings

The factory default settings are as follows (in alphabetical order):

| Setting                          | Default                                                               |  |
|----------------------------------|-----------------------------------------------------------------------|--|
| Accessible Ports                 | <ul> <li>Super Administrators – Full for all ports</li> </ul>         |  |
|                                  | <ul> <li>All other users – None for all ports.</li> </ul>             |  |
| Beeper                           | On (Activated)                                                        |  |
| Date & Time                      | Synchronize with my computer                                          |  |
| Daylight Savings Time            | Enabled                                                               |  |
| Default Gateway                  | 192.168.0.254                                                         |  |
| DHCP Enabled                     | Yes (Enabled)                                                         |  |
| Hotkey Command Mode              | On (Enabled)                                                          |  |
| HTTP Port                        | 80                                                                    |  |
| HTTPS Port                       | 443                                                                   |  |
| Interface Language               | English                                                               |  |
| IP Address                       | 192.168.0.60                                                          |  |
| Lockout Period                   | 3 minutes                                                             |  |
| Logout Timeout                   | 0 (Disabled)                                                          |  |
| Maximum Login Failures           | 5                                                                     |  |
| Occupy Timeout                   | 60 seconds                                                            |  |
| Port Access                      | None<br>(Super Administrators and Administrators have full<br>access) |  |
| Port ID Display Duration         | User Defined (3 seconds)                                              |  |
| Port ID Display Mode             | The Port Number plus the Port Name                                    |  |
| Port ID Display Position         | Upper Left Corner                                                     |  |
| Port Language                    | U.S. English                                                          |  |
| Port Operating System            | Windows (PC compatible)                                               |  |
| Scan Duration                    | 5 seconds                                                             |  |
| Scan Mode                        | Accessible + Powered                                                  |  |
| Screen Blanker                   | 0 (Disabled)                                                          |  |
| SMTP Server Mail<br>Notification | No (Disabled)                                                         |  |
| Subnet Mask                      | 255.255.255.0                                                         |  |
| Toolbar Hotkey                   | [Scroll Lock] [Scroll Lock]                                           |  |
| View Mode                        | Accessible + Powered                                                  |  |

# **Restoring Factory Default Settings**

You can restore the factory default settings and the default login settings for the Matrix KVM Switch.

Note: When restoring the default login settings, all super administrator, administrator, user, and group accounts are deleted.

To restore the factory default settings (see page 212), or the default login settings, do the following:

- 1. Power off the switch and remove its housing.
  - To restore the factory default settings, use a jumper cap to short the mainboard jumper labeled **J4**.
  - To restore the default login settings, use a jumper cap to short the mainboard jumper labeled **J3**.

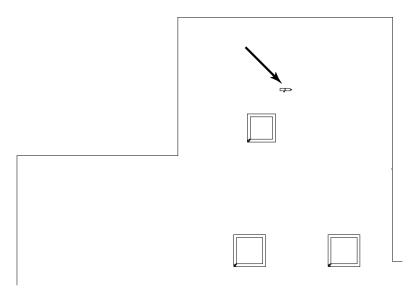

- 2. Power on the switch.
- 3. When a message appears on the console screen informing you that the factory default settings have been restored (or the default Username and Password has been restored), power off the switch.
- 4. Remove the jumper cap from the jumper.
- 5. Close the housing and start the switch.

## **KA7140 Pin Assignments**

| Pin | Assign | ment       |
|-----|--------|------------|
| 1   | DCD    |            |
| 2   | RXD    | 5 1        |
| 3   | TXD    |            |
| 4   | DTR    |            |
| 5   | GND    |            |
| 6   | DSR    | 96         |
| 7   | RTS    | DB9 Female |
| 8   | CTS    |            |

Pin assignments for the KA7140 Adapter are given in the table, below:

### **About SPHD Connectors**

N/A

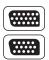

9

This product uses SPHD connectors for its KVM and/or Console ports. We have specifically modified the shape of these connectors so that only KVM cables that we have designed to work with this product can be connected.

## **Limited Warranty**

ALTUSEN warrants this product against defects in material or workmanship for a period of one (1) year from the date of purchase. If this product proves to be defective, contact ALTUSEN's support department for repair or replacement of your unit. ALTUSEN will not issue a refund. Return requests can not be processed without the original proof of purchase.

When returning the product, you must ship the product in its original packaging or packaging that gives an equal degree of protection. Include your proof of purchase in the packaging and the RMA number clearly marked on the outside of the package.

This warranty becomes invalid if the factory-supplied serial number has been removed or altered on the product.

This warranty does not cover cosmetic damage or damage due to acts of God, accident, misuse, abuse, negligence or modification of any part of the product. This warranty does not cover damage due to improper operation or maintenance, connection to improper equipment, or attempted repair by anyone other than ALTUSEN. This warranty does not cover products sold AS IS or WITH FAULTS.

IN NO EVENT SHALL ALTUSEN'S LIABILITY EXCEED THE PRICE PAID FOR THE PRODUCT. FURTHER, ALTUSEN SHALL NOT BE RESPONSIBLE FOR DIRECT, INDIRECT, SPECIAL, INCIDENTAL OR CONSEQUENTIAL DAMAGES RESULTING FROM THE USE OF THE PRODUCT, ITS ACCOMPANYING SOFTWARE, OR ITS DOCUMENTATION. ALTUSEN SHALL NOT IN ANY WAY BE RESPONSIBLE FOR, WITHOUT LIMITATION, LOSS OF DATA, LOSS OF PROFITS, DOWNTIME, GOODWILL, DAMAGE OR REPLACEMENT OF EQUIPMENT OR PROPERTY, AND ANY EXPENSES FROM RECOVERY, PROGRAMMING, AND REPRODUCTION OF ANY PROGRAM OR DATA.

ALTUSEN makes no warranty or representation, expressed, implied, or statutory with respect to its products, contents or use of this documentation and all accompanying software, and specifically disclaims its quality, performance, merchantability, or fitness for any particular purpose.

ALTUSEN reserves the right to revise or update its product, software or documentation without obligation to notify any individual or entity of such revisions, or update.

For details about extended warranties, please contact one of our dedicated value added resellers.

#### This Page Intentionally Left Blank

# Index

#### Α

Access, 127 Accounts, 83 Adding users, 85 Deleting, 89 Modifying, 89 Adapter ID Function, 29 Adding users, 85 Additional connection diagrams, 207 ANMS, 58 Association, 64, 77 Auto Scanning, 140 Scan Interval, 140

#### В

Backup / Restore, 157 Browser UI Main Page, 42

#### С

Cables, 6 Cascading, 23 Certificate private, 163 Components, 8 Connection diagrams Console modules, 207 KVM Adapter cables, 208 Connections page, 110 Console modules, 5 connection diagrams, 207 Console Port Operation, 137 Console UI Keyboard Navigation, 41 Creating groups, 90

#### D

Daisy chaining, 27 Date/Time, 78 Deleting groups, 92 Deleting user accounts, 89 Device Assignment, 101 Device Management, 45 ANMS, 58 Date/Time, 78 General, 46 Network, 54 System, 81 Device Permissions assigning, 101, 103 DNS Server, 57 Dual Root, 47

#### Ε

Event Panel, 156 Export log file, 148

#### F

Factory default settings, 212 restoring, 213 Favorites page, 116 Firmware upgrade recovery, 162 Front view KM0032, 10 KM0532/KM0932, 8

#### G

Grounding, 19 Groups, 90 assigning users, 93, 97 creating, 90 deleting, 92 Modifying, 92 removing users, 94, 99

#### Η

History page, 117 Hotkey Summary Table, 144 Hotkey Mode exiting, 142 Hotkey Port Switching, 142

#### I

Installation cascading, 23 daisy chaining, 27 multilevel, 22 overview, 13 single level, 20 Invalid login, 37 IP Address determination, 201 IP Address, 56 IP address, default, 212 IP Installer, 48, 51, 56, 201

#### Κ

KA7140 Pin Assignments, 214 KA7140 Properties, 133 Keyboard navigation Console UI, 41 KM0032, 10 front view, 10 rear view, 12 KM0532/KM0932 front view, 8 rear view, 11 KVM Adapter Cables, 6 KVM adapter cables connection diagrams, 208

#### L

LDAP / LDAPS, 62, 63 LDAP Server Configuration, 179 List Panel, 156 Log Browser UI, 148 Console UI. 146 Log File, 145 Log file export, 148 Log filtering Browser, 148 Console, 146 Log Server Configure, 151 Event Panel, 156 Events, 152 Installation, 149 List Panel, 156 Main Screen, 155 Menu Bar, 151 Options, 154 Starting Up, 150 Log server, 60, 149 Logging in Browser, 38 Console, 37, 38 Login Invalid login, 37

#### Μ

MAC Address, 46 Maintenance, 157 Modifying groups, 92 Modifying user accounts, 89

#### Ν

Network, 54

#### 0

OK prompt, 205 Online Registration, iii OpenLDAP Server Configuration, 189 Server Installation, 188

#### Ρ

PON, 135 Port Access, 105 Port Properties configuring, 129 restore defaults, 134 Port Toolbar, 138 Preferences, 119 Private Certificate, 163 Private Certificates, 200 Properties, 129 KA7140 configuration, 133

#### R

Rack Mounting Front, 15 Rear, 17 Rear view KM0032, 12 KM0532/KM0932, 11 Requirements, 5 Operating Systems, 6 OS Support, 6 Restore defaults, 134 Restoring default settings, 213 RoHS, ii RS-232 Port Operation, 167

#### S

Safety Instructions General, 195 Rack Mounting, 197 Scan, 125 Self-signed certificates, 200 Service Ports. 56 Sessions, 124 Show. 108 Single level installation, 20 SJ/T 11364-2006, ii Skip Mode, 141 SMTP Settings, 60, 61, 62, 63 Specifications, 210, 211 Stacking, 14 Stop-A keys, 205 Sun Solaris, 205 System, 81 System Requirements Consoles, 5

#### Т

Technical Support, 198 Telephone support, iii Time, 78 Timeout, 47 Toolbar, 138 Hotkey port switching, 140 Icons, 139 Toolbar hotkey, 121 troubleshooting, 203 Trusted Certificates, 199

#### U

User Interface, 39 User interface Browser UI components, 43 Browser UI main page, 42 Console UI components, 40 User Management, 83 User management accounts, 83 User Notice, iii Users assigning to groups, 93, 97 removing from groups, 94, 99 Users and Groups, 93